## **NOTEBOOK PC**

## **MANUEL DE L'UTILISATEUR**

Nom du produit: **Notebook PC**<br>Révision du manuel: **1.00 F510** Révision du manuel: Date de parution: **Février 2000**

# **SAFETY STATEMENTS**

### **Federal Communications Commission Statement**

This device complies with FCC Rules Part 15. Operation is subject to the following two conditions:

- This device may not cause harmful interference, and
- This device must accept any interference received, including interference that may cause undesired operation.

This equipment has been tested and found to comply with the limits for a class B digital device, pursuant to Part 15 of the Federal Communications Commission (FCC) rules. These limits are designed to provide reasonable protection against harmful interference in a residential installation. This equipment generates, uses, and can radiate radio frequency energy and, if not installed and used in accordance with the instructions, may cause harmful interference to radio communications. However, there is no guarantee that interference will not occur in a particular installation. If this equipment does cause harmful interference to radio or television reception, which can be determined by turning the equipment off and on, the user is encouraged to try to correct the interference by one or more of the following measures:

- Reorient or relocate the receiving antenna.
- Increase the separation between the equipment and receiver.
- Connect the equipment into an outlet on a circuit different from that to which the receiver is connected.
- Consult the dealer or an experienced radio/TV technician for help.

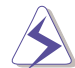

**WARNING! The use of a shielded-type power cord is required in order to meet FCC emission limits and to prevent interference to the nearby radio and television reception. It is essential that only the supplied power cord be used. Use only shielded cables to connect I/O devices to this equipment. You are cautioned that changes or modifications not expressly approved by the party responsible for compliance could void your authority to operate the equipment.**

Reprinted from the Code of Federal Regulations #47, part 15.193, 1993. Washington DC: Office of the Federal Register, National Archives and Records Administration, U.S. Government Printing Office.

#### **Canadian Department of Communications Statement**

This digital apparatus does not exceed the Class B limits for radio noise emissions from digital apparatus set out in the Radio Interference Regulations of the Canadian Department of Communications.

**This Class B digital apparatus complies with Canadian ICES-003. Cet appareil numérique de la classe B est conforme à la norme NMB-003 du Canada. For use with AC Adaptor Model ADP-45GB (Pour Utiliser Avec Modele ADP-45GB)**

### **Nordic Cautions (for Notebook PC with Lithium-Ion Battery)**

**CAUTION!** Danger of explosion if battery is incorrectly replaced. Replace only with the same or equivalent type recommended by the manufacturer. Dispose of used batteries according to the manufacturer's instructions. (English)

**VORSICHT!** Explosionsgetahr bei unsachgemäßen Austausch der Batterie. Ersatz nur durch denselben oder einem vom Hersteller empfohlenem ähnlichen Typ. Entsorgung gebrauchter Batterien nach Angaben des Herstellers. (German)

**ADVARSELI!** Lithiumbatteri - Eksplosionsfare ved fejlagtig håndtering. Udskiftning må kun ske med batteri af samme fabrikat og type. Levér det brugte batteri tilbage til leverandøren. (Danish)

**VARNING!** Explosionsfara vid felaktigt batteribyte. Använd samma batterityp eller en ekvivalent typ som rekommenderas av apparattillverkaren. Kassera använt batteri enligt fabrikantens instruktion. (Swedish)

**VAROITUS!** Paristo voi räjähtää, jos se on virheellisesti asennettu. Vaihda paristo ainoastaan laitevalmistajan sousittelemaan tyyppiin. Hävitä käytetty paristo valmistagan ohjeiden mukaisesti. (Finnish)

**ATTENTION!** Il y a danger d'explosion s'il y a remplacement incorrect de la batterie. Remplacer uniquement avec une batterie du mêre type ou d'un type équivalent recommandé par le constructeur. Mettre au rebut les batteries usagées conformément aux instructions du fabricant. (French)

**ADVARSEL!** Eksplosjonsfare ved feilaktig skifte av batteri. Benytt samme batteritype eller en tilsvarende type anbefalt av apparatfabrikanten. Brukte batterier kasseres i henhold til fabrikantens instruksjoner. (Norwegian)

注意!この装置は、現在設置されている場所で妨害波の測定がされた情報技術装置です。 この場所以外で使用する場合は、その場所で、再び妨害波の測定が必要となります。(Japanese)

### **Note relative aux produits de Macrovision Corporation**

Ce produit comprend une technologie de protection de copyright protégée par certains brevets déposés aux U.S.A. et autres propriétés intellectuelles appartenant à Macrovision Corporation et à d'autres. L'usage de cette technologie doit être autorisé par Macrovision Corporation, et n'est destiné qu'à un usage familial ou autres usages limités de même sorte *A moins d'une autorisation par Macrovision Corporation*. Retro ingénierie et démontage sont interdits.

## **CTR 21 Approval (for Notebook PC with built-in Modem)**

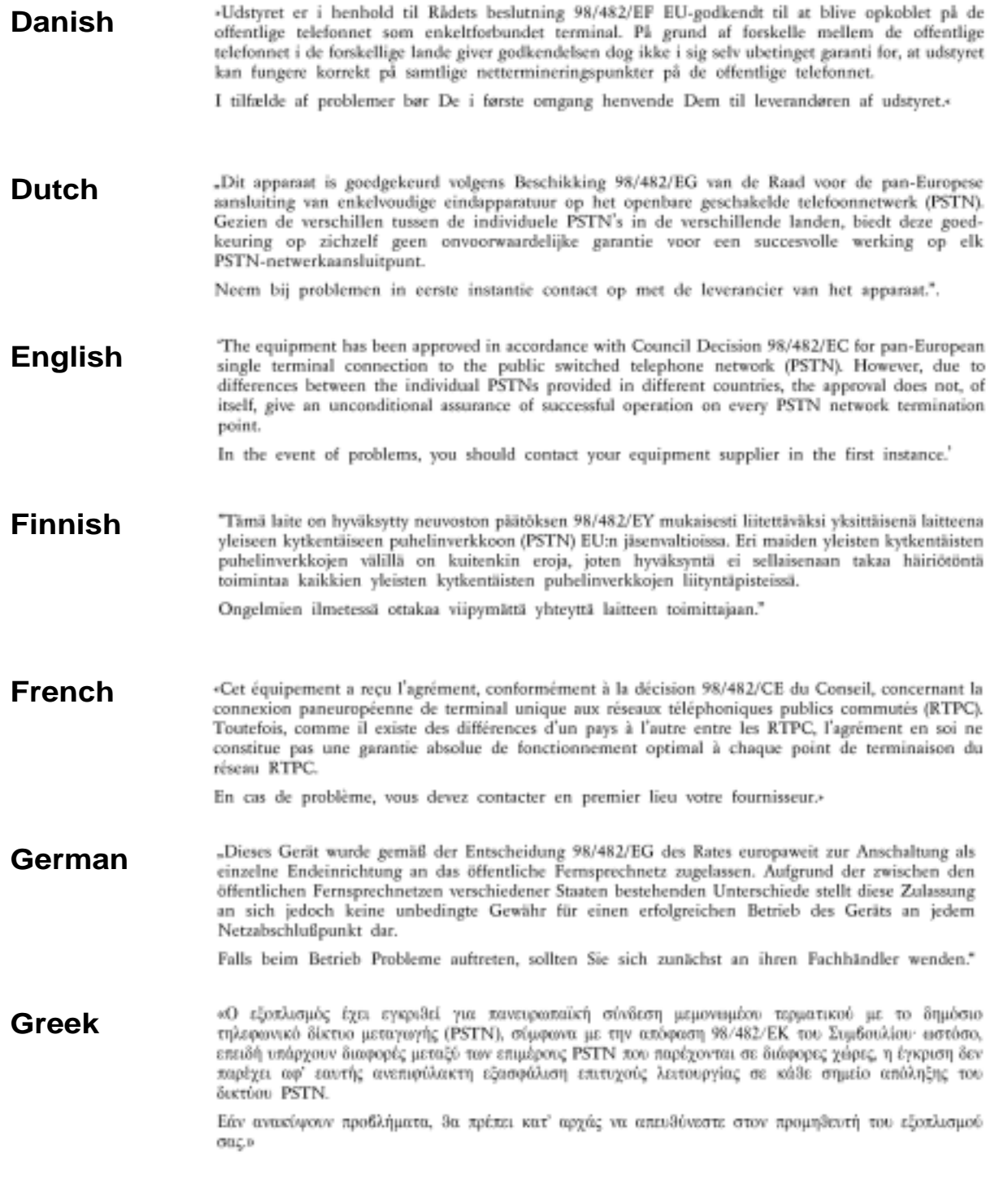

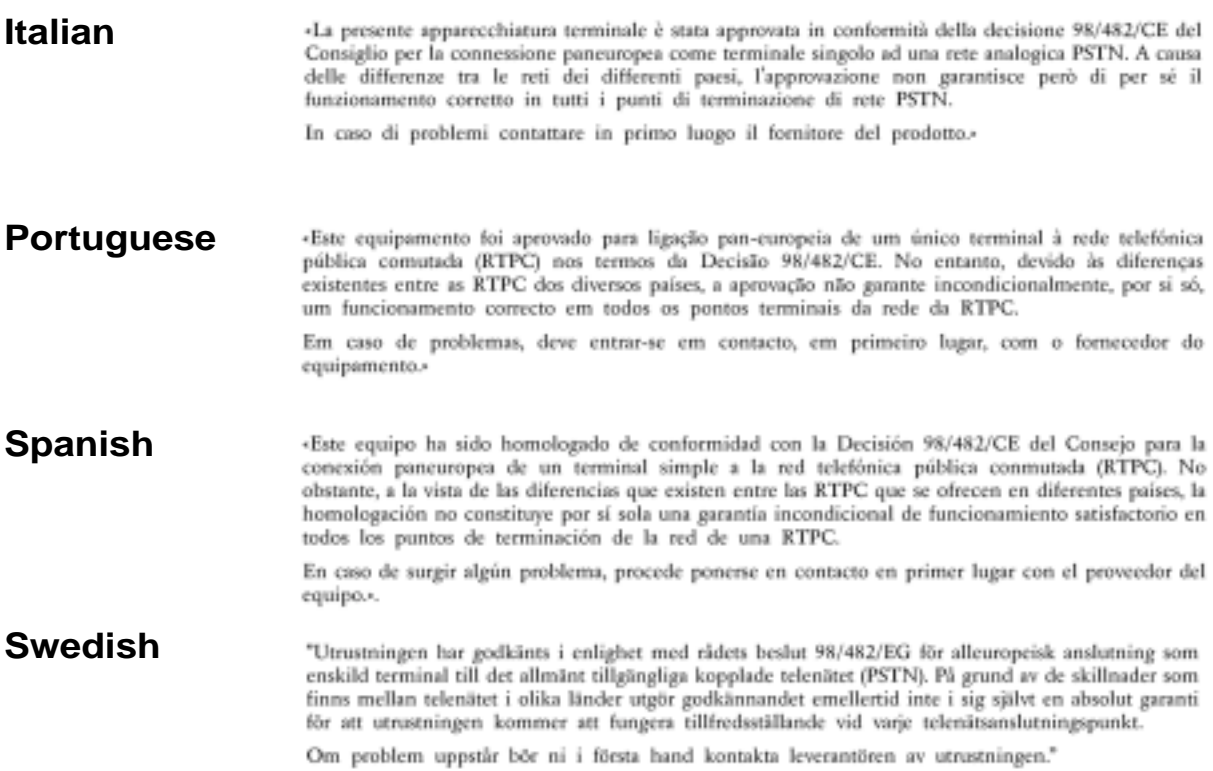

## **Sommaire**

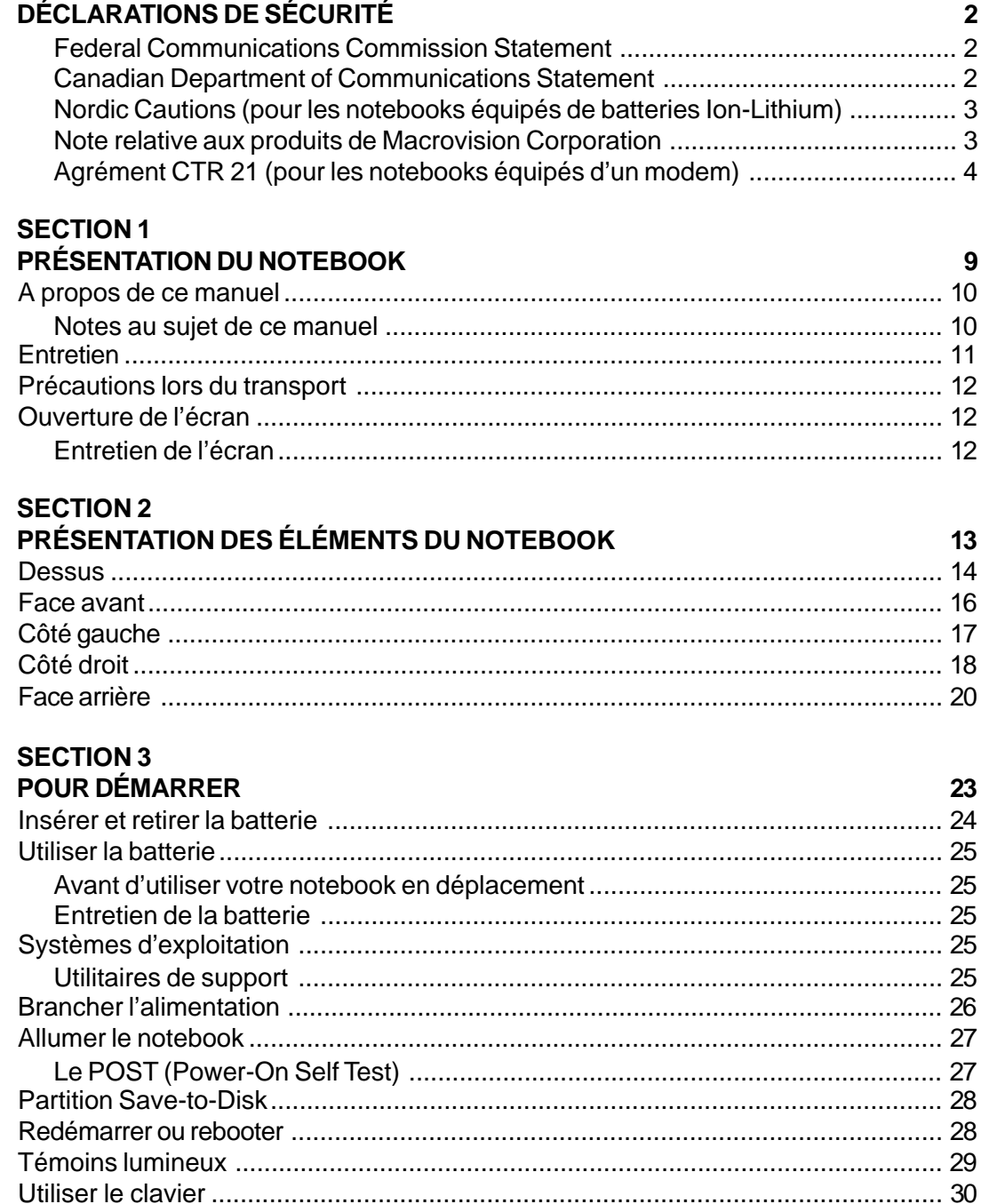

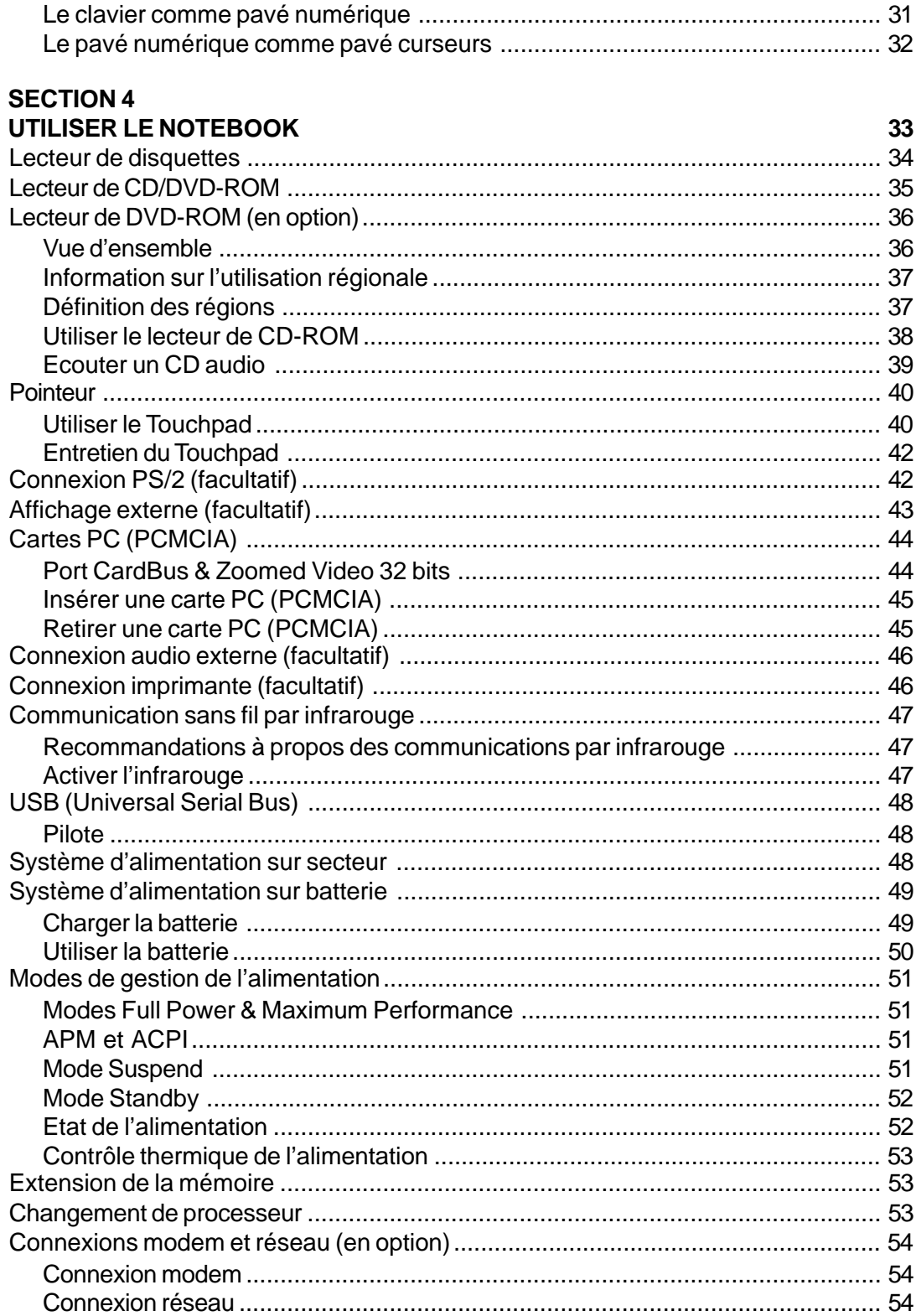

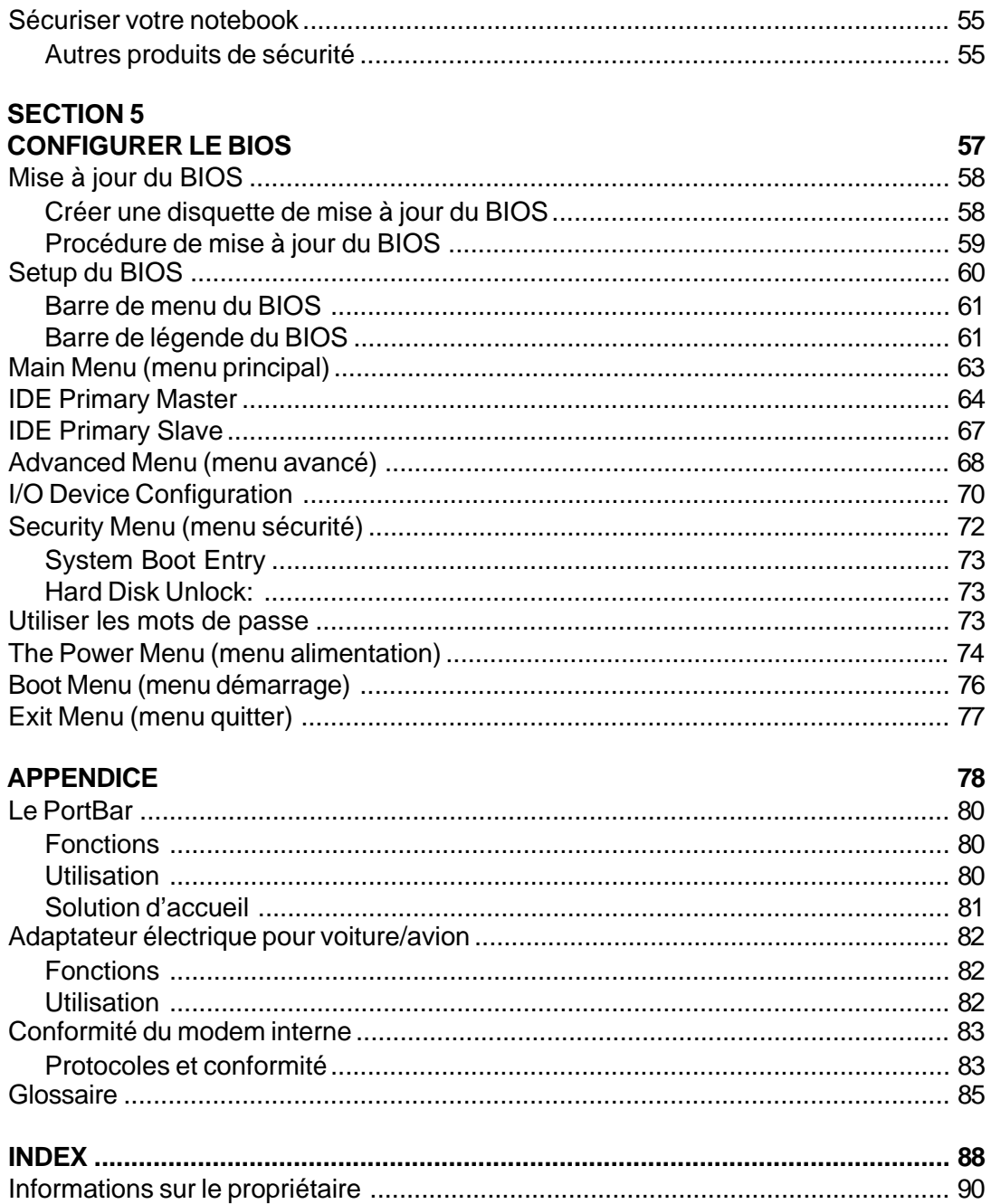

# **SECTION 1 PRÉSENTATION DU NOTEBOOK**

**A propos de ce manuel Entretien Précautions lors du transport Ouverture de l'écran**

## **A propos de ce manuel**

Vous avez entre les mains le manuel de votre notebook. Ce manuel vous informe sur les divers éléments du notebook et sur la manière de les utiliser. Les sections principales de ce manuel sont énumérées cidessous:

**1. Présentation du notebook**

Présente le notebook et son manuel.

- **2. Présentation des éléments du notebook** Vous informe sur les divers éléments du notebook.
- **3. Pour démarrer**

Vous aide au moment de la prise en main du notebook.

- **4. Utiliser le notebook** Vous indique la façon de se servir des divers éléments du notebook.
- **5. Configurer le BIOS** Vous apprend à configurer le BIOS.
- **6. Appendice**

Présente les accéssoires en option et fournit des informations supplémentaires.

### **Notes au sujet de ce manuel**

Ce manuel a été créé avec des versions Macintosh de Adobe® PageMaker™ 6.52, Adobe® Photoshop™ 5.0.2, et Macromedia® Freehand™ 8.0.1. La police utilisées pour le corps de ce manuel est: "Times" (MAC) ou "Times New Roman" (Windows) et pour les titres: "Helvetica" (MAC) ou "Arial" (Windows). Certaines notes et avertissements en gras sont présentes au long du guide, vous devez en tenir compte afin de mener à bien certaines taches en toute sécurité. Ces notes ont divers degrés d'importance:

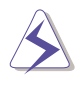

**ATTENTION! Information destinée à éviter un dommage au matériel ou aux personnes.**

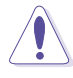

**IMPORTANT: Consigne qui doit être suivie lors d'une certaine opération.**

**Le texte entre < > représente une touche du clavier; ne tapez ni les crochets < > ni les lettres qu'ils contiennent.**

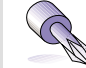

**TRUC: Astuces et informations destinées aux utilisateurs chevronnés.** 

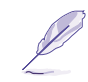

**NOTE: Informations destinées à la réalisation d'une opération.**

### **Entretien**

**ATTENTION!Les consignes de sécurité qui suivent augmenteront la durée de vie du notebook. Suivez les à la lettre. Pour ce qui n'est pas décrit dans ce manuel, demandez l'assistance de personnel qualifié. N'utilisez pas de cordons d'alimentation, d'accessoires, ou de périphériques usagés. N'utilisez pas de dissolvants puissants tels que décapants, benzène ou autres produits chimiques sur ou proche de la surface.**

Débranchez l'alimentation et retirez la(les) batterie(s) avant le nettoyage. Essuyez le notebook une éponge de cellulose propre ou une peau de chamois imbibée d'une solution nonabrasive et d'un peu d'eau tiède puis retirez l'humidité restante avec un chiffon sec.

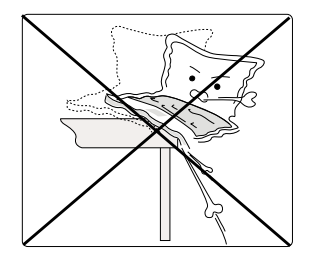

**NE PAS** poser sur des surfaces instables ou inégales. Contactez le SAV si le boîtier est endommagé.

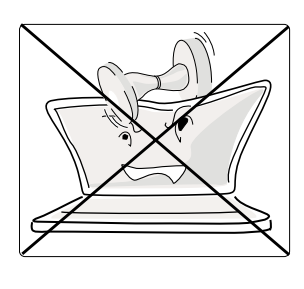

**NE PAS** poser ou lacher d'objets sur le notebook ni y introduire de corps étrangers.

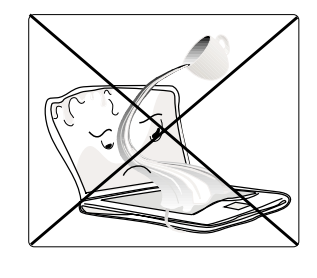

**NE PAS** l'exposer aux liquides, à la pluie, ou à l'humidité. Applez le SAV si du liquide s'est infiltré dans le notebook.

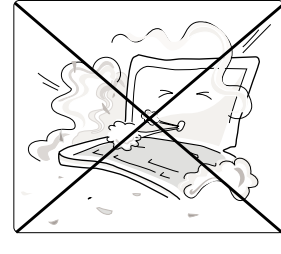

**NE PAS** exposer à la saleté ni à la poussière.

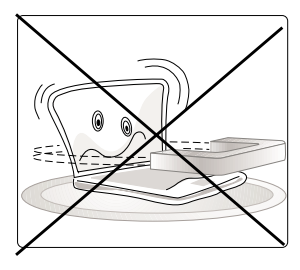

**NE PAS** exposer à des champs magnétiques ou électriques puissants.

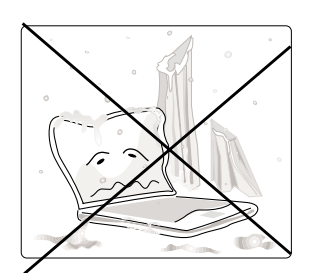

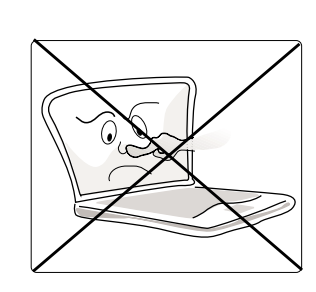

**NE PAS** exposer à des températures extrèmes (moins de  $0^{\circ}C(32^{\circ}F)$  ou plus de  $50^{\circ}C(122^{\circ}F)$  ni à l'ensoleillement direct. Ne bloquez pas la ventilation!

**NE PAS** appuyer ni toucher l'écran. Ne mettez pas le notebook au milieu de petits objets qui pourraient rayer ou pénétrer le

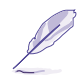

**NOTE: Le revêtement de surface s'abime facilement s'il n'en est** notebook. **pas pris soin comme il faut. Veillez à ne pas frotter le notebook.**

**1. Présentation du notebook 11**

## **Précautions lors du transport**

Pour préparer le notebook au transport, vous devez éteindre et débrancher tous les périphériques externes pour ne pas endommager les connecteurs. La tête du disque dur se rétracte automatiquement lorsque le courant est coupé pour éviter que la surface du disque ne soit rayée lors du transport. Ainsi, vous ne devez pas transporter votre notebook allumé. Fermez l'écran et vérifiez que ses crochets le maintiennent bien en place afin d'assurer sa protection et celle du clavier.

#### **Retirer les disquettes**

Assurez-vous que le lecteur de disquette n'en contienne aucune lors du transport du notebook. Lorsqu'une disquette se trouve dans le lecteur, le bouton d'éjection ressort. Si vous transportez le notebook avec une disquette dans le lecteur, vous risquez d'abimer le bouton d'éjection et de rayer la surface de la disquette.

#### **Protéger le notebook**

Utilisez une sacoche du type de celle livrée avec votre notebook pour le protéger de la poussière, des liquides, des chocs et des rayures.

#### **Charger les batteries**

Si vous avez l'attention d'utiliser la batterie, assurez-vous d'avoir complètement chargé la ou les batteries avant de partir en voyage. Souvenez-vous vous que transformateur électrique charge la batterie aussi longtemps qu'il est branché à l'ordinateur et au secteur. Souvenez-vous qu'il faut plus de temps pour charger la batterie lorsque le notebook est utilisé.

### **Ouverture de l'écran**

Un bouton coulissant monté sur ressort sur l'avant du notebook vérouille l'écran en position fermée lorsqu'il n'est pas fait usage du notebook. Pour ouvrir l'écran, faites coulisser le bouton vers la gauche avec votre pouce puis soulevez l'écran avec le même doigt. Ce design permet de dévérouiller et d'ouvrir l'écran d'une seule main. Ajustez doucement l'écran vers l'avant ou l'arrière jusqu'à obtenir un angle de vue confortable.

#### **ATTENTION! Lors de l'ouverture, ne forcez pas l'écran à toucher la table ou les gonds risquent de se briser! Ne laissez jamais le notebook avec l'écran ouvert!**

### **Entretien de l'écran**

L'écran LCD est très fragile et doit être manipulé avec délicatesse. Faites attention aux points suivants:

- Lorsqu'il n'est pas utilisé, gardez l'écran fermé pour éviter les accumulations de poussière.
- N'utilisez pas de détergents sur l'écran. Essuyez le avec un chiffon sec ou un essuie-tout.
- Ne mettez ni vos doigts ni aucun autre objet sur l'écran.
- Ne placez aucun objet sur le notebook lorsque celui-ci est fermé.
- Ne transportez pas le notebook en même temps que des objets petits ou pointus (ex. trombones ou agraphes) qui pourraient entrer dans le notebook et rayer l'écran.

# **SECTION2 PRÉSENTATION DES ÉLÉMENTS DU NOTEBOOK**

**Dessus Face avant Côté gauche Côté droit Face arrière**

### **Dessus**

Reportez-vous au schéma ci-dessous pour identifier les éléments du dessus du notebook.

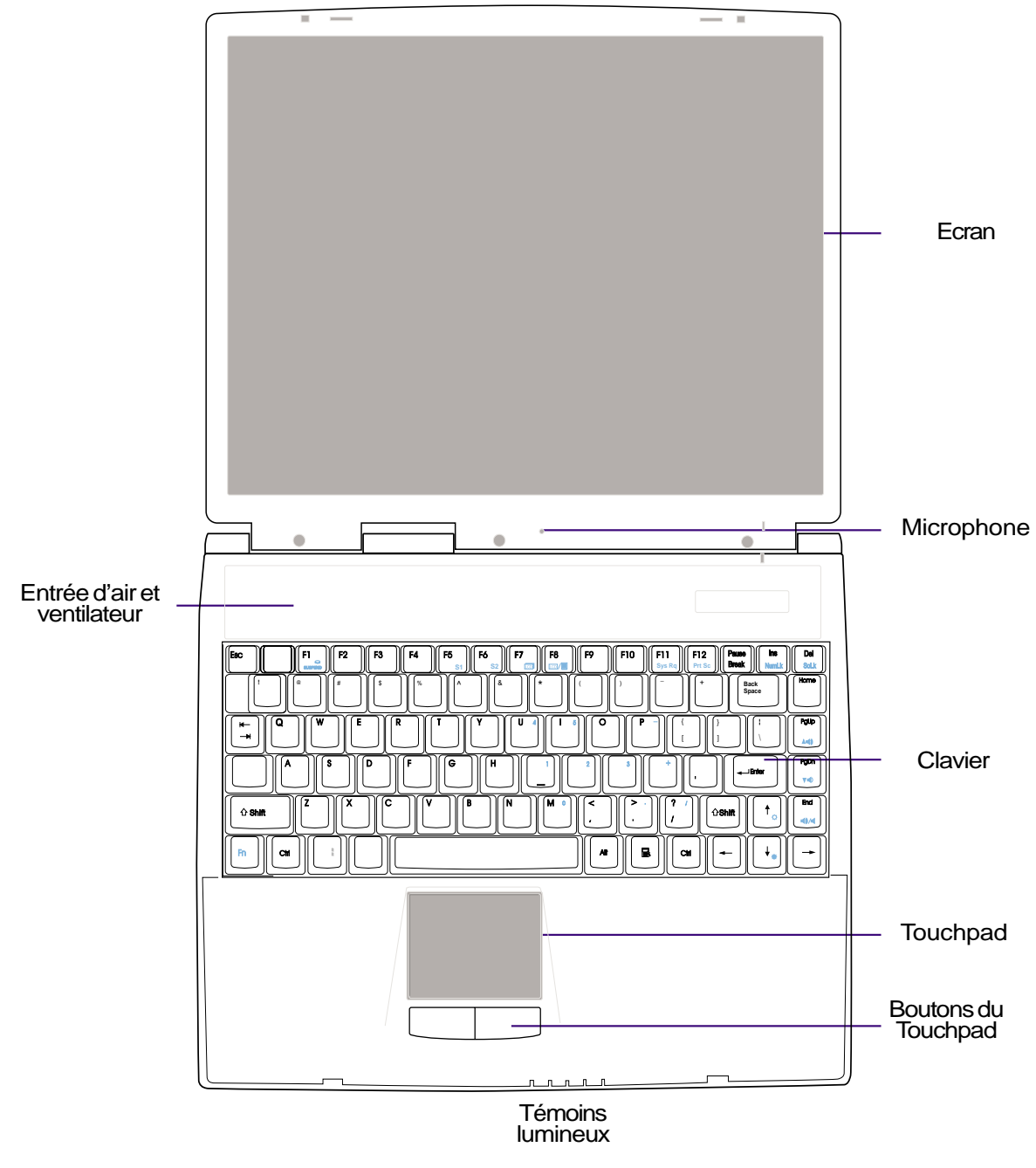

**Tout-en-un très léger: 2.85Kg (6.28 lbs)** seulement avec la batterie.

**14 2. Présentation des éléments du notebook**

Ce qui suit est la description des éléments du notebook tels que vus du dessus et illustrés sur la page précédente.

#### **Ecran**

Les fonctions de l'écran sont les mêmes que celles d'un moniteur d'ordinateur de bureau. Le notebook utilise une matrice active LCD TFT de 14.1" et 1024x768, qui offre les mêmes qualités d'affichage qu'un ordinateur de bureau. Contrairement aux moniteurs, l'écran LCD ne produit aucune radiation ni scintillement, il est donc meilleur pour les yeux.

#### **NOTE: Lorsque l'écran est fermé, il se coupe pour économiser l'énergie. L'écran se rallume lorsqu'il est ouvert à nouveau.**

#### **Microphone**

Le micro intégré constitue une entrée audio mono pour la prise de notes, l'enregistrement de voicemail, ou l'utilisation de logiciels de téléphonie via Internet. Voir "Face arrière" pour la connexion d'un microphone externe.

#### **Ventilateur**

Le ventilateur se met en marche lorsque la température dépasse un certain seuil. Le ventilateur est un élément qui rend possible le changement de processeur pour un modèle plus rapide. La grille au dessus permet à l'air frais de pénétrer dans le notebook. N'obstruez pas l'entrée d'air en haut du clavier!

#### **Clavier**

Le clavier offre des grandes touches de 19mm avec une amplitude de 3mm et un repose main. Deux touches de fonction Windows™ permettent une navigation plus aisée à l'intérieur du système d'exploitation Windows™.

#### **Touchpad et ses boutons**

Le touchpad et ses deux boutons constituent un pointeur qui dispose des mêmes fonctions qu'une souris. Une fonction de défilement pour la navigation sur le Web ou à l'intérieur de Microsoft® Office est disponible et met en oeuvre un logiciel présent sur le CD de support.

#### **Témoins lumineux**

Les témoins lumineux du notebook indiquent l'état du verrouillage des majuscules, des nombres, de l'accès aux unités de stockage, du chargement de la batterie, et de l'état de l'alimentation. Les détails se trouvent plus loin dans ce manuel.

### **Face avant**

Reportez-vous au schéma ci-dessous pour identifier les éléments de la face avant du notebook.

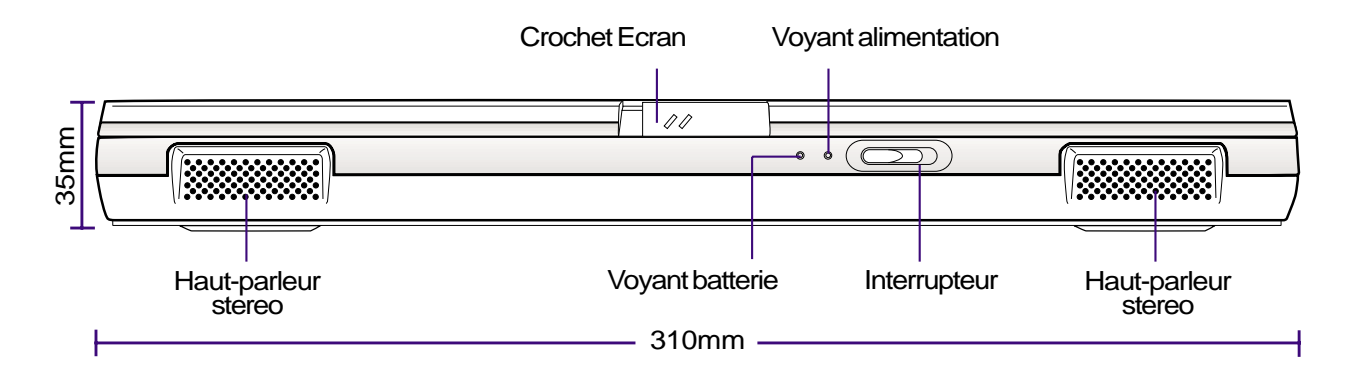

Ce qui suit est la description des éléments de l'avant du notebook tels qu'illustrés ci-dessus.

#### **Haut-parleurs stereo**

Les deux haut-parleurs stereo intégrés vous permettent d'écouter du son en stereo sans équipement supplémentaire. Le système sonore multimedia comprend un contrôleur audio numérique qui produit un son 16 bits riche, vibrant et de très grande qualité. Avec une paire de haut-parleurs stereo et un microphone intégrés, des prises jack pour l'entrée et la sortie audio, le notebook satisfait la pluspart des besoins en informatique multimedia. Toutes les fonctions audio sont contrôlées logiciellement.

#### **Crochet écran**

Ce crochet sert à maintenir l'écran en place lorsque celui-ci est fermé. Faites le glisser vers la gauche pour débloquer l'écran.

#### **Témoin batterie**

Allumé, il indique que la batterie est en charge, éteint, que celle-ci est complètement chargée. Ce témoin ne s'allume que lorsque le transformateur électrique est utilisé. Il ne s'allumera pas si aucune batterie n'est insérée. Un clignotement rapide signifie que la batterie ne peut pas être chargée et doit être remplacée.

#### **Témoin alimentation**

Le témoin vert s'allume pour indiquer que le notebook est allumé et clignote lorsqu'il est en mode Suspend-To-RAM. Ce témoin s'éteint lorsque le notebook entre en mode Suspend-To-Disk.  $\Omega$ 

#### **Interrupteur**

L'interrupteur permet d'allumer et d'éteindre le notebook. L'interrupteur doit coulisser et être maintenu environ une seconde pour allumer le notebook et environ deux secondes pour l'éteindre. L'interrupteur reprend normalement sa place sur la gauche et n'agit que lorsqu'il glisse à droite.

#### **16 2. Présentation des éléments du notebook**

## **Côté gauche**

Reportez-vous au schéma ci-dessous pour identifier les éléments du côté gauche du notebook.

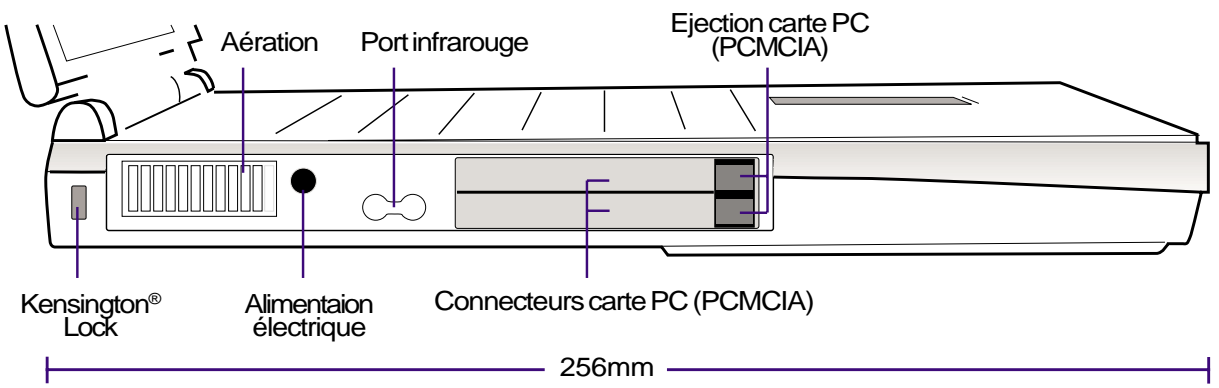

Ce qui suit est la description des éléments du côté gauche du notebook tels qu'illustrés ci-dessus.

#### $\exists$  Kensington® Lock

Le Kensington® lock permet de sécuriser le notebook grâce aux produits compatibles Kensington® destinés à la sécurité des notebooks. Ces produits consistent en général en un câble et un verrou de métal qui permettent d'attacher le notebook à un objet fixe. Certains de ces produits peuvent inclure une alarme qui se déclanche lorsque le verrou est déplacé.

#### **Aération**

L'aération sur le côté gauche permet à l'air chaud de sortir du notebook et contribue ainsi à son refroidissement. N'obstruez pas l'aération!

#### **ELET Alimentation électrique**

Le transformateur électrique fourni avec le notebook convertit le courant AC du secteur en courant DC reçu via ce jack. L'alimentation fournie par ce jack alimente le notebook et recharge la batterie en même temps.

#### **Port infrarouge**

Le port de communication infrarouge (fast infrared - IrDA) autorise des communications sans fil très faciles entre les différents appareils disposant d'une interface infrarouge avec un débit de données pouvant atteindre 4Mbits/sec. Il peut synchroniser les PDA (assistants personnels) ou les téléphones mobiles ou bien même les imprimantes. Si votre bureau est équipé d'un réseau sans fil IrDA, vous pouvez vous y connecter de n'importe quel point en pointant vers une lentille IrDA. Les petite entreprises peuvent utiliser la technologie IrDA pour partager une imprimante entre plusieurs notebooks proches les uns des autres et même échanger des fichiers sans aucun autre réseau.

#### **Connexion et éjection des cartes PC (PCMCIA)**

Deux connecteurs compatibles PCMCIA 2.1 pour deux cartes de type I ou type II ou une carte de type III sont disponibles. Le connecteur inférieur est à la norme 32 bits CardBus et Zoomed Video qui permet de connecter au notebook des cartes d'extension telles que des cartes mémoires, fax/modem, contrôleurs SCSI, réseau haute vitesse, ou bien des cartes de capture/video conférence. Les deux boutons d'éjection permettent le retrait facile des cartes PC.

## **Côté droit**

Reportez-vous au schéma ci-dessous pour identifier les éléments du côté droit du notebook.

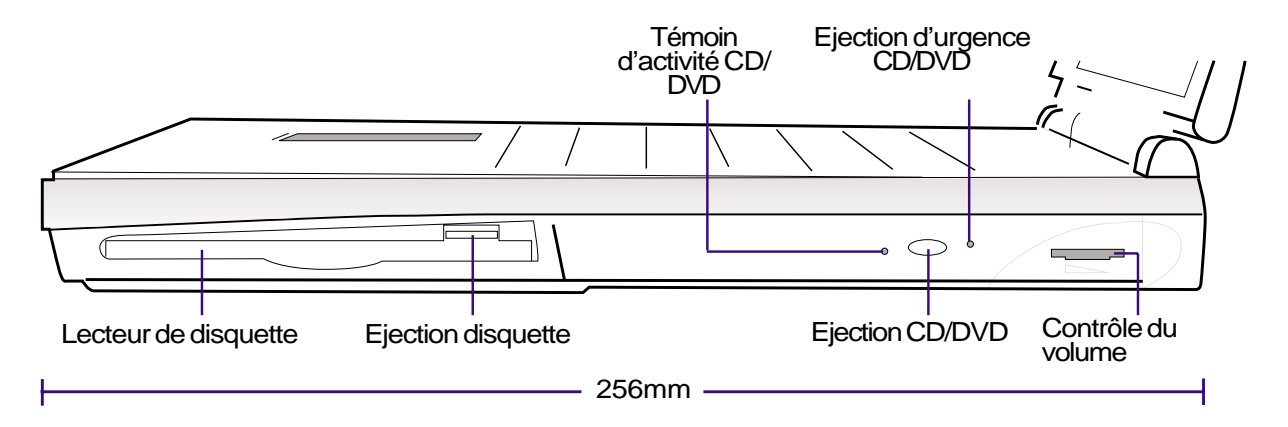

Ce qui suit est la description des éléments du côté droit du notebook tels qu'illustrés ci-dessus.

#### **Lecteur de disquette et éjection disquette**

Il s'agit d'un lecteur des disquette 1.44Mo standard qui supporte également le mode-3 japonais. L'activité du lecteur de disquette est contrôlable grâce au témoin lumineux situé à côté de l'interrupteur. Contrairement aux lecteurs de disquettes des ordinateurs de bureau, le bouton d'éjection se trouve au dessus de l'ouverture pour permettre un retrait plus facile de la disquette.

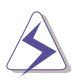

**ATTENTION! Le bouton d'éjection de la disquette ressort du notebook lorsqu'une disquette y est insérée et peut facilement se casser s'il est heurté. Ejectez toute disquette avant de transporter le notebook.**

#### **Lecteur de CD/DVD-ROM**

Le notebook existe en deux modèles, l'un équipé d'un lecteur de CD-ROM 24X et l'autre d'un lecteur de DVD-ROM 6X (capable de lire les CD en 24X).

#### **Témoin d'activité CD/DVD-ROM**

Ce témoin clignote proportionnellement à l'activité du lecteur de CD/DVD-ROM et clignote également lorsqu'un CD/DVD est éjecté électroniquement.

#### **Ejection du CD/DVD-ROM et éjection d'urgence**

L'éjection du CD/DVD-ROM se fait électroniquement par un bouton qui ouvre le tiroir. Vous pouvez aussi éjecter le CD/DVD grâce au logiciel de lecture de CD/DVD ou en cliquant du bouton droit sur l'icône CD/DVD dans "Poste de travail" sous Windows™. L'éjection d'urgence sert lorsque l'éjection électronique ne fonctionne pas, ne l'utilisez pas à la place de cette dernière.

#### **Contrôle du volume**

La molette de contrôle du volume permet de régler rapidement le niveau de la sortie sonore. Pour obtenir le volume maximal, le contrôle numérique du volume sous Windows™ par l'icône "Volume" sur la barre des tâches doit être sur son maximum.

## **Face arrière**

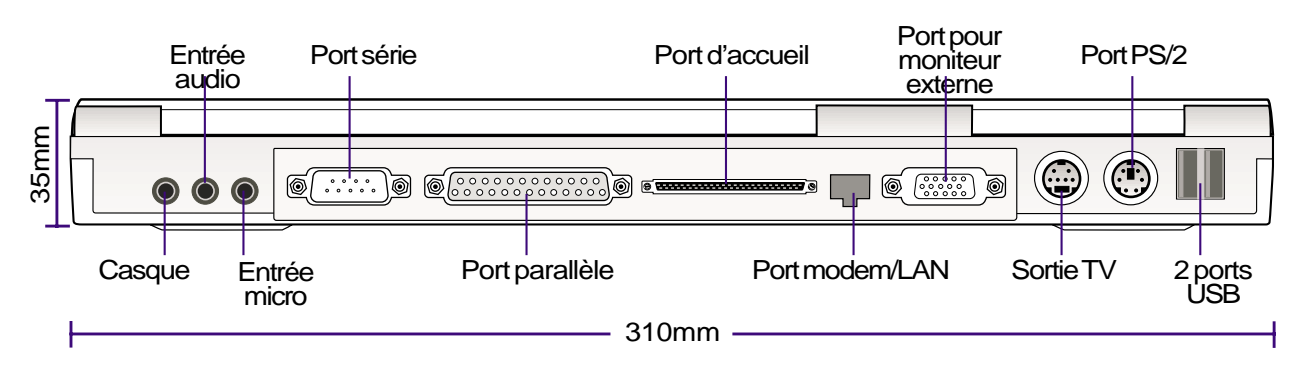

Reportez-vous à ce schéma pour identifier les éléments de la face arrière du notebook.

Ce qui suit est la description des éléments de la face arrière du notebook tels qu'illustrés ci-dessus.

#### **Casque (Jack)**

Le jack pour casque stereo sert à relier la sortie audio du notebook à des haut-parleurs amplifiés ou à un casque. Utiliser ce jack désactive automatiquement les haut-parleurs intégrés.

#### **Entrée audio (Jack)**

L'entrée audio permet l'acquisition audio à partir de sources externes.

#### **Entrée micro (Microphone Jack)**

Le jack pour microphone mono peut être utilisé pour brancher un micro externe ou émettre un signal depuis des appareils audio. Utiliser ce jack désactive automatiquement le microphone intégré.

#### **Port série**

Le port série 9 broches D-sub permet le branchement de périphériques série tels que tablettes graphiques, souris ou modem.

#### **Port parallèle**

Le port parallèle/imprimante 25 broches D-sub permet le branchement de périphériques parallèle tels qu'une imprimante ou un lecteur exerne.

#### **Port d'accueil**

Le port d'accueil est un bus d'extension pour la connexion de l'option propriétaire PortBar.

#### **Port modem/LAN (uniquement sur les modèles modem ou LAN)**

Ce port à double usage (disponible sur les modèles équipés de modem interne ou de LAN) permet le branchement d'un câble téléphonique RJ11 ou Ethernet RJ45. Le modem supporte des transferts jusqu'à 56K V.90, et le LAN supporte les réseaux standard ou duplex en 10Base-T ou 100Base-TX.

#### **20 2. Présentation des éléments du notebook**

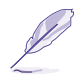

**NOTE: Le modem intégré et le contrôleur Fast-Ethernet sont des options constructeur et ne peuvent pas être ajoutés après coup. Un modem et/ou le LAN peuvent toujours être installés sous forme de cartes PCMCIA.**

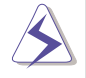

**ATTENTION! Le modem intégré ne supporte pas le voltage utilisé par les systèmes téléphoniques numériques. Ne connectez pas de téléphone numérique au port modem, au risque d'endommager votre notebook.**

#### **Port pour moniteur externe**

Le port moniteur 15 broches D-sub supporte les appareils compatibles avec le standard VGA tels que les moniteurs ou video projecteurs pour permettre un affichage externe de plus grande taille. Un moniteur externe peut aussi permettre d'utiliser les fonctions "dual-view" ou "dual-application" qui autorisent la vision de données sur un affichage tout en travaillant sur un autre affichage. Cette fonction peut réellement augmenter votre productivité!

#### $\breve{\mathbf{\widetilde{m}}}$  Sortie TV

Parfois, lorsque vous avez besoin d'un affichage de très grande dimension, essayez la fonction de sortie télévision. La sortie TV permet la connexion en haute définition d'un téléviseur ou d'un appareil video en utilisant un câble Super VHS (S-Video) (non fourni). Un adaptateur RCA est fourni pour utiliser avec tous les appareils video standards. Ce port supporte les formats NTSC ou PAL.

#### **<del>■</del>/<sup>***B***</sup> Port PS/2</sub>**

Le port PS/2 sert à connecter au notebook une souris externe PS/2 ou un clavier PS/2 si vous ne souhaitez pas utiliser le pointeur intégré et le clavier du notebook. Un usage simultané nécessite un câble bifide PS/2 fourni.

#### **-← Port USB**

Le port USB (Universal Serial Bus) supporte de nombreux périphériques compatibles USB tels que claviers, pointeurs, caméras video, modems, disques durs, imprimantes, moniteurs, et scanners branchés en série avec des débits jusqu'à 12Mbits/sec. Pour brancher plus de périphériques USB, vous pouvez acquérir un hub USB. L'USB supporte le changement à chaud des périphériques qui peuvent être connectés ou déconnectés lorsque le notebook est allumé.

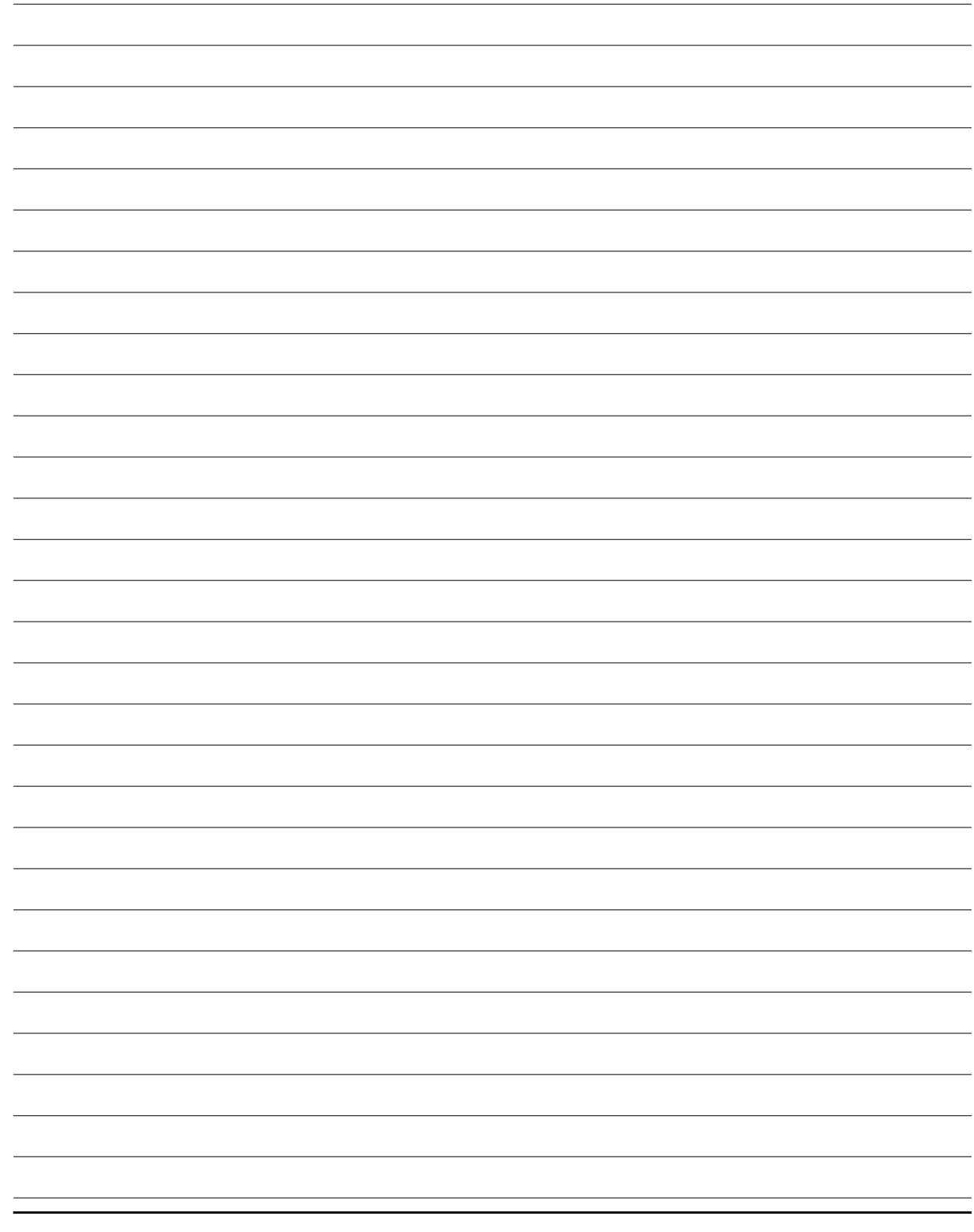

**22 2. Présentation des éléments du notebook**

# **SECTION 3 POUR DÉMARRER**

**Insérer/retirer la batterie Utiliser la batterie Les systèmes d'exploitation Brancher l'alimentation Allumer le notebook Partition Save-to-Disk Redémarrer ou rebooter Témoins lumineux Utiliser le clavier**

### **Insérer et retirer la batterie**

Votre notebook peut ou non avoir une batterie insérée. Si aucune batterie n'est insérée dans votre notebook, il y a alors une grande ouverture sur le fond du notebook. Suivez la procédure ci-dessous pour installer ou retirer une batterie.

#### **Pour insérer la batterie:**

1. Insérez la batterie ses connecteurs sur ceux du <sup>1</sup>. Faites coulisser le crochet le plus court (de compartiment batterie.

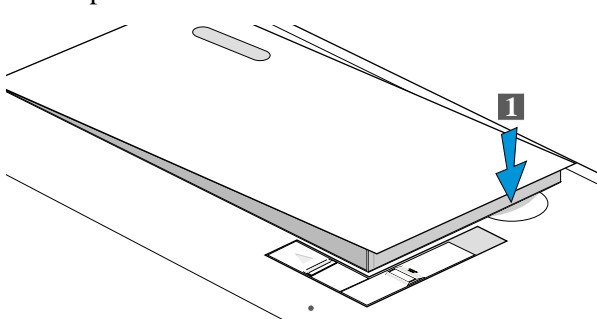

2. Faites glisser le crochet 2 de la batterie en suivant la flêche.

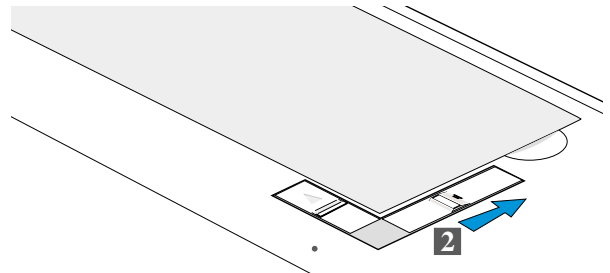

3. Le crochet le plus court (de sécurité) se fiche 3. Tout en maintenant le long crochet (celui de la automatiquement derrière le plus long suivant la flêche [3].

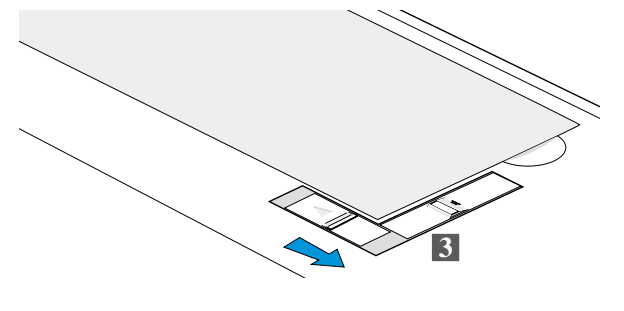

#### **Pour retirer la batterie:**

sécurité) suivant la flêche [1].

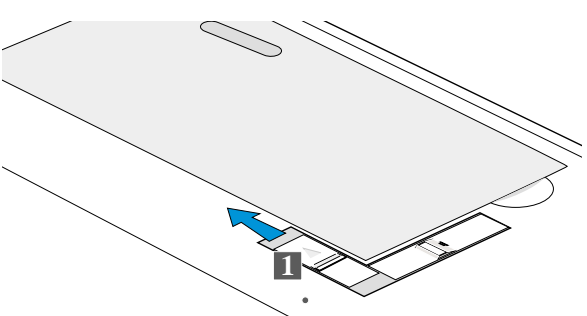

2. Faites coulisser le crochet le plus long (celui de la batterie) suivant la flêche [2].

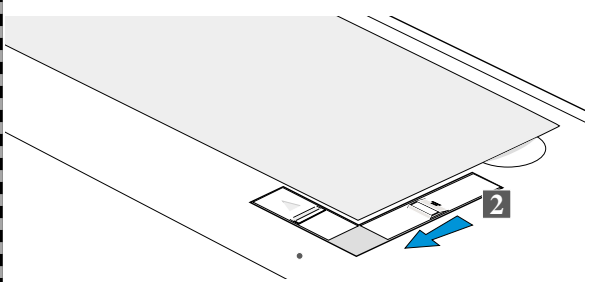

batterie), soulevez la batterie en suivant la flêche [3].

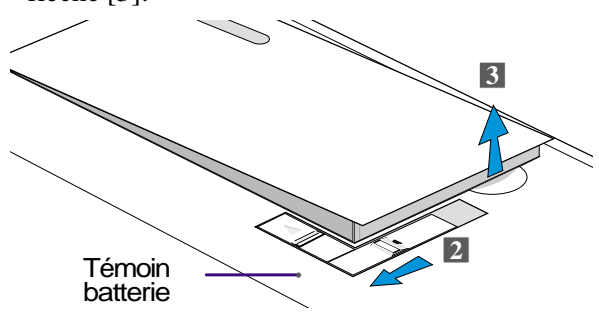

**ATTENTION! N'essayez jamais de retirer la batterie lorsque le témoin lumineux est allumé, il peut en résulter la perte de vos données.**

## **Utiliser la batterie**

### **Avant d'utiliser votre notebook en déplacement**

Avant de partir en voyage avec votre notebook, vous devez charger la batterie. La batterie commence à se charger dès que le notebook est relié à une source électrique extérieure. Chargez complètement la batterie avant de l'utiliser pour la première fois. Une nouvelle batterie doit être chargée complètement avant que le notebook soit débranché de son alimentation extérieure. La batterie est complètement chargée lorque le voyant s'éteint. Il faut environ 3 heures à la batterie pour se charger lorsque le notebook est éteint et 5 heures lorsqu'il est en marche.

### **Entretien de la batterie**

La batterie Ion-Li n'a pas "d'effet mémoire" (appelé officiellement "dépresseur voltaïque") mais comme tous les accumulateurs, le nombre de charges est limité. Charger et décharger complètement la batterie une fois par jour est possible pour au moins un an. Au delà, tout dépend de la température et de l'humidité de votre environnement. Assurez-vous d'utiliser la batterie sous une température comprise entre 10˚C et 29˚C (50˚F et 85˚F), en tenant compte du fait que la température interne du notebook est plus élevée que celle à l'extérieure. Toute température en dehors de cette fourchette diminuer l'espérance de vie de la batterie. De toute façon, l'autonomie risque de devenir trop courte et d'imposer l'achat d'une nouvelle batterie.

## **Systèmes d'exploitations**

Ce notebook laisse au consommateur le choix du système d'exploitation installé qui peut être Microsoft Windows 95, Windows 98, ou Windows NT 4.0. Ce choix ainsi que la langue dépendent du territoire.

### **Utilitaires de support**

Ce notebook est livré avec un CD qui contient le BIOS, les pilotes et les applications qui activent certaines fonctions matérielles, étendent certaines fonctionnalités, aident à la gestion de votre notebook, ou ajoutent des fonctions non comprises dans le système d'exploitation d'origine. Si une mise à jour ou un remplacement de ce CD est nécessaire, contactez votre revendeur pour connaitre les sites web à partir desquels les pilotes et utilitaires sont téléchargeables.

Le CD de support contient tous les pilotes, utilitaires et logiciels qui conviennent aux systèmes d'exploitation les plus populaires. Ce CD n'inclut pas le système d'exploitation lui-même. Ce CD est nécessaire même si le notebook est livré déjà configuré car il offre des logiciels qui complètent l'installation en usine.

Un CD de restauration peut être présent, il contient une image de tous les logiciels installés en usine sur le disque dur en plus du système d'exploitation. Le CD de restauration est un excellent moyen de retrouver rapidement un système d'exploitation et des programmes dans leur état de fonctionnement d'origine.

## **Brancher l'alimentation**

Votre notebook est livré avec un transformateur AC-DC universel. Cela signifie que vous pouvez relier son cordon d'alimentation à n'importe quelle prise de courant, qu'elle soit en 110V-120V ou 220V-240V sans avoir à faire aucune manipulation. Certains pays peuvent néanmoins nécessiter que vous utilisiez un adaptateur pour relier le câble à la prise de courant. La pluspart des hotels disposent de prises universelles qui s'accomodent de tous les formats de prise et de voltage. Il est toujours conseillé de se renseigner sur les standards locaux avant de partir en voyage avec son notebook.

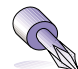

#### **TRUC: Vous pouvez acheter un kit de voyage pour notebook qui comprent un ensemble d'adaptateurs pour l'alimentation et le modem compatibles pour chaque pays.**

Avec le câble électrique relié au transformateur, branchez le à une prise du secteur (de préférence protégée contre les surtensions) puis connectez le transformateur au notebook. Brancher d'abord le transformateur au secteur permet de tester la qualité du courant disponible et sa compatibilité avant que le notebook n'y soit relié. Le témoin vert sur le transformateur s'allume lorsque le courant si situe dans les normes supportées.

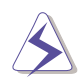

**ATTENTION! Des dommages peuvent survenir si vous utilisez un autre transformateur ou si vous utilisez le transformateur du notebook avec d'autres appareils électriques. Si de la fumée, une odeur de brulé ou une châleur extrême s'échappe du transformateur, contactez le SAV. Faites de même si vous pensez que le transformateur est endommagé. Un tranformateur défectueux peut endommager la batterie et le notebook.**

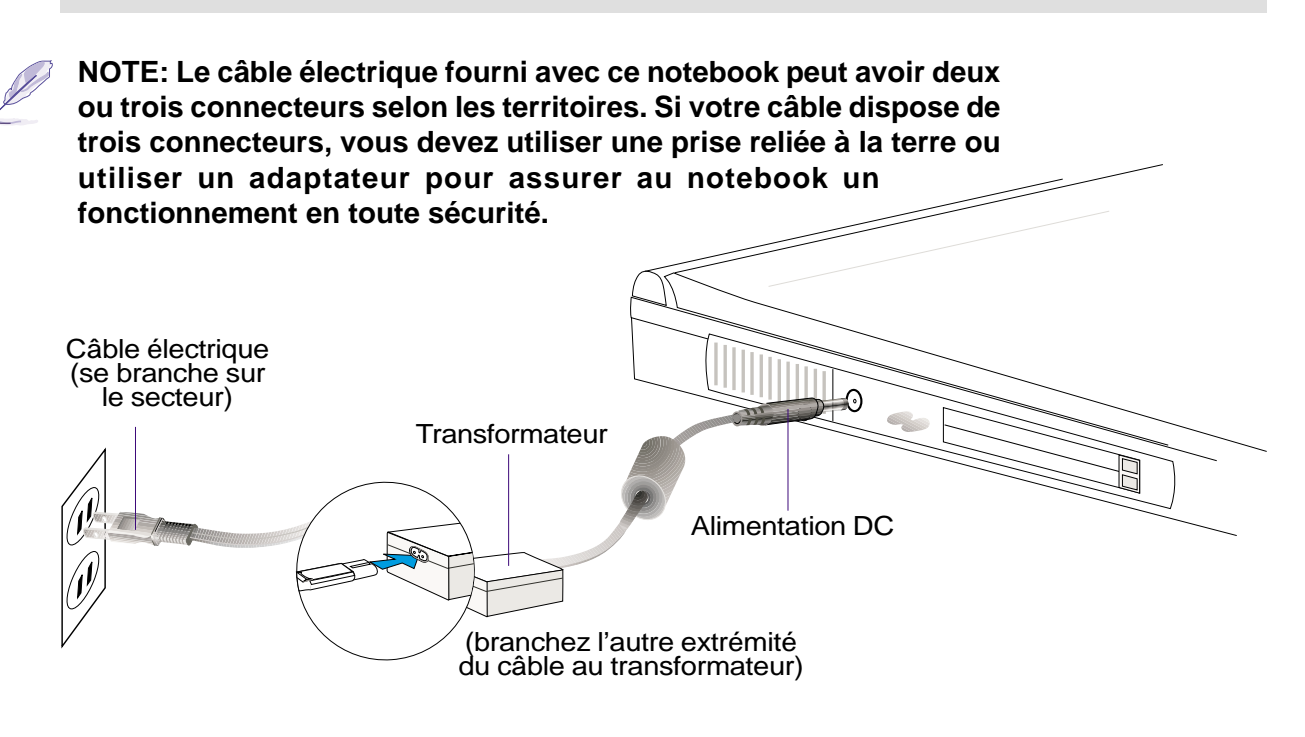

## **Allumer le notebook**

A l'allumage, un message signalant l'allumage apparait sur l'écran, suivi d'un court bip. Si nécessaire, vous pouvez ajuster la luminosité en utilisant les raccourcis clavier. Si vous devez lancer le Setup du BIOS pour en modifier la configuration, pressez [F2] au moment du boot.

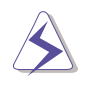

**ATTENTION! N'éteignez ou ne relancez jamais votre notebook lorsque le disque dur ou le lecteur de disquette est utilisé et que le témoin d'activité est allumé; ce faisant, vous risquez de perdre ou de détruire vos données. Pour protéger votre disque dur, attendez toujours au moins 5 secondes après l'extinction du notbook avant de le redémarrer.**

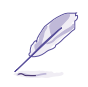

**NOTE: Avant l'initialisation, l'écran clignote au moment du démarrage. Ceci fait partie des tests de routine conduits par le notebook et ne constitue pas un problème d'affichage.**

### **Le POST (Power-On Self Test)**

Lorsque vous allumez votre notebook, il commence par lancer une série de tests de diagnostic appelés Power-On Self Test (POST). Le programme qui contrôle le POST fait partie intégrante de l'architecture du notebook. Le POST comprend une archive de la configuration matérielle du notebook, qui est utilisé pour diagnostiquer le système. Cette archive est créée en utilisant le Setup du BIOS. Si le POST trouve une différence entre l'archive et le matériel existant, il affiche alors un message à l'écran vous invitant à corriger le conflit en lançant le Setup du BIOS. Dans la pluspart des cas, l'archive est correcte lorsque vous recevez le notebook. Lorsque le test est terminé, il se paut qu'apparaisse le message "No operating system found" si aucun système d'exploitation n'a été pré installé sur le disque dur. Ceci indique que le disque dur a été correctement détecté et est prêt pour l'installation d'un nouveau système d'exploitation.

Le S.M.A.R.T. (Self Monitoring and Reporting Technology) vérifie l'état du disque dur durant le POST et avertit si le disque dur nécessite une intervention du SAV. Si des avertissements sont donnés durant l'initialisation concernant le disque dur, sauvegardez immédiatement vos données et lancez le programme de vérification des disques de Windows. Pour lancer le programme sous Window: (1) cliquez du bouton droit sur n'importe quelle icône de disque dur dans "Poste de travail", (2) choisissez Propriété, (3) cliquez l'onglet Outils, (4) cliquez sur Vérifiez maintenant, (5) choisissez un disque dur, (6) choisissez Examen approfondi pour rechercher également le dommages physiques, puis (7) cliquez sur Démarrer. Des utilitaires disque tels que Norton Disk Doctor de Symantec réalisent les mêmes opérations mais plus efficacement et avec plus de fonctions.

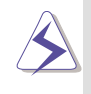

**ATTENTION! Si des alertes sont tourjours données par les utilitaires de diagnostic, vous devez contacter le SAV. Continuer à utiliser le notebook peut résulter en une perte de données.**

## **Partition Save-to-Disk**

Le notebook supporte Advanced Power Management (gestion avancée de l'énergie) pour économiser la batterie et allonger l'autonomie. Un des modes d'économie est le "Save-to-Disk." Save-to-Disk est une mise en veille pour laquelle le système d'exploitation et les données sont sauvegardés sur une partition particulière puis réutilisés lorsque le notebook sort de veille. Une partition est un espace sur le disque dur équivalent à un second disque dur. Si vous souhaitez que le notebook supporte le mode Save-to-Disk, lancez l'utilitaire **PHDISK.EXE** pour créer une partition Save-to-Disk sur votre disque dur. La partition Save-to-Disk doit être plus grande que le total de la mémoire système du notebook. Pour vérifier qu'une partition Save-to-Disk existe sur votre disque dur, lancez FDISK.EXE situé dans le répertoire command de Windows ou sur la dsiquette de secours Windows. Vous pouvez aussi comparer la taille de votre partition de travaille avec la taille du disque dur affichée dans le Setup du BIOS.

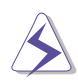

**ATTENTION! Toutes les autres partitions et leur données seront effacées par l'utilitaire PHDISK.EXE. Ceci doit être fait AVANT l'installation du système d'exploitation sur votre disque dur. Le disque dur fourni est configuré en usine avec une partition Saveto-Disk.**

### **Redémarrer ou rebooter**

Après l'installation des pilotes (voir le guide "Pilotes et utilitaires"), des applications, ou après des changements de configuration, vous pouvez être invité à redémarrer le système pour mettre à jour le système d'exploitation et compléter la procédure d'installation. Pour redémarrer le système, pressez la combinaison <Ctrl><Alt><Suppr>. Ceci est appelé "boot à chaud." Si ce "boot à chaud" ne permet pas de redémarrer le notebook, vous pouvez le relancer par un "boot à froid" qui consiste à éteindre le notebook puis à le rallumer. Rappelez vous d'attendre 5 secondes avant de rallumer le notebook.

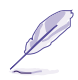

**NOTE: Si aucune de ces méthodes ne fonctionnent, vous pouvez presser le bouton reset situé dans un petit trou à gauche, en dessous du notebook.**

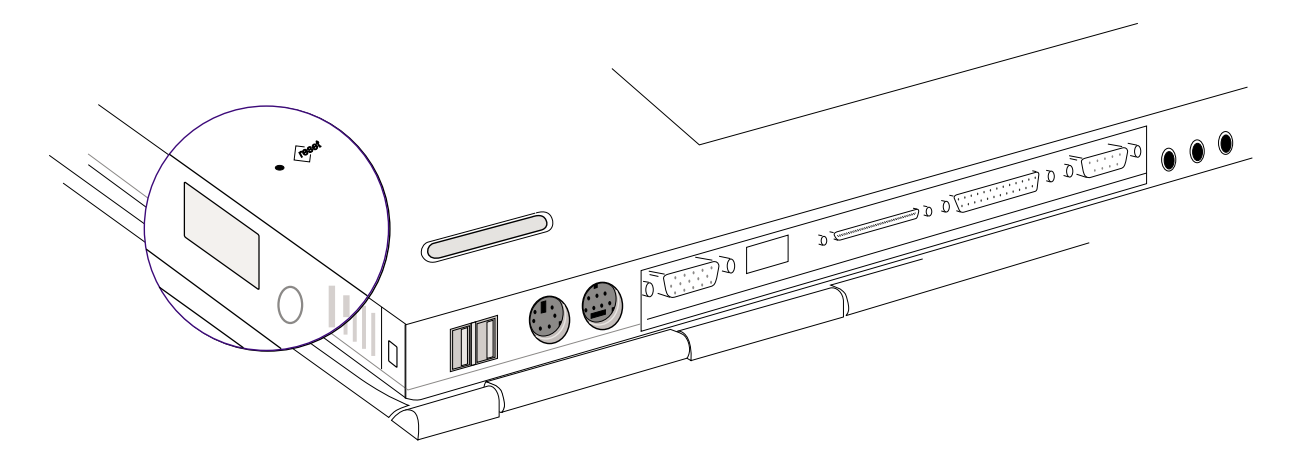

## **Témoins lumineux**

Plusieurs témoins lumineux se trouvent sur l'avant du notebook. Ces témoins lumineux donnent des informations sur le fonctionnement du notebook et sur l'état de son clavier. L'illustration qui suit donne la signification de chaque voyant.

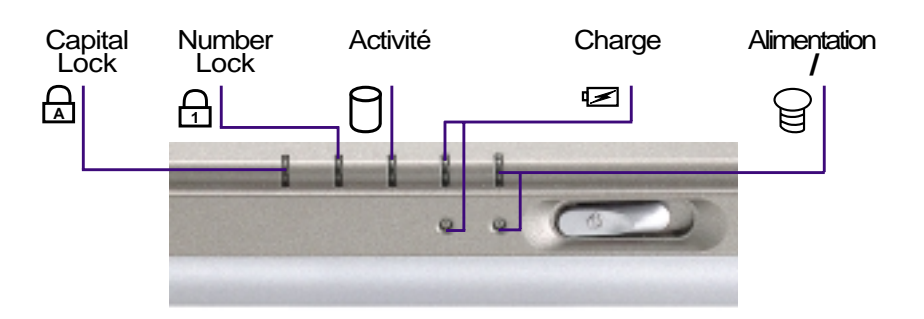

La description de chaque témoin lumineux est donnée ci-dessous.

### **Capital Lock A**

Allumé, il indique que la fonction capital lock [Caps Lock] est activée. Capital lock permet à certaines lettres du clavier d'être saisies en majuscules (ex. A, B, C). Quand le voyant est éteint, les mêmes lettres sont saisies en minuscules (ex. a,b,c).

### **Number Lock 1**

Allumé, il indique que la fonction number lock [Num Lk] est activée. Number lock permet à certaines touches du claviers d'afficher des chiffres pour faciliter la saisie de longues séries de nombres.

### **Activité**

Indique que le notebook accède aulecteur de disquette, au disque dur ou au lecteur de CD/DVD-ROM. Le voyant clignote proportionnellement à la vitesse d'accès.

#### **Charge**

Allumé, il indique que la batterie est en charge, éteint, que la batterie est complètement chargée. Ce témoin ne s'allume que lorsque le transformateur électrique est utilisé. Il ne s'allume pas si aucune batterie n'est installée. Un lent clignotement indique que le niveau de la batterie est bas et qu'elle doit être rechargée. Un clignotement rapide signifie que la batterie ne peut pas être chargée et qu'elle doit être remplacée.

### **Alimentation**

Le voyant vert s'allume lorsque le notabook est allumé et clignote en mode suspend-to-RAM. Ce témoin est éteint en mode suspend-to-disk.

## **Utiliser le clavier**

### **Touches colorées**

Ce qui suit est la définition des raccourcis clavier accessibles par les touches colorées du clavier. La commande correspondant à une touche colorée n'est accessible qu'en maintenant au préalable enfoncée la touche de fonction et en pressant la touche colorée voulue.

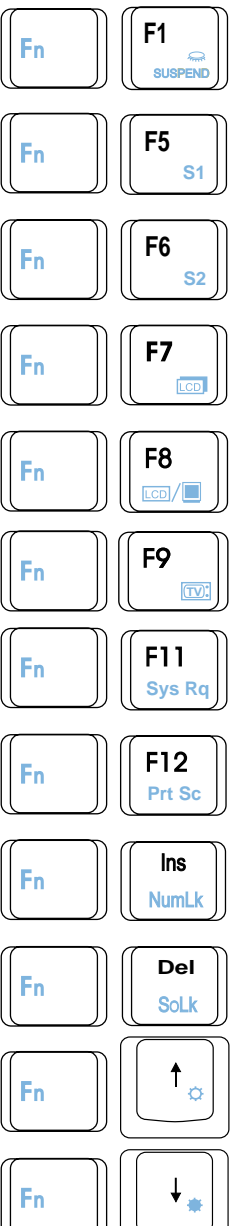

**Suspend:** Place le notebook en veille (Save-to-RAM ou Save-to-Disk selon la configuration du BIOS). Ce mode est différent de la mise en veille par MS Windows.

**S1:** Touche programmable 1. Grâce au logiciel fourni, certaines instructions peuvent être associées à cette touche.

**S2:** Touche programmable 2. Grâce au logiciel fourni, certaines instructions peuvent être associées à cette touche.

LCD: Allume et éteint l'écran. Il s'agit d'un moyen rapide de cacher votre travail.

**LCD/Monitor Icons:** Bascule l'affichage entre écran LCD et moniteur externe dans cet ordre: Ecran LCD du notebook -> Moniteur externe -> les deux

**TV Icon:** Active et désactive la sortie TV. Permet de masquer indépendament l'affichage sur la télévision, par exemple entre des présentations.

**Sys Rq:** Lance une commande de type "Requête système".

**Prt Sc:** Lance la commande "Imprime écran". Sous DOS, elle imprime l'écran vers le port LPT1. Sous Windows, elle capture l'écran en mémoire.

**Num Lk**: Active et désactive le pavé numérique (number lock). Utilisez cette commande si vous souhaitez saisir des nombres sur une plus grande partie du clavier.

**Scr Lk:** Active et désactive la fonction "Scroll Lock". Utilisez cette commande pour affecter une plus grande partie du clavier à la navigation.

**Soleil ouvert:** Augmente la luminosité de l'affichage. Utilisez cette commande si l'image est trop sombre.

**Soleil plein:** Diminue la luminosité de l'affichage.

**NOTE: Les raccourcis clavier ne fonctionnent que sur le clavier du notebook et pas sur les claviers externes qui y sont branchés.**

### **Touches Microsoft Windows™**

Il y a deux touches spéciales pour Windows™ sur le clavier:

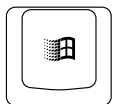

La touche avec le logo Windows™ active le menu Démarrer situé en bas à gauche du bureau Windows™.

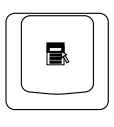

L'autre touche, qui ressemble à un menu Windows™ avec un petit curseur, active le menu des propriétés et revient à cliquer avec le bouton droit de la souris sur un objet de Windows™.

### **Le clavier comme pavé numérique**

Le pavé numérique est contenu dans le clavier et consiste en 15 touches qui rendent la saisie intensive de chiffres plus commode. Ces touches à double usage sont imprimées en orange. Leur valeur numérique est indiquée en haut à droite de chaque touche comme le montre l'illustration. Lorsque le pavé numérique est activé en pressant  $\lceil \frac{f_n}{g_n} \rceil$ , le voyant number lock s'allume. Si un clavier externe est branché, presser la touche  $\begin{bmatrix} \mathbf{m} \\ \mathbf{m} \end{bmatrix}$  sur le clavier externe active/désactive la fonction NumLock sur les deux claviers en même temps. Pour désactiver le pavé numérique du notebook tout en gardant celui du clavier externe, pressez les touches  $\left\| \mathbf{F_n} \right\| \left\| \mathbf{F_n} \right\|$  sur le notebook.

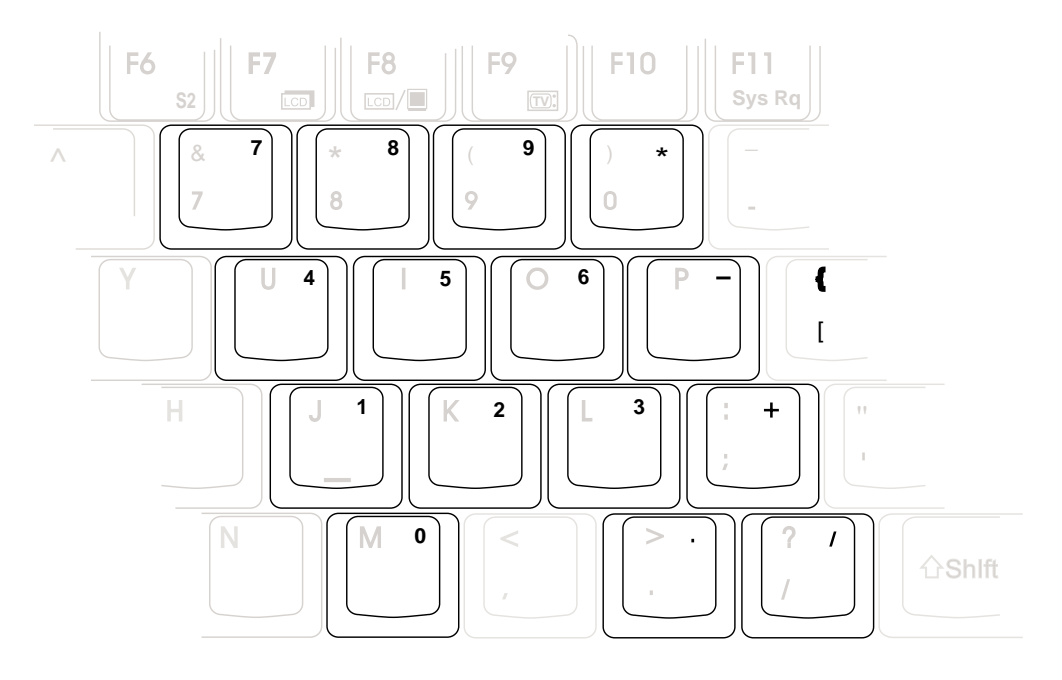

### **La pavé numérique comme pavé curseurs**

Le clavier peut servir de pavé curseurs que la fonction Number Lock soit activée ou non afin de rendre plus aisée la navigation tout en saisissant des valeurs numériques dans une feuille de calcul ou dans une autre application de ce style.

**Avec Number Lock désactivé**, pressez  $\|\cdot\|$  et une des touches curseurs ci-dessous. Par exemple <Fn><8> pour Haut, <Fn><K> pour Bas, <Fn><U> pour Gauche, et <Fn><O> pour droite.

**Avec Number Lock activé,** utilisez <Shift> et une des touches curseurs ci-dessous. Par exemple <Shift><8> pour Haut, <Shift><K> pour Bas, <Shift><U> pour Gauche, et <Shift><O> pour Droite.

**NOTE: Le deuxième voyant (en partant de la gauche) s'allume lorsque la fonction Number Lock est activée et éteint dans le cas contraire.**

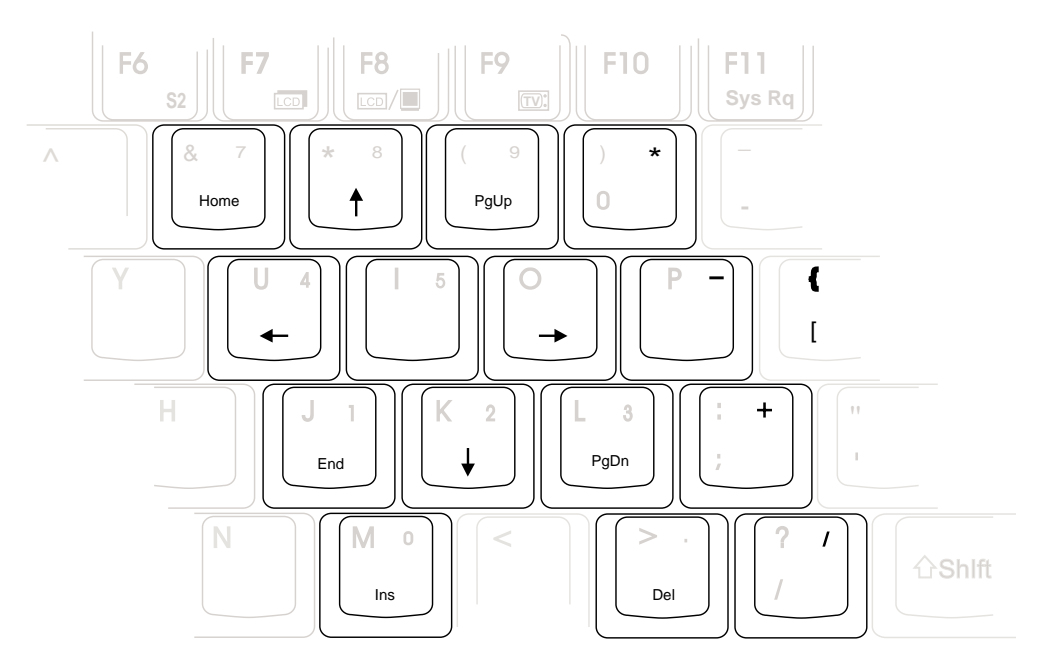

**NOTE: La taille des grands caractères en gras est exagérée pour que l'exemple soit plus clair. Ces caractères ne sont pas imprimés ainsi sur le clavier.**

# **SECTION 4 USING THE NOTEBOOK PC**

**Lecteur de disquettes Disque dur Lecteur de CD-ROM Lecteur de DVD-ROM Pointeur Connexion PS/2 Connexion d'un moniteur externe Cartes PC (PCMCIA) Connexions audio externes Communication sans fil infrarouge USB (Universal Serial Bus) Alimentation sur secteur Alimentation sur batterie Modes de gestions de l'énergie Extension de mémoire Changement de processeur Modem et réseau Sécuriser votre notebook**

Cette section décrit les fonctions et les procédures de base nécessaires à l'utilisation du notebook. Les sujets couverts comprennent le lecteur de disquette, le lecteur de CD/DVD-ROM, le pointeur, et les autres périphériques d'entrée et de sortie.

### **Lecteur de disquette**

Le notebook est équipé d'un lecteur de disquette 3.5 pouces qui accepte les disquettes au standard 1.44Mo (ou 720Ko). Le bouton d'éjection est placé sur le bord supérieur du lecteur pour un accès plus facie, contrairement aux lecteurs de disquette des ordinateurs de bureau qui ont ce-même bouton situé en dessous de l'ouverture. L'activité du lecteur de disquette peut être contrôlée grâce au témoin lumineux sur l'avant du notebook.

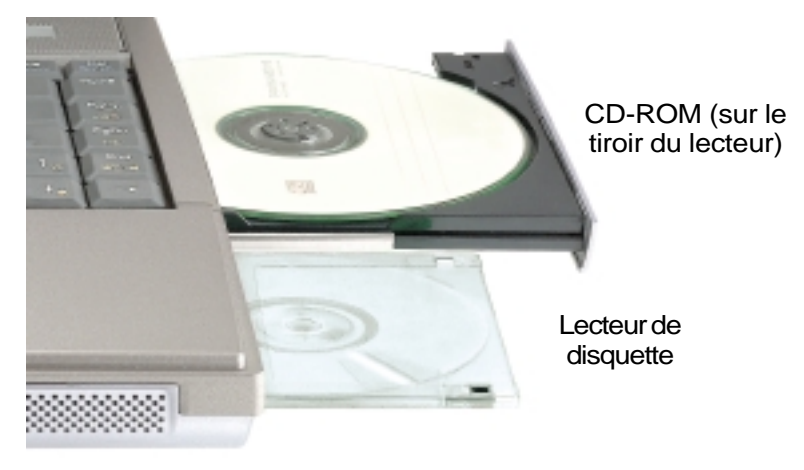

**ATTENTION! Le bouton d'éjection ressort lorsqu'une disquette est insérée dans le lecteur, vous devez donc retirez toute disquette avant de transporter le notebook afin de ne pas briser le bouton d'éjection.**

### **Disque dur**

Les disques durs ont de plus grandes capacités et fonctionnent plus rapidement que les lecteurs de disquette et de CD-ROM. Les disque E-IDE constituent une solution de stockage fiable, rapide, et économique. Les modes de transfert à haute vitesse supportés sont l'Ultra DMA/33 jusqu'à 33Mo/sec et le PIO mode 4 jusqu'à 16.6Mo/sec. Le notebook est équipé d'un disque dur UltraDMA/33 IDEamovible de 2.5" (6.35cm) de large et de .374" (.95cm) d'épaisseur dont la capacité peut être de 6,10, et 12Go, et qui support la technologie S.M.A.R.T. (Self Monitoring and Reporting Technology) qui anticipe les erreurs et défaillances de disque dur.

#### **Note importante concernant la manipulation**

Une mauvaise manipulation durant son transport peut endommager le disque dur. Manipulez le notebook avec précaution et ne l'exposez pas à l'électricité statique, aux vibrations ni aux chocs. Le lecteur de disque dur est l'élément le plus fragile du notebook et est souvent le premier à être endommagé lorsque le notebook tombe sur le sol.

#### **Retirer le disque dur**

Le disque dur de ce notebook ne peut être changé par l'utilisateur, tout changement doit être effectué par un revendeur agréé ou un centre de service après vente.

## **Lecteur de CD/DVD-ROM**

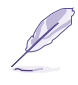

**NOTE: Les termes "CD-ROM" et "CD" sont souvent utilisés dans la documention car leur usage est très familier, toutefois "CD/DVD-ROM" et "CD/DVD" sont plus appropriés pour le notebook équipé d'un lecteur de DVD-ROM. Merci d'y substituer ces termes lorsque nécessaire.**

Le lecteur de CD-ROM (Compact Disc Read Only Memory) supporte tous les formats courants: CD audio/musique; CD Photo; MS-DOS MSCDEX Mode 1 / Mode 2; CD-ROM/XA; CD-I; et Video CD.

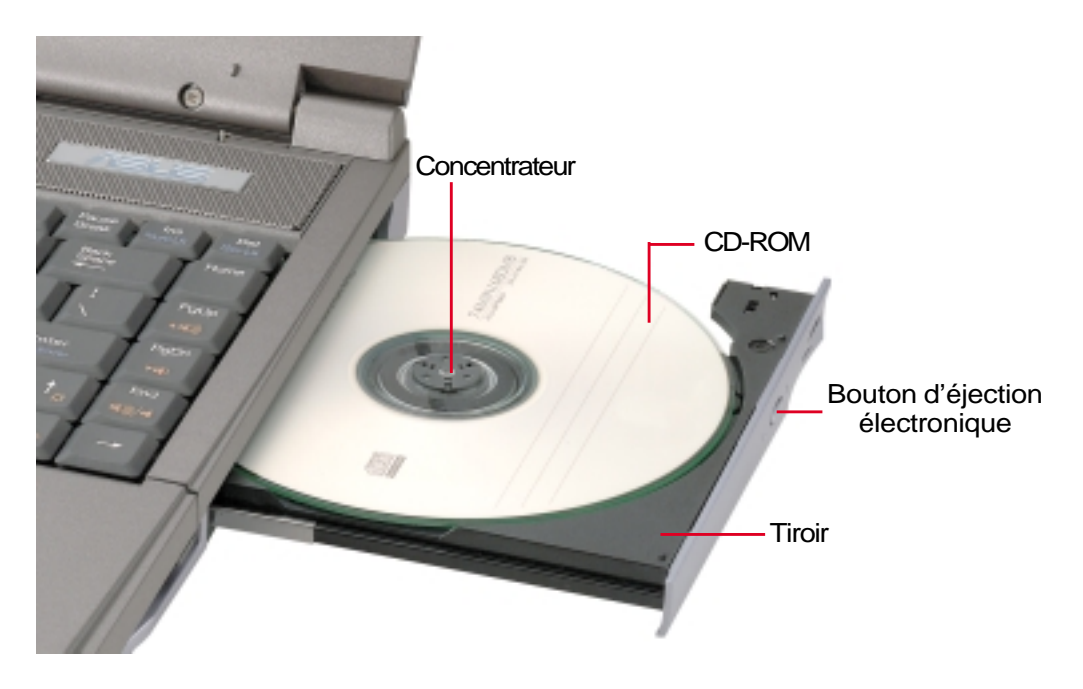

## **Lecteur de DVD-ROM (en option)**

### **Vue d'ensemble**

Le notebook existe en deux modèles: l'un avec un lecteur de DVD-ROM et l'autre avec un lecteur de CD-ROM. Pour profiter du lecteur de DVD vous devez choisir ce type de lecteur au moment de l'achat. Une évolution est possible est faisant appel à un revendeur agréé. Pour visionner des films DVD, vous devez installer le logiciel de décompression MPEG2 et le logiciel de lecture DVD présent sur le CD des pilotes. Le lecteur de DVD-ROM permet de lire les CD comme les DVD.

#### **Définitions**

DVD, qui signifie Digital Versatile Disc, est la dernière génération des technologies de stockage optique. Le standard DVD propose des disques d'une capacité de 4.7Go à 17Go et d'un débit maximal de 22.16M octets/s. Le lecteur de DVD-ROM du notebook est simple face; les DVD double face (8.5Go et plus) imposent d'être retournés manuellement afin d'accéder à l'autre face.

Il s'agit essentiellement d'un CD plus gros et plus rapide qui peut contenir des données video et audio. Par sa taille et son débit, le DVD peut offrir des videos d'une qualité incomparable, des films entiers, de meilleurs graphismes avec des images plus fines, et du son Dolby® Digital Surround pour reproduire la qualité du son cinéma chez soi. Le DVD a pour but d'être un support numérique commun pour les loisirs, l'informatique, et l'entreprise, remplaçant à terme les CD audio, les cassettes videos, les laserdiscs, les CD-ROM, et peut être même les cartouches de jeux videos. Le DVD bénéficie du soutient des plus grandes entreprises d'électronique, des plus grands fabricants d'ordinateur et de la pluspart des studios de musique et de cinéma.

### **Logiciel**

Pour satisfaire complètement le besoin de l'utilisateur en matière de DVD, un logiciel de lecture est fourni. Ce logiciel a été optimisé pour la lecture des clips video codés sous forme de fichiers MPEG2 (Motion Picture Experts Group- format de compression des films) et des films DVD. Le décodage des video MPEG2 est assuré complètement logiciellement, éliminant le besoin d'un matériel dédié coûteux. Bien que ce logiciel puisse fonctionner sur les notebooks équipés de processeurs Intel 233-333MHz, la qualité de la lecture est médiocre du fait de son aspect parfois saccadé. La qualité de la lecture logicielle sur les plateforme basées sur un processeur Intel d'au moins 400MHz approche celle des solutions de lecture matérielle qui est de 30 fps (images par seconde).

**NOTE: Le décodage MPEG2 étant logiciel, un processeur Pentium II d'au moins 400MHz est recommandé pour bénéficier d'un affichage fluide et sans saccade. Un décodeur MPEG2 matériel au format PCMCIA est nécessaire avec les processeurs moins rapides.**
## **Information sur l'utilisation régionale**

La lecture de films DVD implique un décodage de video MPEG2, d'audio numérique AC3 et le décodage d'élémnets de protection CSS. CSS (appelé parfois guardien anticopie) est le nom du programme de protection mis en place par l'industrie de l'image pour éviter les copies frauduleuses.

Les règles que doivent suivre les détenteurs de licences CSS sont nombreuses, celle qui a le plus de portée pratique est la restriction régionale de la lecture. Afin de faciliter le cloisonnement géographique des sorties de films, les films DVD sont mis sur le marché pour une région du monde bien précise, telle que définie dans plus loin dans "Définition des régions". Le droit du Copyright impose que chaque film DVD soit limité à une région particulière (le plus souvent celle dans laquelle il sera vendu). Bien qu'un film puisse être commercialisé dans de nombreuses régions, les règles du CSS font qu'un système ne doit être capable de lire que les DVD d'une seule région. Le paramètre régional peut être modifié jusqu'à cinq fois en utilisant le logiciel de lecture. Après ces cinq modifications, la dernière zone géographique devient définitive.

## **Définition des régions**

### **Region 1**

Canada, US, territoires US

### **Region 2**

République Tchèque, Egypte, Finlande, France, Allemagne, Etats du Golf, Hongrie, Islande, Iran, Iraq, Irelande, Italie, Japon, Pays-Bas, Norvège, Pologne, Portugal, Arabie Saoudite, Ecosse, Afrique du Sud, Espagne, Suède, Suisse, Syrie, Turquie, RU, Grèce, Ex-Yougoslavie, Slovaquie

### **Region 3**

Birmanie, Indonesie, Corée du Sud, Malaisie, Philippines, Singapour, Taiwan, Thailande, Vietnam

### **Region 4**

Australie, Caraibes (Sauf territoires US), Amérique Centrale, Nelle Zelande, Iles du Pacifique, Amérique du Sud

### **Region 5**

CEI, Inde, Pakistan, reste de l'Afrique, Russie, Corée du Nord

### **Region 6**

Chine

## **Utiliser le lecteur de CD-ROM**

Les CD-ROM et leurs lecteurs doivent être manipulés avec soin du fait des mécanismes de précision qu'ils mettent en oeuvre. Respectez scrupuleusement les consignes des fabriquants de CD. Contrairement aux lecteurs de CD-ROM des ordinateurs de bureaux, celui du notebook utilise un concentrateur qui maintient le CD en place quelque soit l'inclinaison. Lors de son insertion, il est important que le CD soit enfoncé au centre du concentrateur ou bien le tiroir du lecteur de CD-ROM risque de rayer le CD.

**ATTENTION! Si le CD n'est pas correctement fixé au milieu du concentrateur, le CD peut être abimé lorsque le tiroir se referme. Gardez toujours un oeil sur le CD lorsque vous refermez le tiroir.**

**NOTE: Le bouton d'éjection du CD est électronique et nécessite que le notebook soit allumé pour qu'il ouvre le tiroir. Un seul CD peut être utilisé à la fois dans le lecteur.**

#### **Insérer un CD**

1. Lorsque le notebook est allumé, appuyez sur le bouton d'éjection du lecteur de CD, le tiroir s'ouvre alors partiellement.

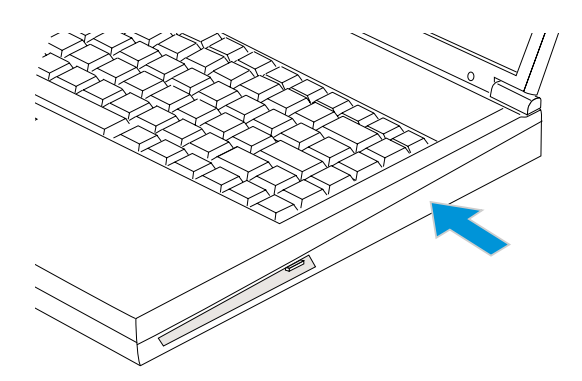

- 3. Prenez le CD par les bords avec le côté imprimé vers le haut. Clipez le CD sur le concentrateur en appuyant de part et d'autre du centre du disque. **Lorsque le CD est mis correctement, le concentrateur doit dépasser du CD.**
- 4. Poussez lentement le tiroir du lecteur de CD à l'intérieur du notebook. Le lecteur commence alors à lire la table des matières du CD (TOC). Lorsque le lecteur s'arrête, le CD peut être utilisé.

2. Saisissez la façade du lecteur de CD et faites glisser le tiroir délicatement. Faites attention à ne pas toucher la lentille et les autres mécanismes du lecteur.

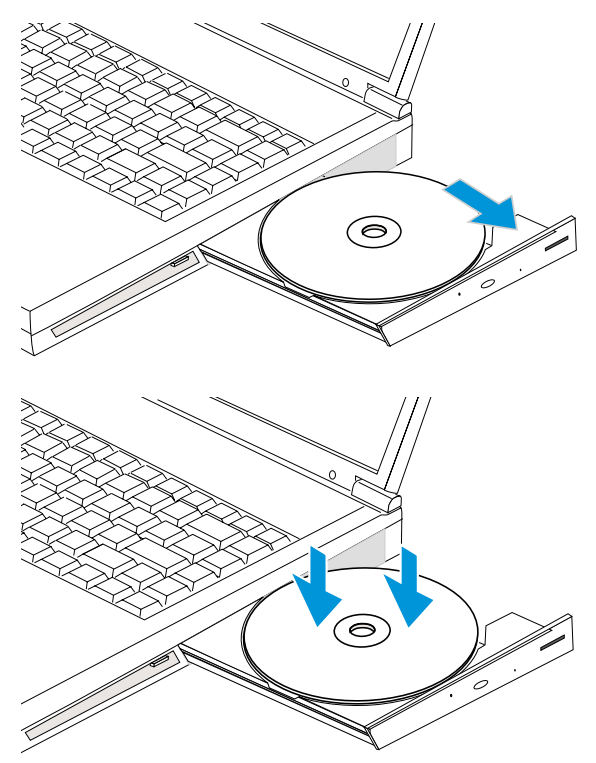

**38 4. Utiliser le notebook**

### **Utiliser un CD**

Une lettre doit être attribuée au lecteur de CD même si celui-ci ne contient aucun disque. Après l'insertion d'un CD, il peut être accédé aux données qu'il contient comme à celles d'un disque dur; à ceci près que rien ne peut être enregistré ou modifié sur le CD. Les vibrations sont normales pour tous les lecteurs de CD-ROM à grande vitesse car les CD et ce qui est gravé dessus ne sont pas totalement réguliers. Pour diminuer les vibrations, ne collez pas d'étiquettes sur le CD et utilisez le notebook sur une surface plane.

### **Retirer un CD**

Retirez le CD du titoir en le soulevant délicatement par les bords. Ne touchez pas le dessous du CD où les données sont inscrites.

### **Ecouter un CD audio**

Les lecteurs de CD-ROM et de DVD-ROM peuvent tous les deux lire les CD audio, mais seul le lecteur de DVD-ROM peut lire un DVD audio. Insérez le CD audio, Windows™ ouvre alors automatiquement le lecteur audio et commence la lecture. Selon le type de DVD audio et de logiciel installé, vous pouvez avoir à ouvrir un logiciel de lecture DVD pour pouvoir le lire. Vous pouvez régler le volume grâce au bouton de contrôle sur la façade du lecteur de CD/DVD-ROM, aux touches de fonction sur le clavier, ou à l'icône du son sur la barre des tâches de Windows™.

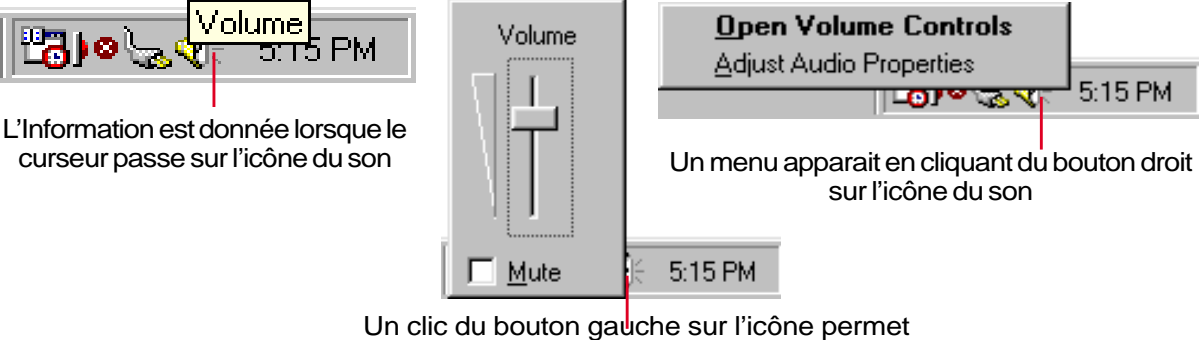

de régler le volume et de désactiver le son

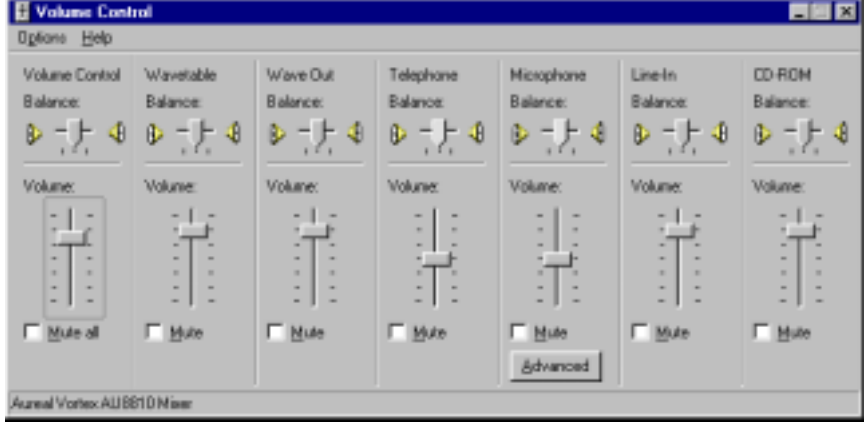

Un double clic sur l'icône affiche un panneau de configuration détaillé

**4. Utiliser le notebook 39**

## **Le pointeur**

Le pointeur intégré au notebook est tout à fait compatible avec une souris PS/2 deux ou trois boutons avec roulette de défilement. Le touchpad est sensible à la pression et ne contient aucune pièce mobile; de ce fait, les pannes mécaniques sont exclues. Un pilote est nécessaire pour fonctionner avec certaines applications. Reportez-vous au **Guide des pilotes & utilitaires** pour plus d'informations sur les pilotes et utilitaires du touchpad.

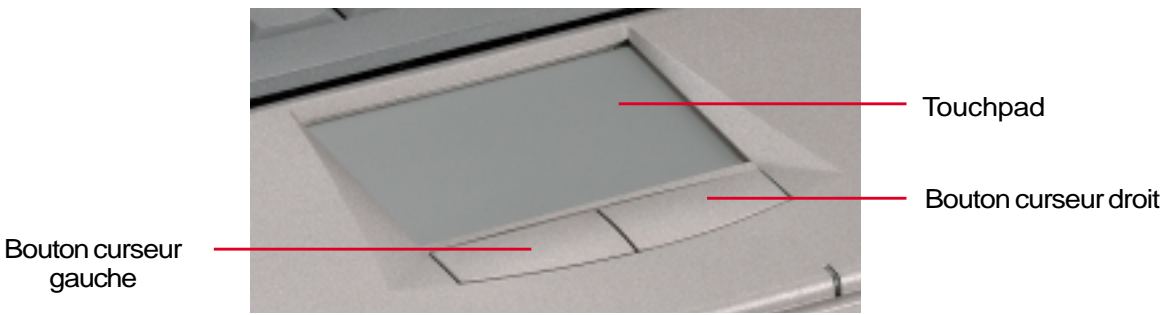

### **Utiliser le Touchpad**

Une simple pression du bout de votre doigt suffit pour faire fonctionner le touchpad. Le touchpad étant sensible électrostatiquement, des objets ne peuvent pas être utilisés à la place de votre doigt. La première fonction du touchpad est de déplacer le curseur sur l'écran pour y faire des sélections. Les illustrations qui suivent montrent comment utiliser le touchpad.

**Déplacer le curseur -** Placez votre doigt au centre du touchpad et suivez ces instructions pour déplacer le curseur:

 **Haut -** Faites glisser votre doigt vers l'avant **Gauche -** Faites glisser votre doigt vers la gauche

 **Bas -** Faites glisser votre doigt vers l'arrière **Droite -** Faites glisser votre doigt vers la droite

**Cliqué/frappé -** Le curseur sur un objet, appuyez sur le bouton gauche ou touchez légèrement le touchpad avec le bout de votre doigt et laissez le dessus jusqu'à ce que l'objet soit sélectionné. L'objet sélectionné change de couleur. Le même résultat est obtenu avec les deux méthodes suivantes.

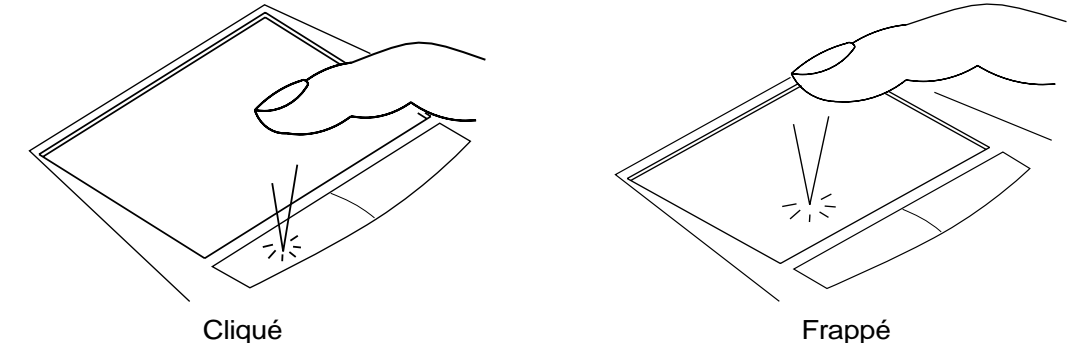

(appuyez sur le bouton gauche puis relachez) (Frappez légèrement et rapidement le touchpad)

**Double-clic/double-frappe -** Il s'agit d'une technique ordinaire pour lancer un programme directement depuis l'icône correspondante. Déplacez le curseur sur l'icône que vous souhaitez exécuter, appuyez sur le bouton gauche ou frappez rapidement deux fois la dalle du touchpad pour que le système lance le programme souhaité. Si l'intervalle entre les clics ou les frappes est trop long, l'opération n'est pas exécutée. Vous pouvez régler la vitesse du double clic dans le Panneau de configuration de Windows sous la rubrique "Souris." Le même résultat est obtenu par les méthodes suivantes.

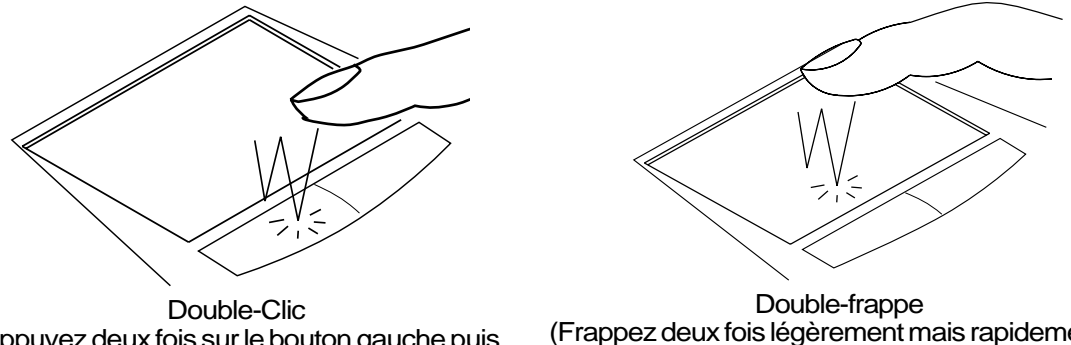

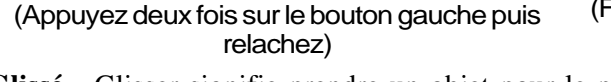

(Frappez deux fois légèrement mais rapidement le touchpad)

**Glissé -** Glisser signifie prendre un objet pour le placer ailleurs sur l'écran. Vous pouvez lacez le curseur sur l'objet choisi, puis tout en maintenant le bouton gauche enfoncé, déplacez le curseur jusqu'à l'endroit voulu, puis relachez le bouton. Ou bien vous pouvez simplement frapper deux fois sur un objet et maintenir le doigt sur le touchpad en le faisant glisser jusqu'à l'endroit voulu. Le même résultat peut être obtenu par les méthodes suivantes.

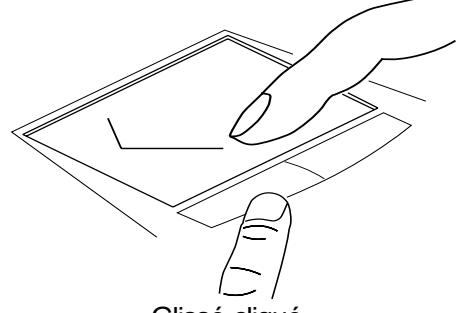

Glissé-cliqué (Maintenez le bouton gauche enfoncé et faites glisser votre doigt)

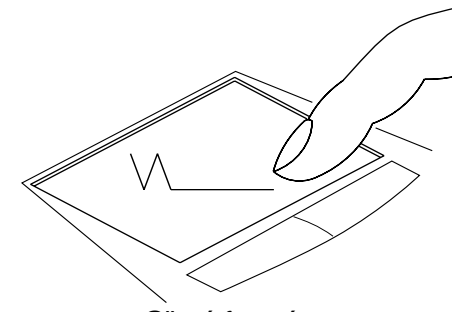

Glissé-frappé (frappez deux fois légèrement le touchpad, faites glisser votre doigt à la seconde frappe)

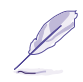

**NOTE: Pour tirer le meilleur de votre TouchPad, soyez sûr que sont pilote est installé. Une fonction de défilement est disponible après installation de l'utilitaire fourni qui permet une meilleure navigation dans windows et sur le web. Les fonctions de base peuvent être réglées sous Windows via le Panneau de configuration afin de rendre plus confortable le cliqué et le frappé. Si le pilote du TouchPad est correctement installé, le fenêtre des propriété de la Souris contient alors des onglets supplémentaires relatifs au TouchPad.**

## **Entretien du Touchpad**

La surface du touchpad est sensible à la pression. S'il n'en est pas pris soin, elle peut facilement s'endommager. Notez les précautions suivantes:

- Ne mettez pas le touchpad en contact avec la poussière, les liquides ou la graisse.
- Ne touchez pas le touchpad si vos doigts sont sales ou humides.
- Ne posez aucun objet lourd sur le touchpad ou ses boutons.
- Ne grattez pas le touchpad avec vos ongles ni avec aucun autre objet.

**NOTE: Le touchpad répond aux mouvements, pas à la force. Ne frappez pas la surface trop fort. Frappez fort n'augmente pas la réactivité du touchpad. C'est aux faibles pressions que le touchpad répond le mieux.**

## **Connexion PS/2 (facultatif)**

Un clavier ou une souris PS/2 peuvent être branchés sur le port PS/2 unique. Si vous souhaitez brancher deux périphériques PS/2, Vous devez vous procurer un câble bifide PS/2 en option, comme sur l'illustration.

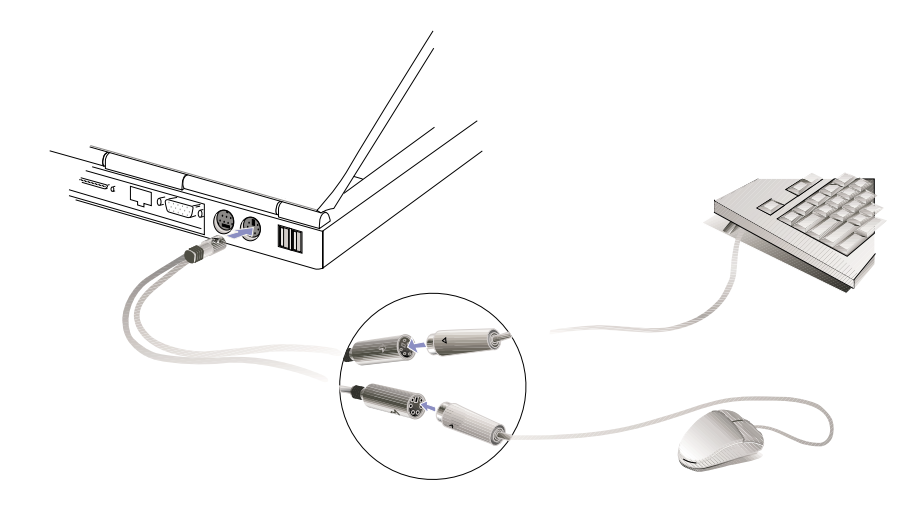

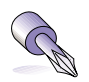

**TRUC: L'USB permet le chaînage de beaucoup de périphériques, il est alors conseillé de brancher un clavier externe et/ou une souris externe de type USB pour en faciliter la connexion.**

# **Connexion d'un moniteur externe (facultatif)**

#### **Exemple de sortie sur moniteur**

Comme vous le voyez ici, connecter un moniteur externe se fait comme pour un ordinateur de bureau. Branchez simplement le câble VGA suffit à son utilisation. Vous pouvez regarder l'affichage sur l'écran du notebook pendant que d'autres regardent le moniteur externe. Pour un plus large auditoire, vous pouvez brancher un video projecteur.

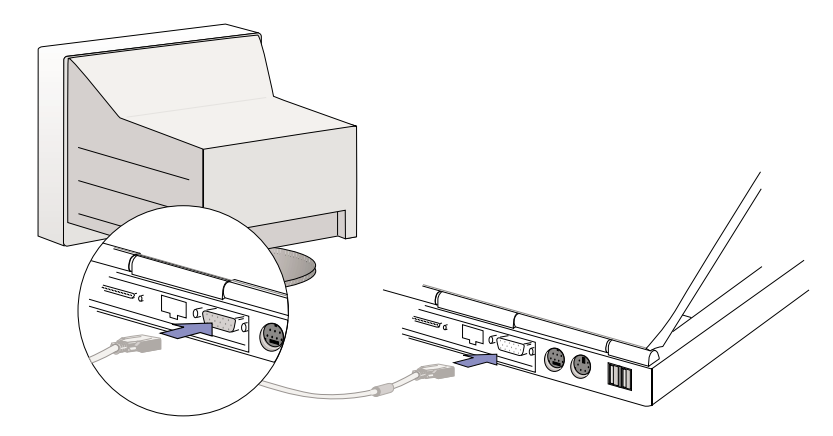

#### **Exemple de sortie TV**

Le connecteur de sortie TV permet l'exportation de video vers des périphériques standards qui ne supportent pas l'interface 15 broches RS-232. La sortie TV peut être utilisée avec une interface S-Video (câble non fourni) ou RCA (avec l'adaptateur fourni). L'interface S-Video produit une meilleur image et doit être privilégiée autant que possible.

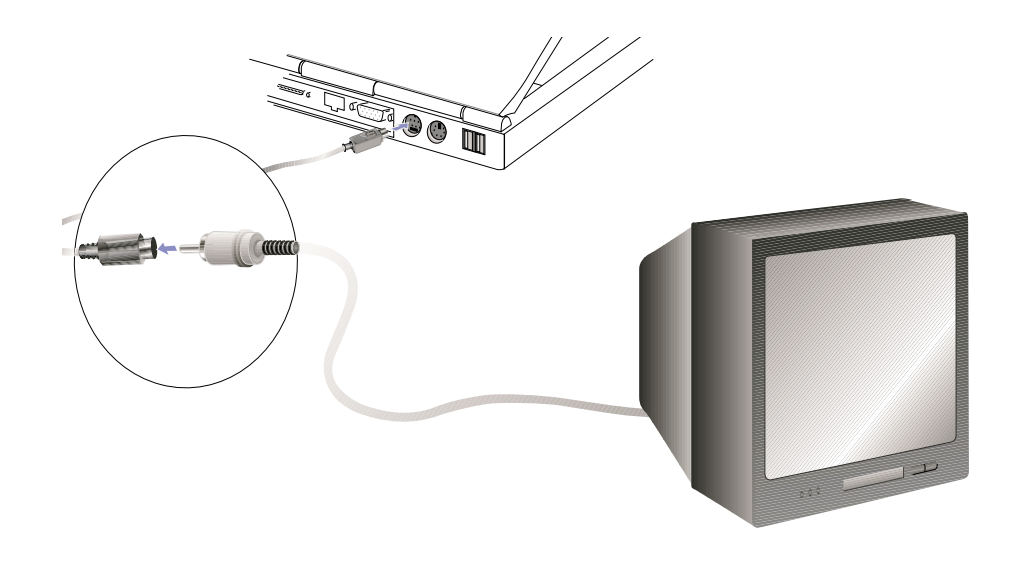

# **Cartes PC (PCMCIA)**

Le notebook a deux connecteurs pour carte PC (appelées parfois PCMCIA) situés derrière deux volets rétractibles. Ils sont destinés à permettre l'addition de cartes d'extension, exactement comme les slots d'extension d'un ordinateur ordinaire. Ceci vous permet de personnaliser votre notebook en fonction des besoins. Les connecteurs peuvent recevoir deux cartes PC de type I ou de type II ou une carte de type III. Les cartes PC ont à peu près la taille d'une pile de cartes de crédit et disposent d'un connecteur de 68 broches à leur extrémité. Le standard des cartes PC permet de nombreuses fonctions, de communication, de stockage de données sous la forme cartes mémoire/flash, de fax/modems, de cartes réseau, de contrôleurs SCSI, de décodeurs MPEG I/II, et même des cartes modem ou réseau sans fil. Le notebook supporte les standards PCMCIA 2.1, CardBus et Zoomed Video (ZV) 32 bits.

Les trois différents types de carte PC ont des épaisseurs différentes. Les carte de type I font 3.3mm, celles de type II font 5mm, et celles de type III font 10.5mm d'épaisseur. Les cartes de type I et II peuvent être utilisées sur les connecteurs haut ou bas. Les cartes de type III utilisent les deux connecteurs et doivent être introduites par le bas.

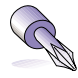

**TRUC: Un décodeur MPEG I / II PCMCIA est recommandé pour que les notebook les moins rapides puissent lire des DVD sans saccades. Il est aussi utile pour ceux qui veulent travailler tout en regardant un film DVD.**

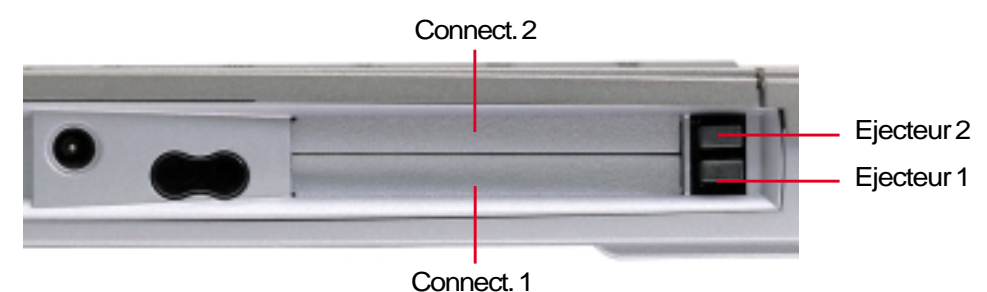

## **Port 32 bits CardBus & Zoomed Video**

Le CardBus permet aux cartes PC et à leurs hôtes d'utiliser un bus mastering en 32 bits et de fonctionner avec une vitesse jusqu'à 33MHz, de transférer les données en mode burst comme un bus PCI avec 132Mo/sec. En comparaison, le bus pour carte PC 16 bits standard ne peut gérer que 20Mo/sec. Grâce à la plus grande bande passante du CardBus, le notebook peut prendre en charge des opérations gourmandes en ressources comme le réseau 100Mbps Fast Ethernet, gérer les périphériques Fast SCSI, et la video conference en liaison RNIS avec une performance étonnante, même comparée à un ordinateur de bureau. Les périphériques CardBus sont plug and play. Le connecteur CardBus est rétro-compatible avec les cartes PC 16 bits fonctionnant en 5 volts alors que le CardBus fonctionne en 3.3 volts pour réduire la consommation d'énergie.

Partie intégrante de l'architecture du notebook, la spécification Zoomed Video permet l'affichage video plein écran en temps réel pour des applications telles que le décodage MPEG pour le cinéma et les jeux, les tuners TV, la capture video en direct, et la video conférence. Le port Zoomed Video (ZV) permet aux données video d'une carte PC d'être transférées directement vers le tampon VGA, sans passer par le CPU ni par le bus système PCI. C'est ainsi qu'un affichage plein écran en temps réel est possible sans contrainte pour les performances du CPU et du bus système.

## **Insérer une carte PC (PCMCIA)**

1. Insérez la carte PC, avec son connecteur vers l'avant et sa face imprimée vers le haut, par l'un ou l'autre des volets amovibles. Les volets amovibles sont montés sur ressorts et se rétractent facilement lorsqu'on les pousse. La carte PC est complètement enfoncée lorsqu'elle est alignée avec le bord du notebook.

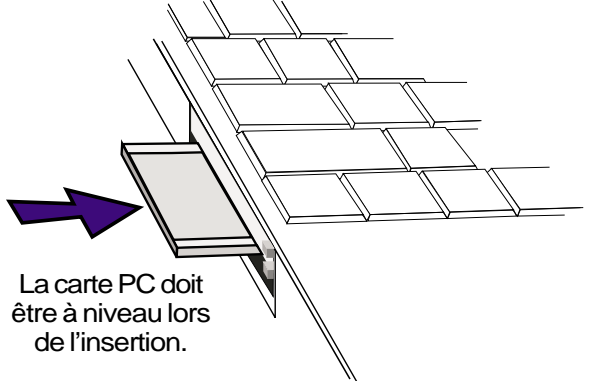

2. Connectez soigneusement les éventuels câbles et adaptateurs dont la carte PC a besoin. En général, les conecteurs ne peuvent être utilisés que dans un seul sens. Cherchez une marque, une étiquette ou une icône pour identifier le côté supérieur.

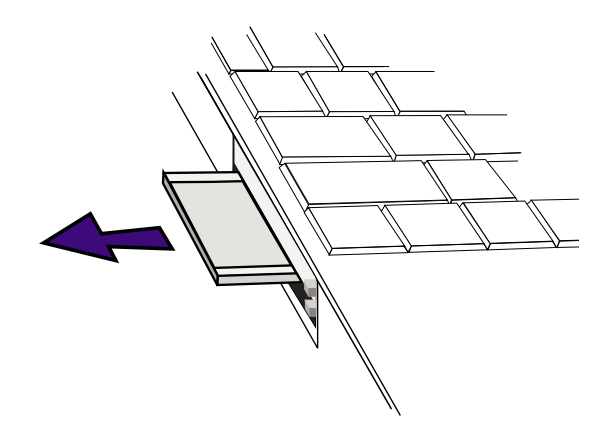

### **Retirer la carte PC (PCMCIA)**

Pour retirer la carte PC, commencez par débrancher tous les câbles ou adaptateurs qui lui sont reliés.

1. Enfoncez puis relachez le bouton d'éjection. Pressez de nouveau sur le bouton d'éjection qui est maintenant tendu. Poussez le bouton d'éjection de nouveau relache le ressort qui le soutient.

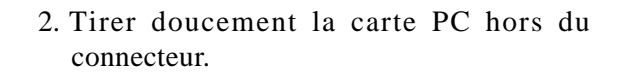

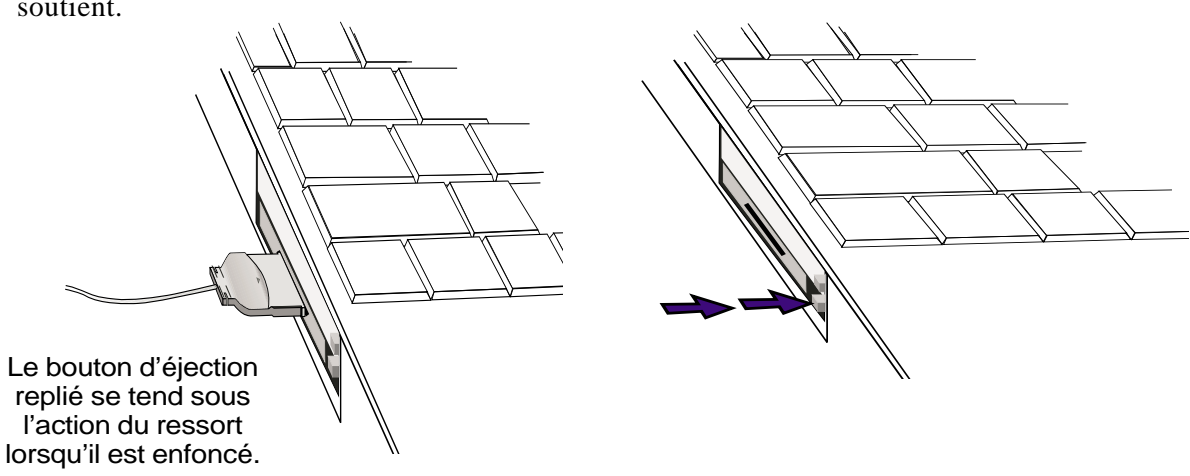

## **Connexions audio externes (facultatif)**

Le notebook permet dispose des prises nécessaires à la connexion d'un casque ou d'un microphone, comme sur un enregistreur à cassettes.

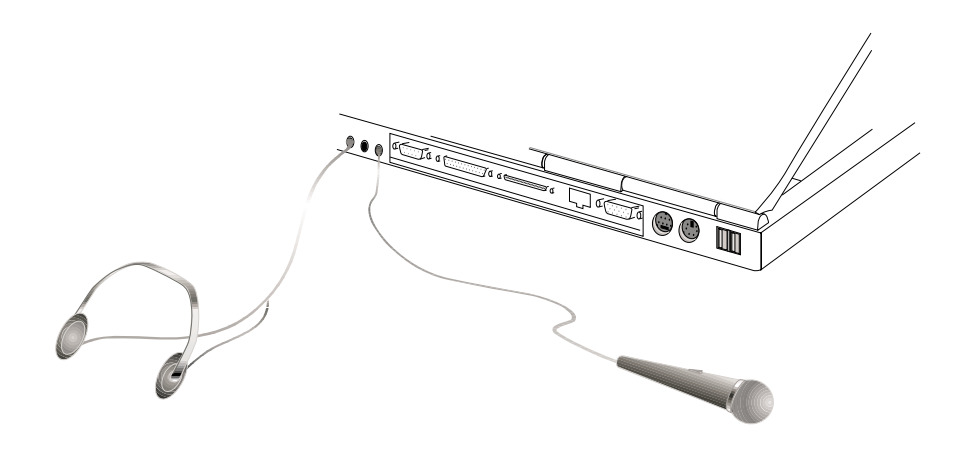

## **Connexion d'une imprimate (facultatif)**

L'arrière du notebook permet d'accéder facilement à la connexion d'une imprimante standard noir et blanc ou couleur, à jet d'encre ou laser, et ce, via le port parallèle. Une ou plusieurs imprimantes USB peuvent être branchées aux ports USB situés également à l'arrière du notebook.

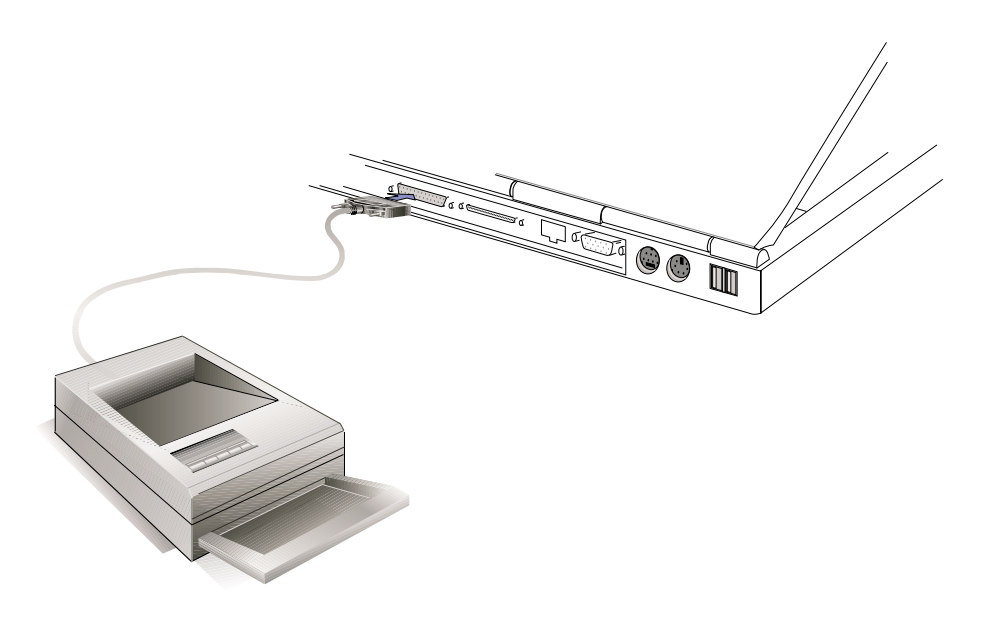

#### **46 4. Utiliser le notebook**

# **Comunication sans fil infrarouge (IR)**

Le notebook est équipé d'un port de communication infrarouge (IR) (voir section 2 **Présentation des éléments du notebook**). Le port infrarouge est compatible IrDA (Infrared Data Association) version 1.1, qui permet les communications sans fil point à point. Vous pouvez utiliser une application spécifiée SIR/FIR pour échanger des données et des fichiers avec d'autres systèmes équipés d'un port infrarouge. Vous devez activer le mode requis dans le BIOS avant d'installer le pilote IR et les applications de transfert. Le mode FIR (Fast Infrared) permet un transfert jusqu'à 4Mbps et le mode SIR (Serial Infrared) jusqu'à 115.2Kbps.

### **Conseils sur la communication IR**

Suivez ces conseils lorsque vous mettez en oeuvre une communication infrarouge (IR):

- Assurez-vous que le bon mode IR est activé dans le BIOS.
- L'angle entre deux ports de communication infrarouge ne doit pas dépasser  $(\pm 15^{\circ})$ .
- La distance entre la lentille IR du notebook et celle de l'appareil cible ne doit pas dépasser 1m (40 pouces).
- Ne bougez ni le notebook ni l'autre appareil durant le transfert des données.
- Une erreur peut se produire lorsque la transmission IR se fait avec un haut niveau de bruit et de vibration.
- Evitez d'exposer la lentille infrarouge à la lumière directe du soleil, d'une lampe à incandescence ou au néon, et n'approchez pas de la lentille d'autres appareils infrarouges tels que des télécommandes.

### **Activer l'infrarouge**

La communication infrarouge doit être activée sous MS Windows. Cliquez avec le bouton droit sur l'icône infrarouge dans la barre des tâches de Windows et choisissez "Activer la communication infrarouge."

Lorsque la communication infrarouge est activée, placer le curseur sur l'icône en indique l'état.

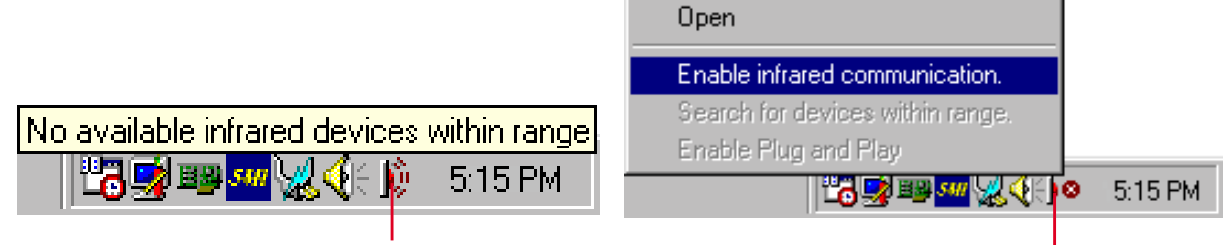

L'information est donnée lorsque le curseur est sur cette icône

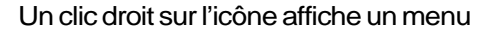

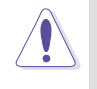

**IMPORTANT:Désactivez la communication infrarouge lorsque vous ne l'utilisez pas pendant une longue période car l'IR consomme une grande partie des ressources Windows ce qui diminue les performances du notebook.**

# **USB (Universal Serial Bus)**

L'USB (Universal Serial Bus) est un bus pour périphériques développé par l'industrie du PC et des télécommunications qui rend plug and play les périphériques externes au système, éliminant le besoin d'installer des pilotes et des cartes internes.

Le notebook dispose d'un port USB (ou de plusieurs, selon le modèle). Ce port permet aux périphériques d'être automatiquement configurés dès qu'ils sont physiquement reliés à l'ordinateur, sans avoir à redémarrer ni à entrer dans le setup. L'USB permet aussi à un maximum de 127 périphériques de fonctionner simultanément sur un même ordinateur, avec certains d'entre eux, comme les moniteurs et les claviers, agissant comme des multiprises ou des hubs.

Le contrôleur USB du notebook génère un transfert de données de 12Mbps à pleine vitesse pour des périphériques tels que des disques durs externes, des lecteurs de CD/DVD-ROM, des lecteurs de bande, des appareils photo numériques. Des transferts à basse vitesse de 1.5Mbps maximum sont utilisés pour les souris et les claviers. Le contrôleur USB gère automatiquement la connexion logique des périphériques et leur vitesse.

### **Support pilote**

Le système d'exploitation Windows 98 dispose déjà pilote standard qui permet au notebook de reconnaitre les périphériques USB. Toutefois, certains nouveaux périphériques nécessitent un pilote USB supplémentaire. Lisez la documentation livrée avec le périphérique ou contactez un revendeur agréé si vous rencontrez des difficultés avec l'utilsation des périphériques USB.

## **Alimentation sur secteur**

L'alimentation du notebook comprend deux parties: le transformateur électrique et le système d'alimentation sur batterie. Le transformateur électrique convertit le courant AC d'une prise murale en un courant DC nécessaire pour le notebook. La batterie consiste en un jeu de piles Ion-Lithium (Ion-Li) réunies ensemble. Une seule batterie peut être insérée à la fois dans le notebook. La première fonction du transformateur est de fournir de l'électricité au notebook ce qui a aussi pour effet de charger sa batterie. Lorsque le transformateur est relié au notebook, il alimente le notebook et charge sa batterie interne en même temps aussi longtemps qu'il est branché sur le secteur.

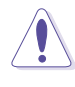

**IMPORTANT: Pour éviter tout dommage à votre notebook, utilisez uniquement le transformateur fourni avec celui-ci car chaque transformateur a ses propres limites de fonctionnement.**

# **Alimentation sur batterie**

Le notebook est conçu pour fonctionner avec une batterie amovible située dans un compartiment adapté. Une batterie complètement chargée procure une autonomie de plusieurs heures, qui peut être allongée en utilisant les fonctions de gestion de l'alimentation présentes dans le setup du BIOS. Le système sur batterie met en oeuvre le standard "Smart Battery" sous Windows, ce qui permet à la batterie de rendre compte exactement du pourcentage de charge restant. Des batteries supplémentaires sont en option et peuvent être achetées séparément chez un revendeur. Avant de faire fonctionner pour la première fois le notebook sur batterie, vérifiez grâce à l'icône de la batterie dans la barre des tâches de Windows que celle-ci est complètement chargée. Charger la batterie prend quelques heures lorsque le notebook est éteint.

### **Les avantages d'une batterie Ion-Lithium (Ion-Li) (comparés aux batteries traditionnelles Nickel Metal Hydride (NiMH)**

- Pas de mémoire Cela signifie que le transformateur peut être branché n'importe quand pour un plus grand confort. Vous n'avez pas à attendre que la batterie soit complètement vide.
- Pas de surchauffe La charge est alors plus sûre et l'usage moins calorifique. Votre notebook ne risque pas d'être brûlé par une batterie bon marché!
- Meilleur rapport poids/capacité C'est àdire une plus grande autonomie par charge. Vous n'avez plus à transporter une douzaine de lourdes batteries toute la journée car les batteries Ion-Li sont plus légères et plus efficaces que celles au NiMH.
- Meilleure longévité Ce qui signifie moins d'achats. Le coût du remplacement des batteries est donc moindre.

### **Charger la batterie**

Vous pouvez charger la batterie en utilisant le transformateur électrique. Lorsque celui-ci est branché, la batterie dans le notebook se charge automatiquement, que le notebook soit allumé ou éteint. Il faut quelques heures pour retrouver une pleine charge lorsque l'ordinateur est éteint, mais plus longtemps lorsqu'il est utilisé. Lorsque le voyant de charge orange clignote, la batterie doit être rechargée. La batterie se charge lorsque le voyant orange est fixe. Lorsque le voyant n'est plus allumé, la batterie est pleine.

#### **NOTE: La batterie arrêtera de se charger si la température ou le voltage est trop élevé.**

## **Utiliser la batterie**

Une batterie Ion-Li pleine donne au système environ 2-4 heures d'autonomie. Cette autonomie varie selon l'usage qui est fait des fonctions d'économie d'énergie, de vos habitudes de travail, du tupe de processeur, de la taille de la mémoire, et de la taille de l'écran du notebook.

Les bips d'alerte sont activés automatiquement sous Windows 95/98 et sonnent continuellement lorsque le niveau de la batterie n'atteint plus que 10% (configurable sous Windows 98). Le processeur est alors ralenti pour en diminuer la consommation électrique.

Sous DOS, POWER.EXE doit être activé pour bénéficier des bips d'alerte. Sous Windows 3.1, W31- APM doit être activé pour bénéficier des bips d'alerte. POWER.EXE doit être chargé via une ligne DEVICE= dans CONFIG.SYS pour connaitre l'état de la batterie sous DOS ou Windows 3.x. POWER.EXE n'est nécessaire sous Windows 95/98. Pour plus d'informations, reportez-vous au manuel de DOS et de Windows 3.1.

Une "Batterie faible" (3% ou moins) force le notebook à entrer en mode de veille, quelques soient les paramètres du power management, mais le niveau de charge est configurable sous Windows 98.

#### **NOTE: L'alerte batterie et l'état de Batterie faible cessent dès que le transformateur électrique est branché.**

### **Vérifier le niveau de la batterie**

Pour connaitre le niveau de charge de la batterie, placez le curseur sur l'icône alimentation. L'icône alimentation représente une "pile" lorsque le transformateur n'est pas branché au notebook. Double cliquez sur sur l'icône pour plus d'informations et de paramètres.

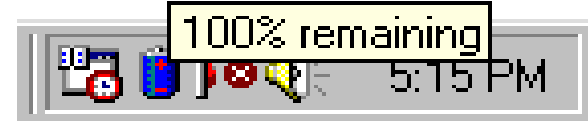

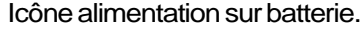

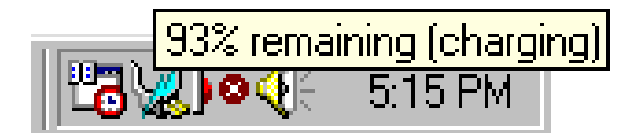

Icône alimentation lors de l'utilisation sur secteur. L'icône "en charge" (clignotante) apparait sur celle en forme de prise si la batterie n'est pas pleine. La batterie pleine, seule l'icône en forme prise n'est affichée.

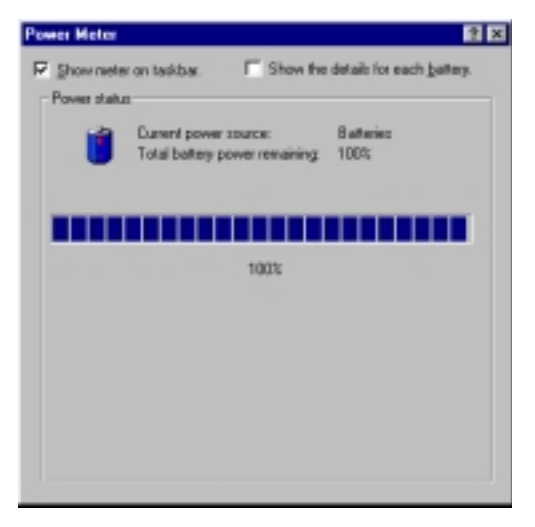

**NOTE: Si vous ignorez les bips d'alerte, le notebook finira par entrer en veille (que ce soit en mode Save-to-Disk ou Save-to-RAM selon le stup du BIOS).**

**ATTENTION! Save-to-RAM ne peut durer longtemps lorsque la batterie est faible.**

**50 4. Utiliser le notebook**

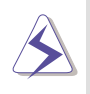

**ATTENTION! N'essayez jamais de retirer la batterie lorsque l'ordinateur est allumé ou si le système n'est pas encor entré en mode de veille, ou vous risquez de perdre vos données.**

## **Modes de gestion de l'alimentation (Power Management)**

Le notebook dispose d'un certain nombre de fonctions automatiques ou configurables d'économie d'énergie que vous pouvez utiliser pour optimiser l'autonomie de la batterie et abaisser le Total Cost of Ownership (TCO). Vous pouvez piloter certaines de ces fonctions par le menu Power du BIOS. Les fonctions du power management sont conçues pour économiser autant d'électricité que possible en plaçant certains éléments en mode de faible consomation aussi souvent que possible tout en permettant un fonctionnement normal sur demande. Ces modes économiques sont nommés Standby et Suspend mode. Le mode Standby est une fonction simple assurée par le système d'exploitation et le mode Suspend est une solution plus avancée que permet le BIOS du notebook. Lorsque le notebook est dans l'un ou l'autre de ces modes, le voyant vert (à côté des boutond du Touchpad) clignote.

### **Modes Full Power & Maximum Performance**

Le notebook fonctionne en mode Full Power lorsque la fonction d'économie d'énergie est désactivée dans le Setup du BIOS. Lorsque le notebook fonctionne en mode Full Power, le témoin lumineux reste allumé. Si vous êtes soucieux à la fois de performance et de consommation, choisissez "Maximum Performance" au lieu de désactiver les fonctions du power management.

### **APM et ACPI**

L'Advanced Power Management (APM) a été développé par Intel et Microsoft pour DOS/Windows 3.1/ 95/98 et ne contrôle que les fonctions d'alimentation du système principal. L'Advanced Configuration and Power Management (ACPI) en revanche, a été développé par Intel, Microsoft, et Toshiba spécialement pour Windows 98 afin de contrôler la gestion de l'alimentation et le Plug and Play des périphériques sytème sur la base du Wired for Management (WfM) 2.0. ACPI est le nouveau standard de de gestion de l'alimentation pour notebooks grâce à ses avantages sur l'APM. Si vous avez installé Windows 98 et que votre BIOS date du 12/1/1999 ou plus tard, ACPI est alors automatiquement installé. Les notebooks plus anciens nécessitent une révision de BIOS (daté 12/1/1999 ou plus récent) et une réinstallation de Windows 98 pour bénéficier des fonctions ACPI.

### **Mode veille (Suspend)**

En Suspend-to-RAM (STR) et Suspend-to-Disk (STD), l'horloge CPU est arrêtée et la pluspart des éléments du notebook sont dans leur état de plus faible activité. Le mode Suspend est celui dans lequel le notebook est le moins actif. Le notebook entre en mode Suspend lorsque le système reste inactif durant une période donnée de temps ou lorsque vous pressez les touches <Fn><F1>. La détermination des délais pour le disque dur et la video peut se faire dans le BIOS. Pour sortir de veille, appuyez sur n'importe qu'elle touche. Le témoin lumineux de l'alimentation clignote lorsque le notebook entre en mode STR. Aucune indication n'apparait lorsque le notebook est en mode STD.

## **Mode Standby**

En plus de ralentir l'horloge du processeur, ce mode place les composants, y compris le rétroéclairage de l'écran LCD, dans leur état le moins actif. Le notebook entre en Standby quand le système reste inactif pendant une durée déterminée. Le délai peut être fixé dans le BIOS. Pour que le système se réveille, pressez n'importe quelle touche du clavier, touchez le Touchpad, ou cliquez ou déplacez la souris externe.

### **Exemple de gestion personnalisée de l'énergie**

Les délais fixés pour les modes Standby, Auto Suspend, Hard Disk Off (arrêt disque dur), et Video Off (arrêt video) donnent la durée d'inactivité du système au bout de laquelle le niveau supérieur du power management est activé. L'exemple ci-dessous illustre cette possibilité. Les évènements suivants se produiront si:

- Le délai pour l'arrêt du disque dur est fixé à **2** minutes
- Celui pour le mode Standby est de **8** minutes
- Celui pour le mode Auto Suspend est de **10** minutes
- 1. Après **2** minutes d'inactivité du système, le disque dur s'arrête de tourner.
- 2. Après **6** minutes supplémentaires (soit un total de 8 minutes d'inactivité) le système entre en mode Standby.
- 3. Après **2** minutes en mode Standby (soit un total de **10** d'inactivité), le systèmes entre en STR ou en STD (suivant les paramètres du BIOS).

Après que le système soit entré en veille (voir les CAUSES D'ENTREE ci-dessous), le fonctionnement peut être repris (voir CAUSE DE SORTIE) là où l'application avait été interrompue.

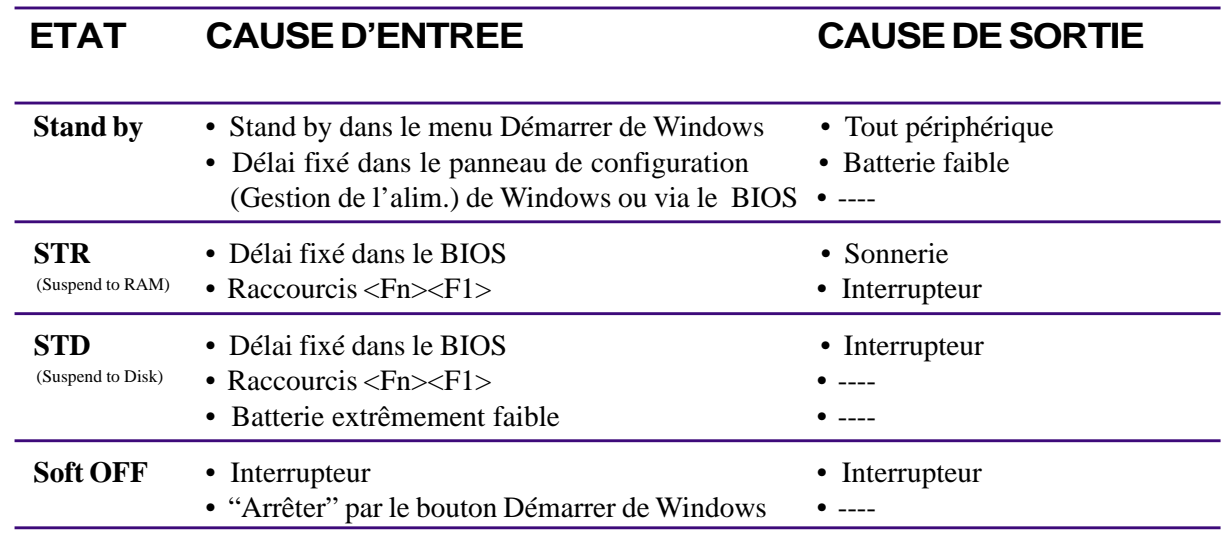

## **Récapitulatif sur l'état de l'alimentation**

## **Contrôle thermique par l'alimentation**

Il y a trois méthodes de contrôle de l'état thermique du notebook par son alimentaion. Ces méthodes ne sont pas configurables par l'utilisateur mais doivent être connue au cas où celles-ci soient mise en oeuvre. Les températures qui suivent sont celles du chassis (pas du CPU).

- Le ventilateur se met en route (refroidissement actif) lorsque la température dépasse 70˚C (158˚F) quand le transformateur électrique est utilisé et 80˚C (176˚ F) lorsque le notebook est sur batterie.
- Le processeur ralentit (refroidissement passif) lorsque la température dépasse 70˚C (158˚F).
- Le système s'arrête d'urgence lorsque la température dépasse 90˚C (194˚F).

## **Ajout de mémoire**

Vous pouvez avoir besoin d'ajouter de la mémoire à votre notebook. Ceci est d'autant plus vrai que les applications sont de plus en plus complexes. Etendre la mémoire système est une façon d'augmenter les performances du système en diminuant les accès au disque dur. Le notebook est doté de 64Mo de mémoire SDRAM 64 bits haute vitesse. Un connecteur standard SO-DIMM (Small Outline Dual Inline Memory Module) de 144 broches permet d'ajouter de la mémoire sous forme de barrette **3.3 Volt 100MHz SDRAM SO-DIMM**. Aujourd'hui, les tailles des barrettes SO-DIMM sont de 16Mo, 32Mo, 64Mo, ou 128Mo. La taille maximale de la mémoire sur le notebook est de 192Mo en utilisant une barrette de 128Mo. Le BIOS détecte automatiquement la quantité de mémoire sur le système et configure le CMOS en conséquence durant le POST (Power-On-Self-Test). Aucun réglage matériel ou logiciel (y compris le BIOS) n'est nécessaire après l'installation de mémoire. N'achetez vos mémoires qu'auprès d'un revendeur agréé pour être certain de leur fiabilité et de leur compatibilité. Les barrettes de mémoires doivent être installées par un technicien spécialiste des notebooks.

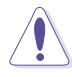

**IMPORTANT: Sachez que certains magasins proposent des mémoires EDO DRAM. EDO DRAM n'est pas compatible avec ce Notebook.**

## **Changement de processeur**

Merci de vous rapprocher d'un centre de service ou d'un revendeur agréé. Le notebook utilise un connecteur Intel® microPGA2 pour pouvoir évoluer vers les futurs processeurs. Les processeurs disponibles aujourd'hui sont les Pentium® III (avec 256Ko de cache L2 intégré) en 450-700MHz+ et les Celeron (avec 128Ko de cache L2 intégré) en 450MHz-600MHz+. Des processeurs encore plus rapides sont sur le point de sortir.

# **Connexions modem et réseau (en option)**

Le modèle avec modem et adaptateur réseau dispose d'un port RJ-45 qui peut accépter aussi bien un câble réseau RJ-45 qu'un câble de téléphone RJ-11. Les câbles RJ-11 sont les câbles standards qui servent à relier un téléphone à une prise téléphonique murale à la maison ou dans certains bureaux (la pluspart des bureaux disposent d'un cablage destiné aux systèmes téléphoniques). Les câbles réseau RJ-45 relient les ordinateurs des bureaux à des concentrateurs ou des commutateurs.

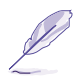

**NOTE: Modem et réseau intégrés peuvent être ajoutés par un revendeur si vous décidez de faire évoluer après coup votre notebook. Modem et/ou le réseau peuvent aussi être installés sous forme d'une carte PC (PCMCIA).**

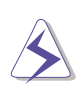

**ATTENTION!N'utilisez que des prises de téléphone analogiques. Le modem intégré ne supporte pas le voltage des systèmes de téléphone numérique. Ne connectez pas la RJ-11 au système numérique de certains bureaux ou vous endommagerez le notebook!**

### **Connexion modem**

Le câble téléphonique utilisé pour brancher le modem interne du notebook peut avoir deux ou quatre fils (seuls deux fils (ligne 1) sont utilisés par le modem) et doit avoir un connecteur RJ-11 aux deux extrémités. reliez une des extrémités au port modem/réseau et l'autre à une prise analogique du mur (du type de celle présentes dans les maisons). Une fois le pilote installé, le modem est prêt à l'emploi.

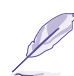

**NOTE: Lorsque vous êtes connecté à un service en ligne, ne mettez pas le notebook en veille ou mode Suspend car sinon vous serez déconnecté.**

#### **Protocoles modem**

Le modem intégré du notebook est conforme JATE (Japon), FCC (US, Canada, Corée, Taiwan, et autres), et CTR21 (voir Appendice pour la liste des pays) pour une compatibilité pratiquement mondiale.

## **Connexion réseau**

Branchez un câble réseau RJ-45 au port modem/réseau du notebook et à un concentrateur ou à un commutateur. Pour des débits en 100BASE-TX, votre câblage doit être de catégorie 5 (pas 3) avec des paires torsadées. Pour une interface à 100Mbps, la connexion doit utiliser un concentrateur 100BASE-TX (pas 100BASE-T4). Pour le 10Base-T, utilisez des câbles en paires torsadées de catégorie 3, 4, ou 5. Les transferts en duplex (jusqu'à 200Mbps) sont supportés par ce notebook mais nécessitent le branchement à un commutateur dont le mode "duplex" est activé. Les paramètres logiciels par défaut sont les plus rapides de sorte que l'utilisateur n'a pas à intervenir.

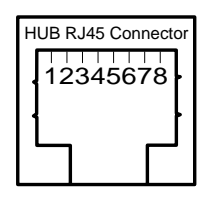

### **Câble à paires torsadées**

Le câble qui sert à relier une carte Ethernet à un hôte (en général un concentrateur) est appelé TPE (paires torsadées pour Ethernet). Les connecteurs en bout de câble s'appellent RJ-45, et ne sont pas compatibles avec le standard RJ-11 des connecteurs téléphoniques. Pour relier deux ordinateurs sans concentrateur entre les deux, une paire torsadée de type crossover est nécessaire.

## **Sécuriser vore notebook**

Pour la sécurité du système et du disque dur, voir le setup du BIOS au menu "Security". Un antivol peut être utilisé du type de ceux fabriqués par Kensington® pour protéger votre notebook physiquement en en faisant un objet inamovible. Un câble s'enroule autour d'un objet et son extrémité en forme de "T" s'insère dans le Kensington® lock comme sur l'illustration. Une clé ou un code assure l'inviolabilité du verrou. Pour plus d'informations, lisez les publicités dans les magazines.

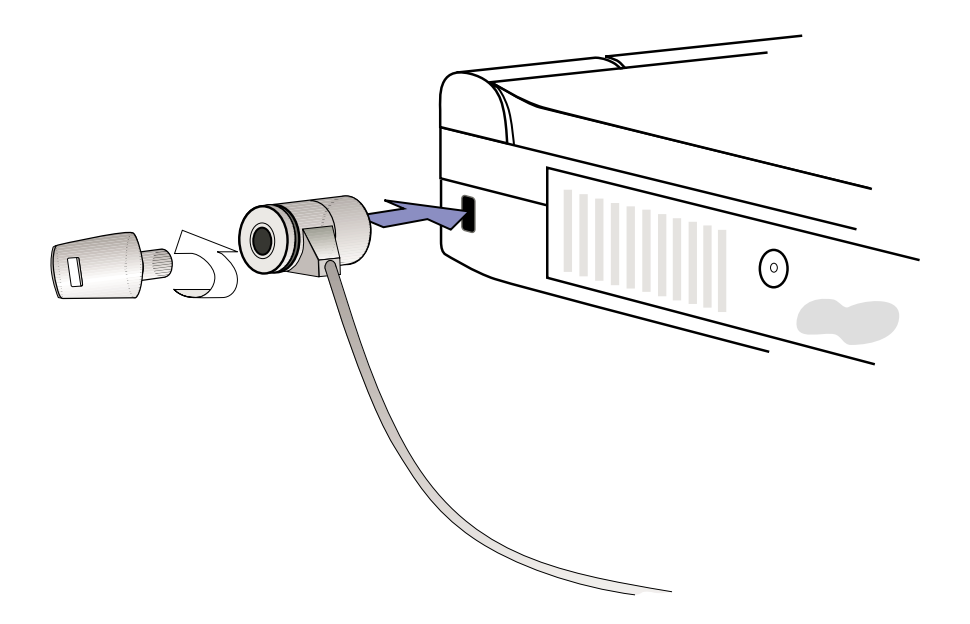

### **Autres produits de sécurité**

Un autre bon système est celui du verrou PCMCIA. La fausse carte PCMCIA reliée à un câble s'insère dans le connecteur PCMCIA du notebook et des mécanismes à l'intérieur de la carte la maintiennent en place.

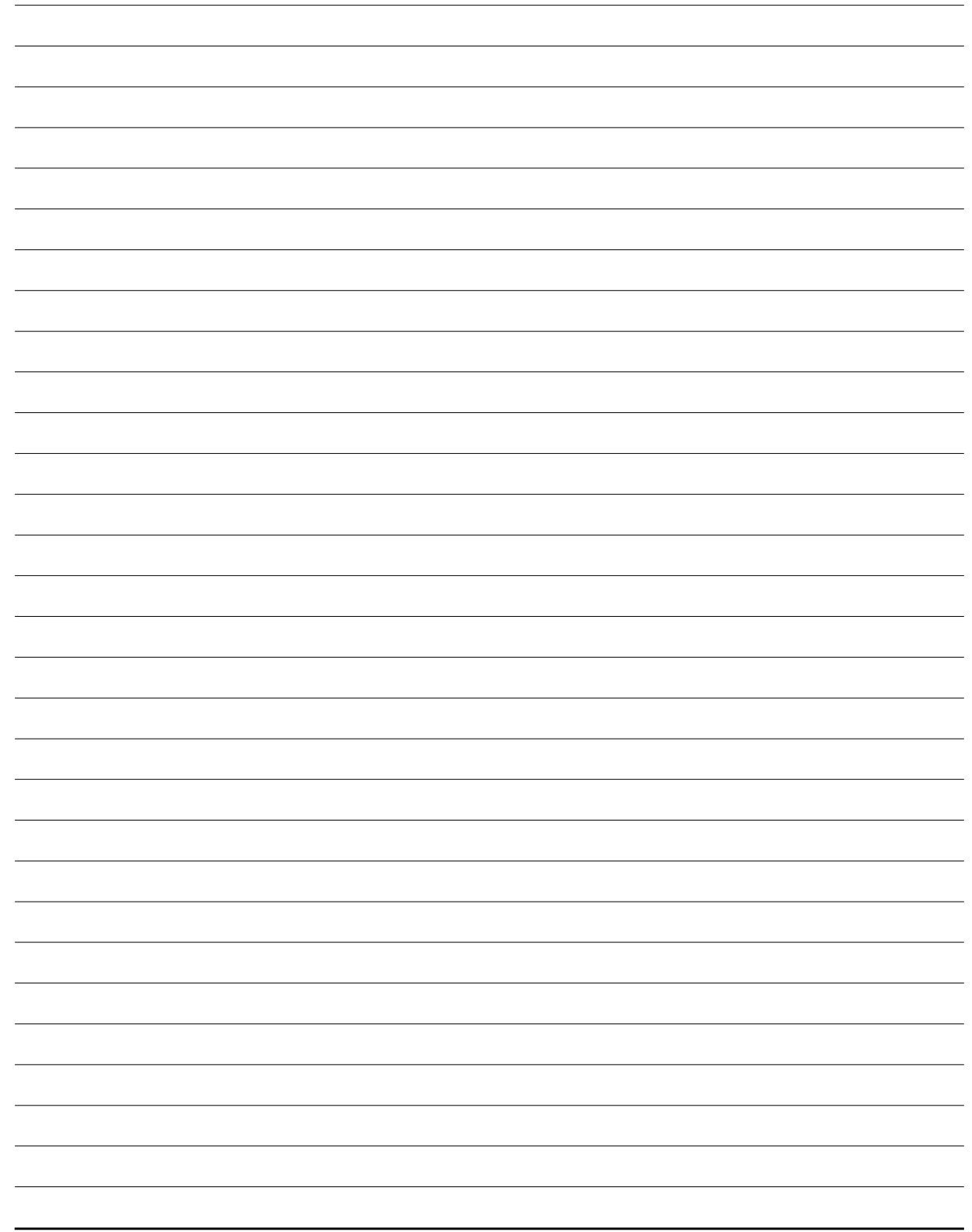

### **SECTION 5**  $\overline{\phantom{a}}$ **CONFIGURER LE BIOS**

**Mettre à jour le BIOS Le setup du BIOS Main Menu (menu principal) IDE Primary Master IDE Primary Slave Advanced Menu (menu avancé) I/O Device Configuration Security Menu (menu sécurité) Utiliser les mots de passe Power Menu (menu alimentation) Boot Menu (menu démarrage) Exit Menu (menu quitter)**

# **Mise à jour du BIOS**

**PHLASH.EXE** est un utilitaire d'écriture pour mémoire flash qui met à jour le BIOS en chargeant un nouveau fichier BIOS dans la ROM programmable de la carte mère du notebook. Ce fichier ne fonctionne qu'en mode DOS. Pour déterminer la version du BIOS, vérifiez le code (ex. BIOS Ver. XXXXX) affiché dans le coin en haut à gauche de votre écran juste avant d'entrer dans le BIOS (en pressant la touche F2). Un nombre plus élevé représente une version plus récente du BIOS.

**TRUC: Récupérz le dernier BIOS sur internet. Renseignez-vous auprès de votre revendeur.**

## **Créer une disquette de mise à jour du BIOS**

PHLASH ne fonctionne qu'en mode DOS. Il ne fonctionne pas avec l'invite DOS sous Windows ni avec certains pilotes mémoire qui peuvent être chargés lorsque vous bootez depuis le disque dur. Il est recommandé que vous rebootiez à partir d'une disquette.

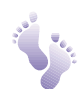

- 1. Téléchargez un fichier de mise à jour du BIOS depuis Internet (WWW ou FTP) (voir le chapitre Contacts).
- 2. Tapez **FORMAT A:/S** à l'invite DOS pour créer une disquette de boot. **NE COPIEZ PAS** AUTOEXEC.BAT & CONFIG.SYS sur la disquette.
- 3. Copiez les fichiers **PHLASH, PLATFORM.BIN,** et le **BIOS** d'origine (à partir du CD) et le nouveau **BIOS** (depuis internet) sur la disquette de boot qui vient d'être créée.

## **Procédure de mise à jour du BIOS**

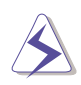

**ATTENTION! De mettez à jour le BIOS que si vous avez des problèmes avec votre notebook et que vous connaissez la version du BIOS qui peut les résoudre (lisez les informations relatives au nouveau BIOS avant de le télécharger). Une mauvaise mise à jour peut créer beaucoup plus de problèmes!**

- 
- 1. Bootez depuis la disquette de BIOS que vous avez créée. **NOTE:** le setup du BIOS doit faire du "Floppy Drive" la première unité de stockage de la séquence de boot. (voir le chapitre "Boot Menu")
- 2. A l'invite "A:\", tapez **"phlash/mode=3 xxxx.rom** (xxxx étant le nom du fichier BIOS) puis pressez <Entrée>.

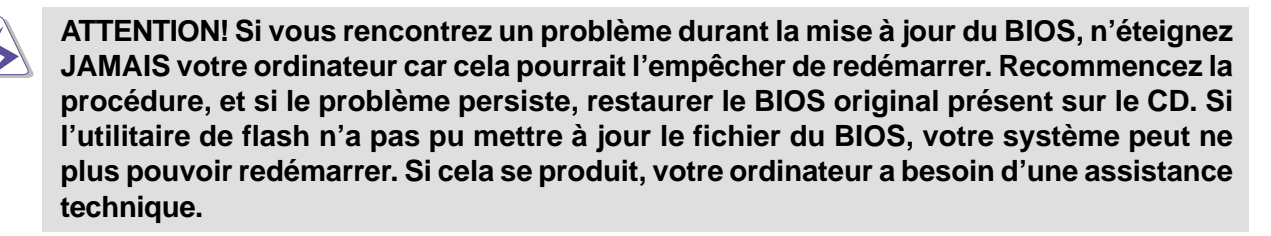

- 3. L'utilitaire PHLASH met automatiquement à jour le BIOS. Lorsque le BIOS a été reprogrammé avec succès, il vous sera demandé d'appuyer sur n'importe quelle touche pour éteindre le notebook.
- 4. Partant du principe que vous avez réussi à flasher le BIOS, allumez le notebook et appuyez sur <F2> au moment du boot pour entrer dans le setup du BIOS. Choisissez "Load Setup Defaults" dans le menu "Exit" puis tapez sur [Entrée]. Retournez dans les autres menus si vous avez des changements à apporter à la configuration (les paramètres anciens sont perdus lors de la mise à jour du BIOS). Puis choisissez "Exit Saving Changes" pour quitter le setup du BIOS. Si la résolution de l'écran a changé après le redémarrage du notebook, mettez "Zone d'écran" en **1024 par 768** pixels (écran 14.1") via le système d'exploitation.

## **Le setup du BIOS**

Ce notebook dispose d'une EEPROM programmable qui enregistre le BIOS et peut être mis à jour en utilisant le programme de flash précédemment décrit. Cette section vous guide à travers le BIOS en vous donnant des explications claires sur chacune de ses options. Une configuration par défaut est déterminée au préalable. Si vous installez de nouveaux éléments ou étendez la mémoire, vous devrez entrer dans le BIOS pour reconfigurer votre notebook.

Une mémoire CMOS RAM disposant d'une batterie est utilisée pour enregistrer les informations matérielles de base de votre système: horloge, date, heure, gestion des erreurs, etc., même lorsque le courant est coupé. Lorque le notebook est rallumé, le système est configuré avec les valeurs stockées dans la CMOS RAM.

Les réglages faits dans le BIOS affectent en profondeur la façon dont le notebook fonctionne. Il est donc important, d'abord de bien comprendre les options du Setup, puis de faire les réglages appropriés à l'usage qui doit être fait du notebook.

Le Setup du BIOS (Basic Input and Output System) est un programme composé de menus et qui vous permet de modifier "sur mesures" la configuration du système de votre notebook afin de prendre en compte le matériel installé, modifier les performances, et déterminer les fonctions d'économie d'énergie. Le setup du BIOS est utile si vous configurez votre notebook pour la première fois, si vous reconfigurez votre système, ou êtes invité par le "**Run Setup**" durant l'initialisation. Cette section décrit comment configurer votre système grâce à cet utilitaire.

Même si vous n'êtes pas invité à utiliser le Setup, à un moment ou à un autre vous pouvez avoir à changer la configuration de votre notebook. Par exeample, vous pouvez souhaiter activer un mot de passe ou changer les paramètres de gestion de l'énergie. Il est alors nécessaire de reconfigurer votre système en utilisant le Setup du BIOS afin que l'ordinateur reconnaisse ces changements et les enregistre dans le CMOS RAM de l'EEPROM.

Le Setup a été conçu pour être le plus simple possible à utiliser. Il s'agit d'un programme composé de menus, ce qui signifie que vous pouvez vous déplacer parmis les différents sous-menus et faire vos choix parmis des options prédéterminées.

Lorsque vous démarrez votre ordinateur, le système vous propose de lancer ce programme au moment du Power-On Self Test (POST). Pressez <F2> pour entrer dans le Setup. Si vous tardez à presser la touche indiquée, le POST continue ses tests de routine, vous empêchant d'accéder au Setup. Si vous avez besoin d'y entrer, redémarrez le système en pressant <Ctrl> + <Alt> + <Suppr>, ou en pressant le bouton Reset si celui-ci existe. Vous pouvez aussi redémarrer en éteignant le système puis en le redémarrant. Mais ne procédez de la sorte que si les deux méthodes précédentes échouent.

Pour accéder au BIOS, pressez la touche <F2> dès que vous voyez l'écran de l'initialisation (environ 1 seconde après l'allumage). Si vous tardez, vous devrez redémarrer votre notebook et essayer de nouveau. Il n'y a pas d'autre méthode pour entrer dans le BIOS.

**NOTE: Comme le BIOS est constament mis à jour, les captures écran de BIOS et les descriptions qui suivent ne sont données que votre information et peuvent ne pas correspondre exactement aux écrans de votre BIOS.**

### **Barre de menu du BIOS**

Sur le haut de l'écran se trouve une barre de menu qui propose:

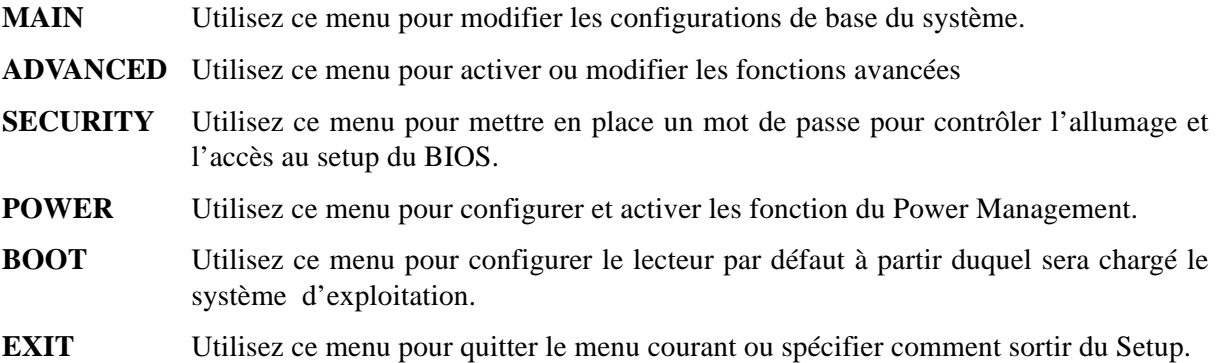

Pour accéder aux éléments de la barre de menu, pressez les flêches droite ou gauche sur le clavier jusqu'à ce que l'élément désiré soit mis en surbrillance.

## **Barre de légende du BIOS**

Au bas de l'écran du Setup vous pouvez remarquer une barre légende. Les touches de cette barre permettent de naviguer à travers les différents menus du setup. Le tableau suivant énumère les touches de la barre légende et celles qui ne sont pas avec leurs alternatives et fonctions correspondantes.

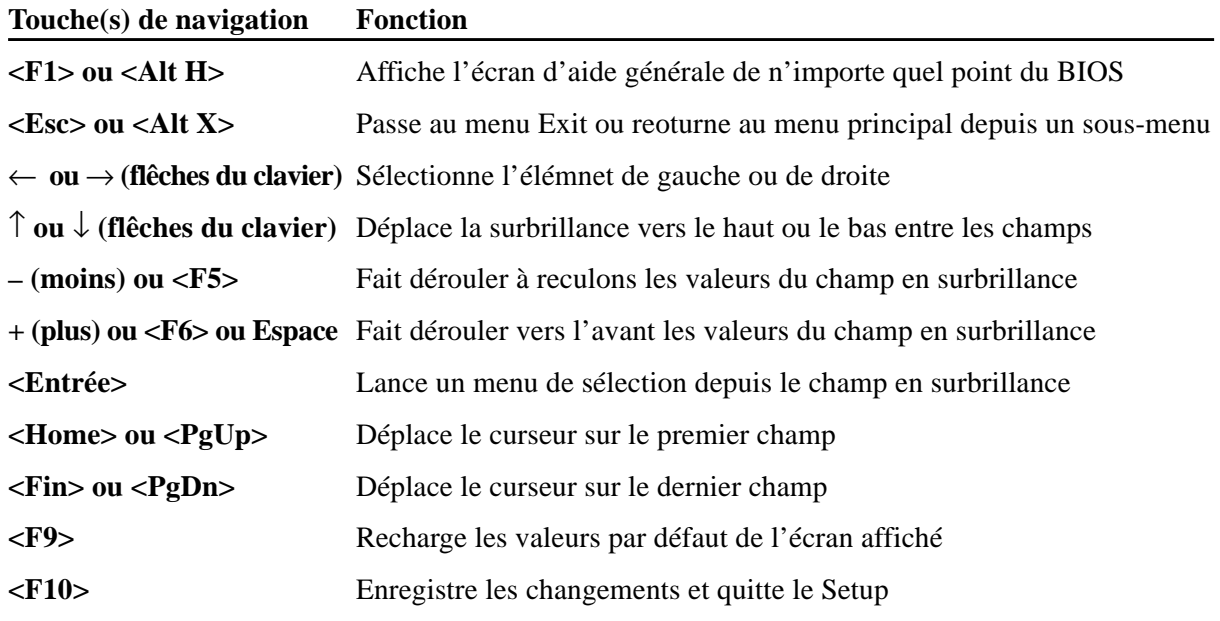

### **Aide générale**

En complément de la fenêtre d'aide spécifique, le setup du BIOS offre un écran d'aide générale. Cet écran peut être appelé depuis n'importe quel menu en pressant simplement <F1> ou la combinaison <Alt> + <H>. L'écran d'aide générale énumère les touches de légende avec leurs alternatives et fonctions correspondantes.

### **Enregistrer les changements et quitter le setup**

Voir le chapitre *Exit Menu* pour les détails concernant la façon d'enregistrer les modifications faits dans le setup avant de le quitter.

#### **Barre de défilement**

La barre de défilement qui apparait parfois à droite de la fenêtre d'aide indique qu'il y a plus d'informations hors du cadre de cette fenêtre.. Utilisez <PgUp> et <PgDn> ou les flêches haute et basse pour faire défiler l'ensemble du document. Pressez <Home> pour afficher la première page, pressez <Fin> pour aller à la dernière. pour quitter la fenêtre d'aide, pressez <Entrée> ou <Echap>.

#### **Sous-menu**

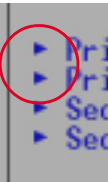

Vous noterez qu'une flêche vers la droite apparaît (comme sur l'illustration de gauche) à la gauche de certains champs. Cette flêche indique qu'un sous-menu peut être lancé depuis ce champ. Un sous-menu contient des options supplémentaires. Pour appeler un sous-menu, et déplacez la surbrillance sur le champ et pressez <Entrée>. Le sous-menu apparait alors. Utilisez les touches de légende pour saisir les valeurs et vous déplacer de champ en champ à l'intérieur du sous-menu, comme vous le feriez dans un menu. Utilisez la touche <Echap>

pour revenir au menu principal.

Prenez un peu de temps pour vous familiariser avec chacune des touches et leur fonction correspondante. Apprenez à naviguerentre les divers menus et sous-menus. En cas de changements accidentels dans un champ, reprenez les valeurs par défaut grâce à la touche <F5>. Pendant les déplacement dans le Setup, notez que des explications apparaissent dans la fenêtre d'aide spécifique située à droite de chaque menu. Cette fenêtre affiche le texte de l'aide du champ mis en surbrillance.

# **Main Menu (menu principal)**

Lorsque vous entrez dans le Setup, l'écran du menu principal apparait comme ceci:

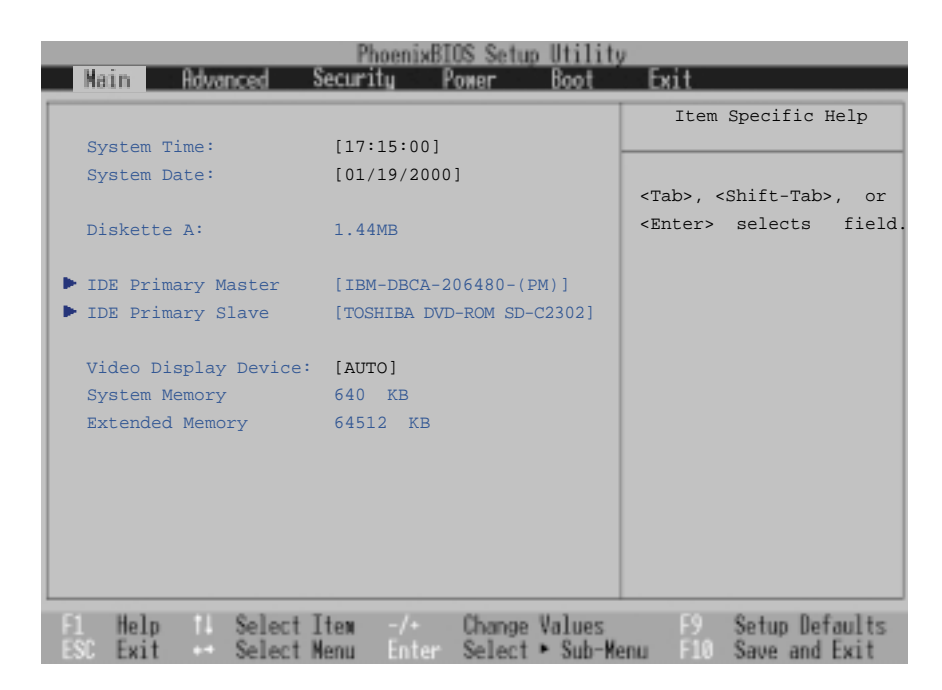

**NOTE: Dans cette description des éléments du BIOS, l'entête entre crochets représente les valeurs par défaut des champs.**

### **System Time:**

Règle votre horloge système à l'heure que vous spécifiez (en général l'heure courante). le format est heures, minutes, secondes. Insérez les valeurs appropriées. Utilisez les touches [Tab] ou [Shift] + [Tab] pour vous déplacer entre les champs heures, minutes, et seconde.

### **System Date:**

Règle votre système à la date que vous spécifiez (en générale la date courante). Le format est mois, jour, année. Saisissez les bonnes informations. Utilisez les touches [Tab] ou [Shift] + [Tab] pour vous déplacer entre les champs mois, jour, et années.

### **Diskette A:**

Ce champ est purement informatif. L'information est liée au type de lecteur de disquette installé.

### **>IDE Primary Master (décrit plus loin)**

### **>IDE Primary Slave (décrit plus loin)**

### **Video Display Device: [AUTO]**

Ce champ vous permet de sélectionner et d'activer les périphériques d'affichage, tels qu'un écran LCD, un moniteur externe CRT/LCD, ou les deux. Les options de configuration sont: [AUTO] [LCD] [CRT]

#### **System Memory:**

Ce champ affiche la quantité de mémoire conventionnelle détectée par le système durant l'initialisation. La valeur doit être de 640 Ko pour tous les ordinateurs et les notebooks. Vous n'avez pas à modifier ce champ, sa valeur est uniquement informative.

### **Extended Memory:**

Ce champ affiche la quantité de mémoire étendue détectée par le système durant l'initialisation. Par exemple, 64512 Ko signifie que vous avez 64Mo de mémoire système. Malheureusement, cela ne vous indique pas quelle est la quantité intégrée et la quantité ajoutée sur le connecteur SO-DIMM. Vous devez vérifier visuellement le connecteur SO-DIMM si vous envisagez d'ajouter de la mémoire. Vous n'avez pas à modifier ce champ, sa valeur est uniquement informative.

## **IDE Primary Master**

Ce champ sert à configurer le disque dur IDE Hard Disk installé sur le système. Pour configurer un disque dur, déplacez le curseur pour mettre en surbrillance le champ **Primary Master IDE** puis pressez la touche Entrée pour entrer dans le sous-menu.

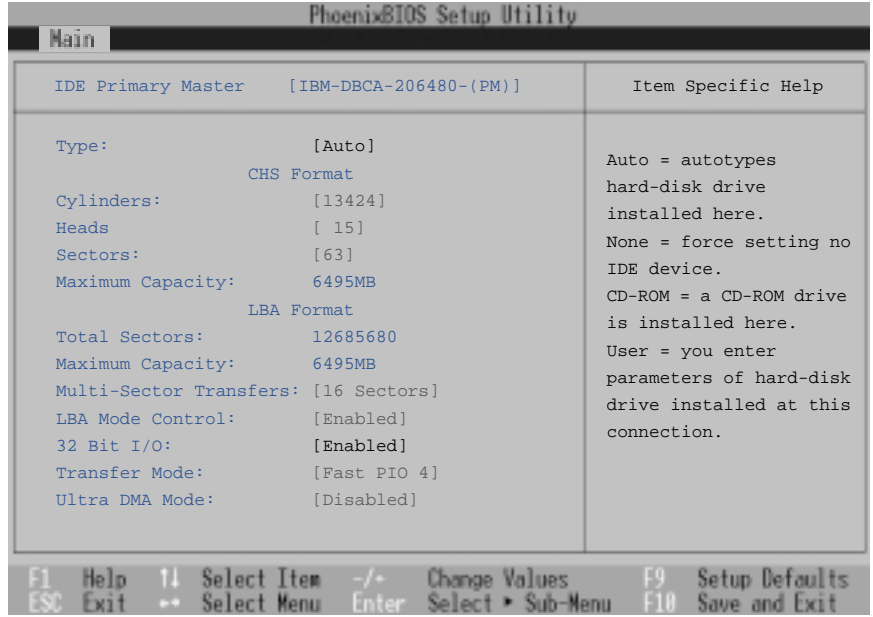

**NOTE: Avant d'essayer de configurer un disque dur, assurez-vous que vous disposez des informations de configuration fournies par le fabricant du disque. De mauvais réglages peuvent empêcher votre système de reconnaitre le disque dur installé. Pour permettre au BIOS de détecter le type de lecteur automatiquement, sélectionnez [AUTO].**

## **Type: [Auto]**

Sélectionnez **Auto** pour détecter automatiquement un type de lecteur IDE. Cette option ne fonctionne qu'avec les lecteurs IDE intégrés standards. Si la détection automatique fonctionne, les valeurs correctes rempliront les champs restant de ce sous-menu.

Pour configurer un lecteur, sélectionnez **User**. Entrez manuellement le nombre de cylindres, de têtes et de secteurs par piste. Référez-vous à la documentation de votre lecteur ou lisez ces informations si elles sont inscrites dessus.

### **Cylinders: (Auto-detect or user defined)**

Ce champ configure le nombre de cylindres. Référez-vous à la documentation de votre lecteur pour déterminer la valeur correcte à entrer dans ce champ. **NOTE:** Pour modifier ce champ, le champ **Type** doit être sur **User**.

### **Heads: (Auto-detect or user defined)**

Ce champ configure le nombre de têtes de lecture/écriture. Référez-vous à la documentation de votre lecteur pour determiner la valeur correcte à entrer dans ce champ. **NOTE:** Pour modifier ce champ, le champ **Type** doit être sur **User**.

### **Sectors: (Auto-detect or user defined)**

Ce champ configure le nombre de secteurs par piste. Référez-vous à la documentation de votre lecteur pour déterminer la valeur correcte à entrer dans ce champ. **NOTE:** Pour modifier ce champ, le champ **Type** doit être sur **User**.

### **Maximum Capacity: (Auto-detect or user defined)**

Ce champ indique la capacité maximale du lecteur calculée automatiquement par le BIOS à partir des informations que vous avez entrées.

### **Multi-Sector Transfers: (Auto-detect or user defined)**

Cette option fixe automatiquement le nombre de secteurs par block au plus élevé supporté par le lecteur. Ce champ peut aussi être configuré manuellement. Notez que quand ce champ est automatiquement configuré, la valeur fixée peut ne pas être la plus rapide pour le lecteur. Référez-vous à la documentation livrée avec votre disque dur pour déterminer la valeur optimale et la saisir manuellement. **NOTE:** Pour modifier ce champ, le champ **Type** doit être sur **User**. Les options de configuration sont: [Disabled] [2 Sectors] [4 Sectors] [8 Sectors] [16 Sectors]

### **LBA Mode Control: (Auto-detect or user defined)**

Quand l'adressage logique de block (LBA) est activé, un adressage sur 28 bits du disque dur est utilisé sans tenir compte des cylindres, des têtes, ou des secteurs. Notez que le mode LBA peut diminuer le temps d'accès au disque dur. Toutefois, le mode LBA est nécessaire pour les disques dont la capacité est supérieure à 504MB. **NOTE:** Pour modifier ce champ, le champ **Type** doit être sur **User**. Les options de configuration sont: [Disabled] [Enabled]

#### **32 Bit I/O:**

Activée, cette option accélère la communication entre le CPU et le contrôleur IDE. Cette option n'est valable que pour le bus PCI. Elle n'est pas supportée pour le bus ISA. **NOTE:** Pour modifier ce champ, le champ **Type** doit être sur **User**. Les options de configuration sont: [Disabled] [Enabled]

### **Transfer Mode:**

Activée, cette option accélère la communication entre le système et le contrôleur IDE en utilisant des modes de transfert I/O optimisés (modes PIO). **NOTE:** Pour modifier ce champ, Le champ **Type** doit être sur **User**. Les options de configuration sont: [Standard] [Fast PIO 1] [Fast PIO 2] [Fast PIO 3] [Fast PIO 4]

### **Ultra DMA Mode:**

Ce champ détecte la capacité Ultra DMA (pour des taux de transfert et une intégrité des donnés optimisés) des périphériques IDE compatibles. Réglez sur Disable pour supprimer la capacité Ultra DMA. **NOTE:** pour modifier ce champ, le champ **Type** doit être sur **User**. Les options de configuration sont: [Disabled] [Mode 0] [Mode 1] [Mode 2]

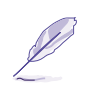

**NOTE: Après avoir fait vos choix dans ce sous-menu grâce aux touches de légende, pressez la touche [Echap] pour revenir au menu principal. Quand le menu principal apparait, vous noterez que la taille du lecteur apparait dans le champ du disque dur que vous venez de configurer.**

# **IDE Primary Slave**

Dans ce champ, est indiqué la taille du disque dur ou le type de périphérique, comme un lecteur de CD-ROM. La flêche indique que ce champ contient un sous-menu. Le sous-menu est utilisé pour configurer le disque dur IDE installé dans le système.

Pour configurer un disque dur, déplacez le curseur pour mettre en surbrillance le champ **Primary Slave IDE**, et pressez [Entrée]. L'écran de sous-menu suivant apparait. Les champs et options de ce sousmenu sont les mêmes que ceux décrits précédemment. Sélectionnez CD-ROM comme type de lecteur dans ce champ pour le support d'un module lecteur CD-ROM ou DVD.

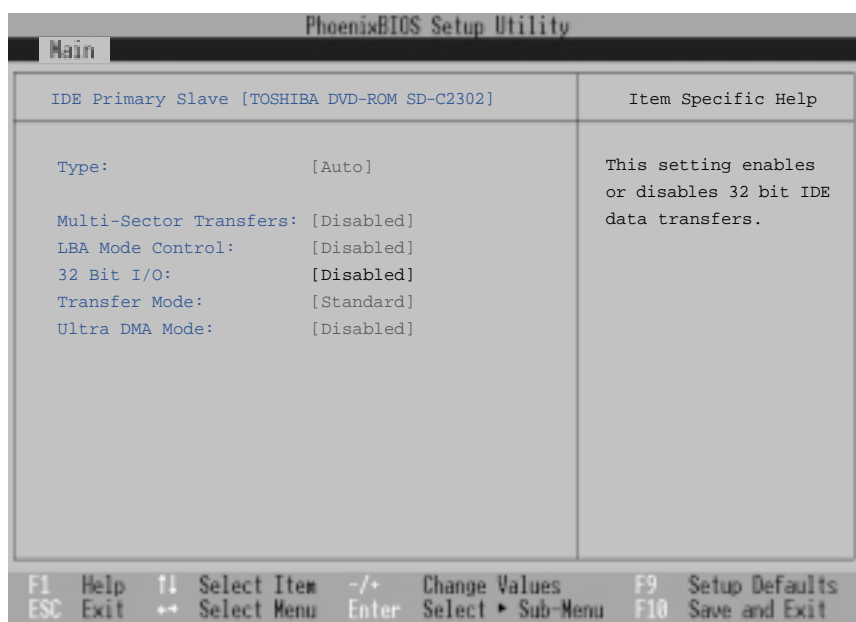

**NOTE: Après avoir utilisé les touches de légende pour faire vos sélections dans ce sous-menu, pressez la touche [Echap] pour revenir au menu principal.**

# **Advanced Menu (menu avancé)**

Sélectioner Advanced dans la barre du menu principal affiche le menu avancé, comme illustré dessous.

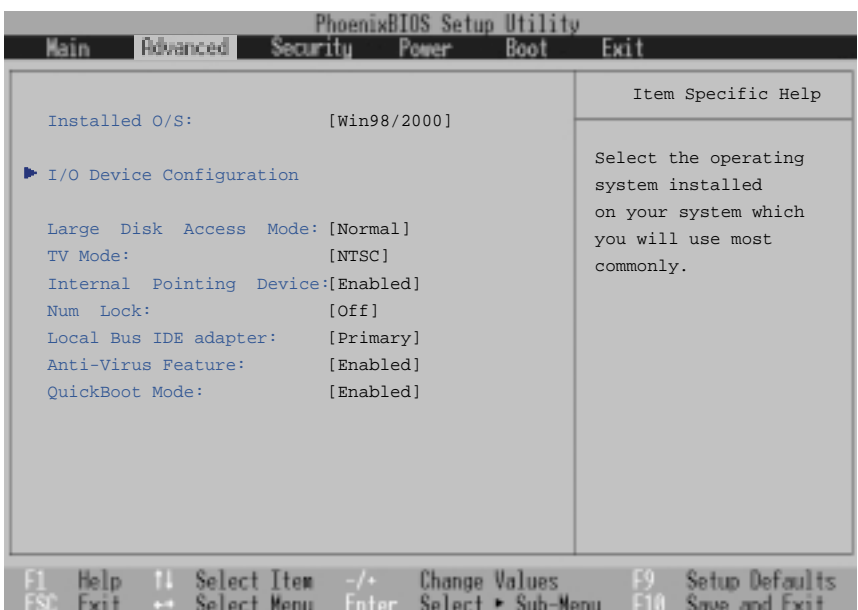

### **Installed O/S: [Win98/2000]**

Ce champ informe le BIOS sur le système d'exploitation afin que la fonction plug and play soit configurée en conséquence. Sélectionnez le bon système d'exploitation ou choisissez "Other" si le votre n'est pas dans la liste. [Other] [Win95] [Win98/2000]

#### **>I/O Device Configuration: (décrit plus loin)**

Presser [Entrée] lorsque ce champ est en surbrillance appelle un sous-menu de configuration des ports série et parallèle du notebook. Voir le sous-menu Advanced pour une description de chaque élément du sous-système.

### **Large Disk Access Mode: [Normal]**

Spécifie le type de système d'exploitation utilisé. Par défaut, Normal, devrait toujours être choisi, à moins que UNIX ou Novell Netware soit utilisé. les configurations disponibles sont:[Large] [Normal]

**NOTE: Le mode Large Disk Access contrôle la façon dont le contrôleur du disque accède au volume du disque. Choisir l'option Large peut empêcher le matériel de reconnaitre DOS, Windows ou d'autres formats de disque de systèmes d'exploitation basés sur DOS.**

### **TV Mode: [NTSC]**

Ce champ détermine le mode de synchronisation video pour vos périphériques de sortie video (téléviseur ou video projecteur). Le paramétrage dépend du territoire pour lequel le périphérique a été fabriqué. Les options de configuration sont: [NTSC] [PAL] [J-NTSC]

### **Internal Pointing Device: [Enabled]**

TCe champ vous permet d'activer et de désactiver le pointeur interne. Les options de configuration sont: [Disabled] [Enabled]

### **Num Lock: [Auto]**

Spécifie l'état de la fonction num lock du clavier au démarrage. [Auto] conserve l'état du clavier au moment de la dernière extinction. Les options de configuration sont: [Auto] [On] [Off]

### **Local Bus IDE adapter: [Primary]**

Ce champ permet de choisir la fonction IDE. Les options de configuration sont: [Primary] [Both]

### **Anti-Virus Feature: [Enabled]**

Protège le secteur de boot et la table des partitions de votre disque dur contre les modifications accidentelles et les attaques de virus ou les modifications au moyens de logiciels autres que ceux fournis avec ce notebook. Les options de configuration sont: [Disabled] [Enabled]

### **QuickBoot Mode: [Enabled]**

Activé, le système saute certains tests et s'initialise plus rapidement. [Disabled] sert à fin de tests. Les options de configuration sont: [Disabled] [Enabled]

# **I/O Device Configuration**

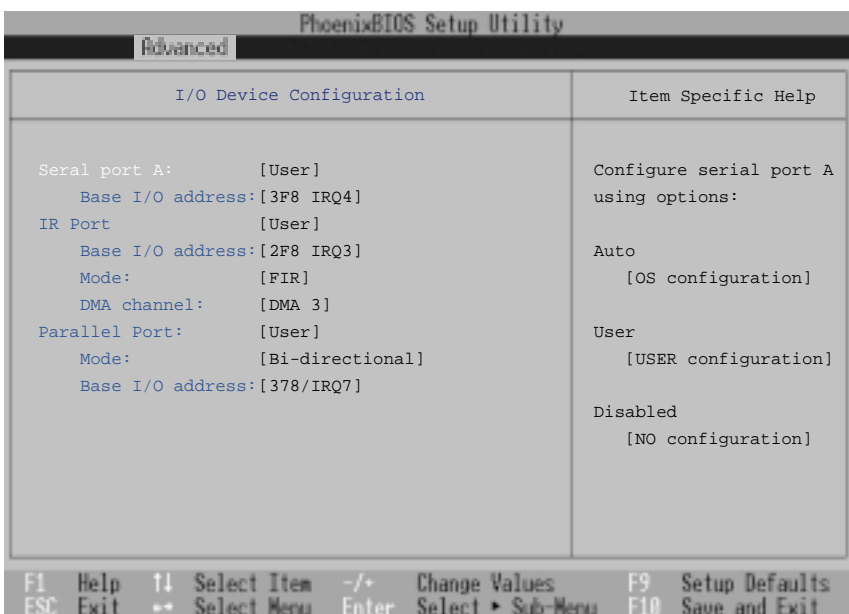

**NOTE: La présence de sous-éléments dans ce menu dépend de certains paramètres en relation.**

 **ATTENTION! Changer l'adressage par défaut et les IRQ de COM1, COM2 et du port LPT peut provoquer des conflits avec d'autres éléments du système ou des périphériques déjà installés.**

### **Serial Port A: [User]**

Ce champ vous permet de configurer le port série COM1 du notebook. Les options de configurationsont: [Disabled] [User] [Auto]

#### **Base I/O address: (lorsque Serial Port A: est sur User)**

Lorsque **User** est choisi, le champ **Base I/O address** vous permet de définir l'IRQ et l'adresse E/S du port série. Les options de configuration: [3F8, IRQ 4] [2F8, IRQ 3] [3E8, IRQ 4] [2E8, IRQ 3]

### **IR port: [User]**

Ce champ vous permet de configurer le port série IR du notebook. Les options de configuration sont: [Disabled] [User] [Auto]

### **Base I/O address: (lorsque IR port est sur User)**

Lorsque **User** est choisi, le champ **Base I/O address** vous permet de configurer l'IRQ et les adresses E/ S du port série. Les options de configuration sont: [3F8 IRQ4] [2F8 IRQ3] [3E8 IRQ4] [2E8 IRQ3]

### **Mode: (quand IR port est sur User)**

Lorsque **User** est sélectionné, le champ **Mode** vous permet de sélectionner comme mde de communication Standard Infrared (SIR) ou Fast Infrared (FIR). Les options de configuration sont: [SIR] [FIR]

### **DMA channel: (Quand IR port est sur User)**

Le champ **DMA Channel** vous permet de configurer le canal DMA du port parallèle pour le mode **ECP** sélectionné. **NOTE:** Ce champ n'est disponible que lorsque le champ **Parallel port** est sur **User** et le champ **Mode** sur **ECP**. Les options de configuration sont: [DMA 1] [DMA 3]

### **Parallel port: [User]**

Ce champ vous permet de configurer le port parallèle du notebook. Les options de configuration: [Disabled] [User] [Auto]

### **Mode: (Quand Parallel port est sur User)**

Le champ **Mode** vous permet de configurer le mode de transmission du port parallèle du notebook. Les options de configuration sont: [Output only] [Bidirectional] [ECP] [EPP]

Le mode **Output only** ne permet que la sortie de données. Toutefois, EPP et ECP sont des modes bidirectionnels, permettant à la fois la sortie et l'entrée de données. Les modes EPP et ECP ne sont supportés qu'avec des périphériques compatibles EPP et ECP.

**ECP Mode:** Le port est logiciellement et matériellement compatible avec les ports parallèles existant, il peut donc être utilisé comme mode d'impression standard si le mode ECP n'est pas nécessaire. Le mode ECP offre un canal avec une bande passante high burst automatique qui supporte DMA pour ECP dans les deux directions (hôte vers périphérique et inversement).

**EPP Mode:** Lorsque le mode **EPP** est sélectionné, les modes standard et bidirectionnels sont aussi disponibles. L'EPP fonctionne selon un cycle de phases. Tout d'abord, l'hôte sélectionne le registre à l'intérieur d'un périphérique pour les opérations subséquentes. Puis, l'hôte réalise une série d'opérations de lecture et/ou d'écriture dans le registre sélectionné. Quatre opérations sont supportée par EPP: Ecriture d'adresse, écriture de donnée, lecture d'adresse, et lecture de donnée. Toutes les opérations sont réalisées de manière asynchrone.

### **Base I/O address: (Quand Parallel port est sur User)**

Les options de ce champ **Base I/O address** servent à choisir l'adresse d' E/S (port) du port parallèle. **NOTE:** Ce champ n'est disponible que lorsque le champ **Parallel port** est sur **User**. Les options de configuration sont: [378 / IRQ7] [378 / IRQ5] [278 / IRQ7] [278/ IRQ5]

**NOTE: Après avoir fait vos sélections dans le sous-menu I/O Device Configuration, pressez la touche [Echap] pour revenir au menu avancé.**

# **Security Menu (menu sécurité)**

Le système avancé de sécurité du notebook vous permet de déterminer un mot de passe pour éviter tout accès non autorisé aux ressources du système, aux données, et au Setup du BIOS. Cette section traite de chaque paramètre du programme de sécurité. Choisir Security dans la barre menu affiche le menu suivant:

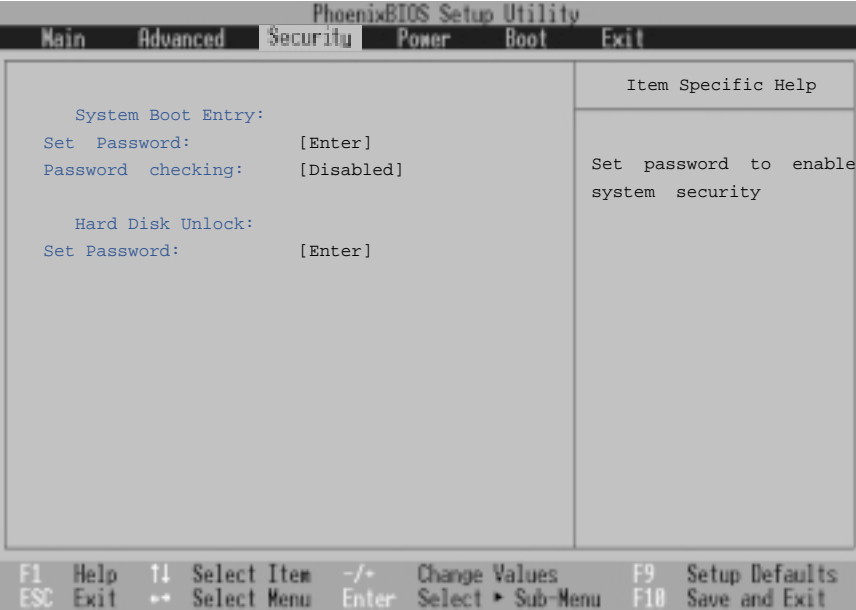

Le Setup du BIOS vous permet de spécifier des mots de passe dans le menu Security. Les mots de passe contrôlent l'accès au BIOS et à certaines options du menu Security au démarrage du système. Les mots de passe ne sont pas sensibles à la casse. Cela signifie, qu'aucune différence n'est faite entre les majuscules et les minuscules lors de la saisie du mot de passe.

Le setup du BIOS vous permet de spécifier deux mots de passe distincts: un mot de passe Supervisor (superviseur) et un mot de passe User (utilisateur). Désactivé, quiconque peut accéder à toutes les fonctions du BIOS. Activé, le mot de passe superviseur est nécessaire pour entrer dans le BIOS et avoir plein accès à toutes les options du menu Security.
## **System Boot Entry**

#### **Set Password (choix d'un mot de passe):**

Ce champ vous permet de déterminer un mot de passe utilisateur (User). Pour ce faire, mettez ce champ en surbrillance puis pressez [Entrée].

Saisissez le mot de passe puis pressez [Entrée]. Vous pouvez saisir jusqu'à huit caractères alphanumeriques. Les symboles et autres touches sont ignorés. Pour confirmer le mot de passe, saisissezle de nouveau et pressez [Entrée]. Le mot de passe utilisateur est désormais actif, il autorise un accès complet aux menus du BIOS.

Pour supprimer le mot de passe, mettez le champ en surbrillance et pressez [Entrée]. La même boite de dailogue que précédemment apparait. Pressez [Entrée] deux fois. Le mot de passe est alors supprimé.

#### **Password checking (demande du mot de passe): [Disabled]**

Pour fonctionner, cette option nécessite au préalable la détermination du mot de passe utilisateur. Activée, le système aura besoin du mot de passe utilisateur avant de pouvoir s'initialiser. Réglé sur **Always**, le système exigera le mot de passe même lorsque le système sort de veille. "On Boot" demande le mot de passe lorsque vous entrez dans le BIOS après avoir booté depuis un CD, une disquette ou un disque dur. "Always" demande le mot passe comme pour "On Boot" mais aussi lors de la sortie des modes Save-To-RAM et Sve-To-Disk. Les options de configuration sont: [Disabled] [On Boot] [Always]

## **Hard Disk Unlock:**

Cette fonction est mise en place de la façon que le System Boot Entry plus haut. Le mot de passe pour disque dur protège chaque partition du disque dur de telle sorte que le mot de passe est indispensable pour accéder au disque. Si quelqu'un essaie d'accéder au disque dur depuis un autre ordinateur, le disque dur apparaitra comme s'il ne contenait aucune partition utilisable. Si le disque dur est utilisé sur ce notebook ou un autre avec cette fonction, un mot de passe sera exigé pour y accéder.

## **Résumé sur l'usage des mots de passe**

Plusieurs mots de passe de sécurité sont disponibles pour protéger le notebook. Les situations dans lesquelles un mot de passe peut être utilisé sont décrites ci-dessous.

**Power ON:** Le BIOS invite à la saisie d'un mot de passe avant de booter le système. Si trois tentatives échouent, le BIOS arrête le notebook.

**Resume:** Le BIOS invite à la saisie d'un mot de passe à la sortie des modes STR ou STD. Si trois tentatives échouent, le BIOS n'autorise pas la sortie de veille du notebook.

**BIOS Setup:** Le BIOS invite à la saisie d'un mot de passe à l'entrée du Setup du BIOS. Si trois tentatives échouent, le BIOS arrête le notebook.

**Hard Drive:** Le BIOS invite à la saisie d'un mot de passe avant d'accéder au disque dur. L'accès est interdit tant que le bon mot de passe n'est pas entré.

# **Power Menu (menu alimentation)**

Le menu Power du Setup vous permet d'activer manuellement et de régler certaines fonctions d'économie d'énergie du notebook, qui sont indispensable pour les systèmes sans APM ni ACPI. Pour Windows 98 avec APM ou ACPI, tous les réglages se font par le système d'exploitation (sauf mode "Suspend") . Activer ces fonctions allonge l'autonomie de la batterie entre chaque charge. Pour faire des modifications, choisissez Power Savings dans la barre de menu. Le menu suivant apparait:

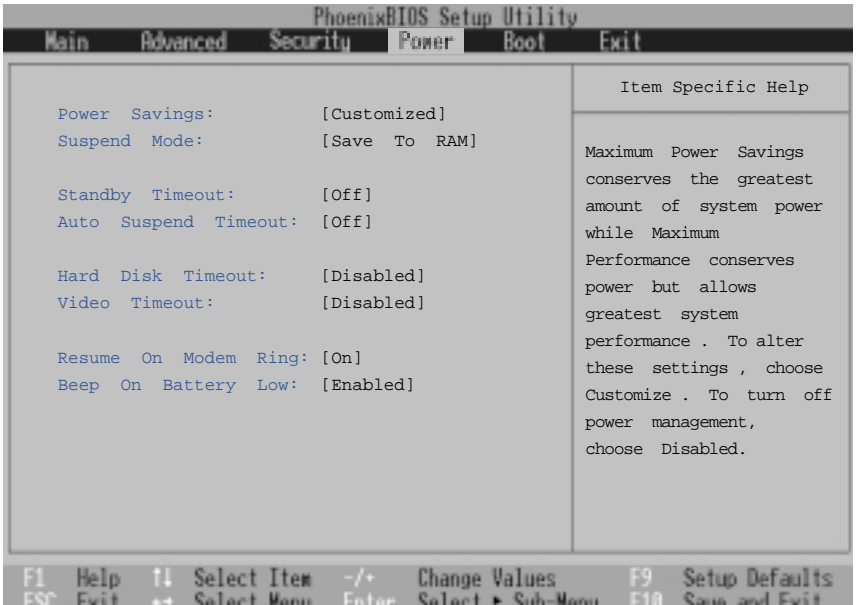

## **Power Savings: [Customized]**

Cette option doit être activée pour mettre en oeuvre les fonctions automatiques d'économie d'énergie. Les options de configuration sont: [Disabled] [Customized] [Maximum Power Savings] [Maximum Performance]

Si cet élément est sur Disabled, les fonctions du power management ne sont alors pas actives, quel que soit l'état des autres champs de ce menu. L'option Customized vous permet de faire vos propres sélections dans le menu Power. Réglé sur **Maximum Power Savings**, l'alimentation du système sera au préservée au maximum. Les quatre champs qui suivent prennent alors des valeurs prédéfinies pour assurer un maximum d'économies d'énergie.

Lorsque ce champ est sur **Maximum Performance**, les meilleures performances du système sont recherchées avec quelques économies d'énergie. Les quatre champs qui suivent prennent alors des valeurs prédéfinies pour assurer un maximum d'économies d'énergie.

## **Suspend Mode: [Save to RAM]**

Ce champ détermine le type de mode de veille utilisé lorsque le notebook passe en situation d'économie d'énergie. Les options de configuration sont: [Save To RAM] [Save To Disk]

## **Standby Timeout: [Off]**

Cette option n'est active que lorsque **Customized** est choisi dans le champ **Power Savings**. Ce champ vous permet de spécifier la durée d'inactivité après laquelle le système passe automatiquement en mode Standby. En mode Standby, plusieurs éléments, dont le rétroéclairage de l'écran LCD, sont éteints et le système place le processeur en état de faible consommation. Les options de configuration: [Off] [1 Minutes] [2 Minutes] [4 Minutes] [6 Minutes] [8 Minutes] [12 Minutes] [16 Minutes]

Si l'Advanced Power Management (APM) est installé, cette fonction est contrôlée par l'APM et peut fonctionner différemment selon les paramètres de l'APM.

## **Auto Suspend Timeout: [Off]**

Ce champ détermine la durée d'inactivité du système nécessaire avant d'entrer en mode Suspend. Lorsque ce champ est sur **Off**, le système ne peut pas entrer en mode Suspend qui est l'état de plus faible consommation du notebook. Les options de configuration sont: [Off] [5 Minutes] [10 Minutes] [15 Minutes] [20 Minutes] [30 Minutes] [40 Minutes] [60 Minutes]

## **Hard Disk Timeout: [Disabled]**

Ce champ vous permet de spécifier la période d'inactivité nécessaire avant que le disque dur s'arrête en entre en mode d'économie d'énergie. Les options de configuration sont: [Disabled] [1 Minute] [2 Minutes] [4 Minutes] [6 Minutes] [8 Minutes] [10 Minutes] [15 Minutes]

## **Video Timeout: [Disabled]**

Ce champ vous permet de spécifier la période d'inactivité nécessaire avant que l'écran ne s'éteigne. Les options de configuration sont: [Disabled] [1 Minute] [2 Minutes] [4 Minutes] [6 Minutes] [8 Minutes] [10 Minutes] [15 Minutes]

## **Resume On Modem Ring: [On]**

**Ce champ n'est disponible que lorsque l'O/S installé est sur [Other] ou [Win95] dans le menu Advanced.** Quand ce champ est sur **On**, une sonnerie de modem provoque le réveille du système du mode Suspend. **NOTE:** Le modem interne du notebook est une option. Les options de configuration sont: [Off] [On]

## **Beep On Battery Low: [Enabled]**

**Ce champ n'est disponible que lorsque l'O/S installé est sur [Other] ou [Win95] dans le menu Advanced.** Cette option vous permet d'activer et de désactiver le bip d'alerte de batterie faible. Les options de configuration sont: [Disabled] [Enabled]

# **Boot Menu (menu démarrage)**

Le menu Boot permet à l'utilisateur de spécifier l'ordre suivant lequel le notebook cherche un lecteur à partir duquel initialiser le système. Pour faire des modifications, sélectionnez **Boot** dans la barre menu pour que l'écran suivant apparaisse:

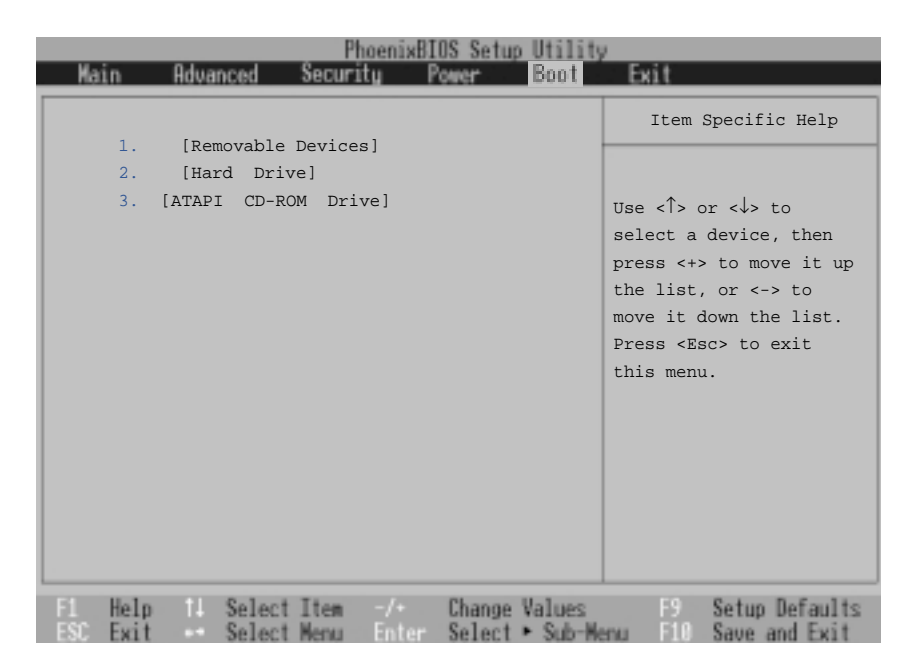

#### **Boot Sequence**

- **1. [Removable Devices]**
- **2. [Hard Drive]**
- **3. [ATAPI CD-ROM Drive]**

Le menu Boot vous permet de choisir parmis les trois périphériques de boot possibles en utilisant les flêches hautes et basses. En utilisant les touches [+] (positionné sur le périphérique) vous pouvez augmenter la priorité d'un périphérique, et en utilisant la touche [-] vous pouvez diminuer son ordre de priorité. Ce faisant, vous modifiez l'ordre suivant lequel le système recherche un périphérique de boot lors du démarrage. La description des périphérique de boot est donnée ci-dessous:

**Removable Devices** se réfère aux disquettes présentes dans le lecteur. **Hard Drive** se réfère au disque dur intégré. **ATAPI CD-ROM** se réfère au lecteur de CD-ROM ou de DVD-ROM intégré.

# **Exit Menu (menu quitter)**

Une fois que sont faites toutes vos sélections dans les différents menus du Setup, vous devez enregistrer ces changements et quitter le Setup. Choisissez **Exit** dans la barre menu pour afficher le menu cidessous:

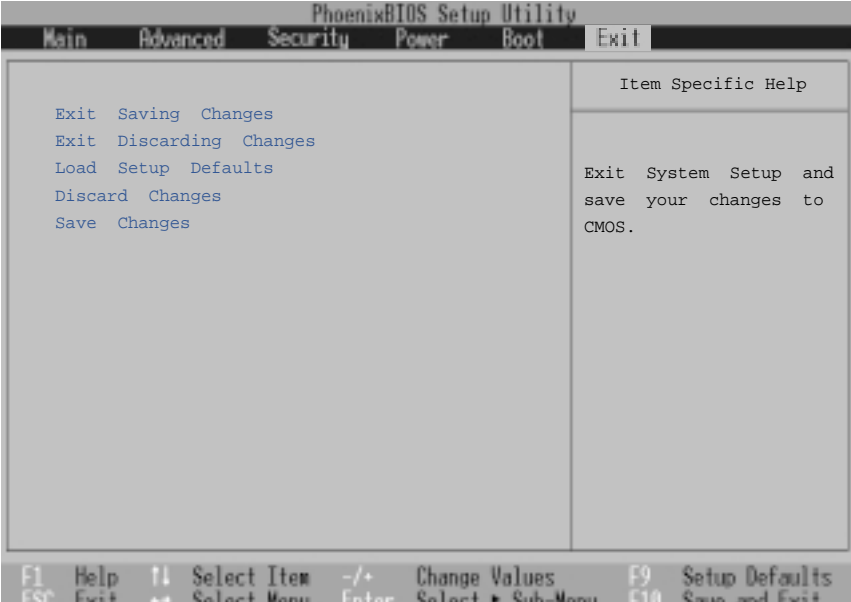

**NOTE: Appuyer sur la touche [Echap] ne permet pas de quitter ce menu. Vous devez choisir une des options de ce menu ou un élément de la barre menu pour sortir.**

#### **Exit Saving Changes**

Une fois que vous avez terminé vos modifications, choisissez cette option dans le menu Exit pour vous assurer que les nouvelles valeurs sont enregistrées dans le CMOS RAM. Le CMOS RAM est maintenu par une batterie de sauvegarde intégrée qui demeure même lorsque le notebook est éteint. Une fois cette option choisie, une confirmation est demandée. Choisissez **Yes** pour enregistrer les changements et quitter.

#### **Exit Discarding Changes**

Cette option ne doit être utilisée que si vous ne souhaitez pas enregistrer les modifications que vous avez apportées au Setup. Si vous avez modifié des champs autres que system date, system time et password, le système demande une confirmation avant de quitter.

#### **Load Setup Defaults**

Cette option vous permet de charger les valeurs par défaut de chacun des paramètres des menus du Setup. Lorsque cette option est choisie ou si vous appuyez sur [F9], une confirmation est demandée. Choisissez **Yes** pour charger les valeurs par défaut..Vous pouvez alors choisir **Exit Saving Changes** ou faire d'autres changements avant d'enregistrer les valeurs dans l'EEPROM.

#### **Discard Changes**

Cette option vous permet d'abandonner les sélections que vous avez faites et de restaurer les valeurs enregistrées précedemment. En choisissant cette option, toutes les sélections sont mises à jour et une confirmation est demandée. Choisissez **Yes** pour abandonner les changements et charger les valeurs enregistrées précédemment.

#### **Save Changes**

Cette option enregistre vos sélections sans quitter le Setup. Vous pouvez alors retourner aux autres menus et les modifier. En choisissant cette option, toutes les sélections sont enregistrées et une confirmation demandée. Choisissez **Yes** pour enregistrer les changements dans l'EEPROM.

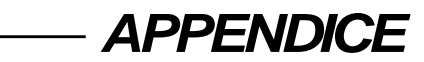

**Le PortBar Adaptateur électrique voiture/avion Agrément du modem interne Glossaire Index Informations sur le propriétaire**

## **Le PortBar**

Cette section concerne l'accessoire optionnel du notebook nommé PortBar. Le but principal du PortBar est d'offrir une solution d'accueil simple et bon marché comparée aux encombrants duplicateurs de ports.

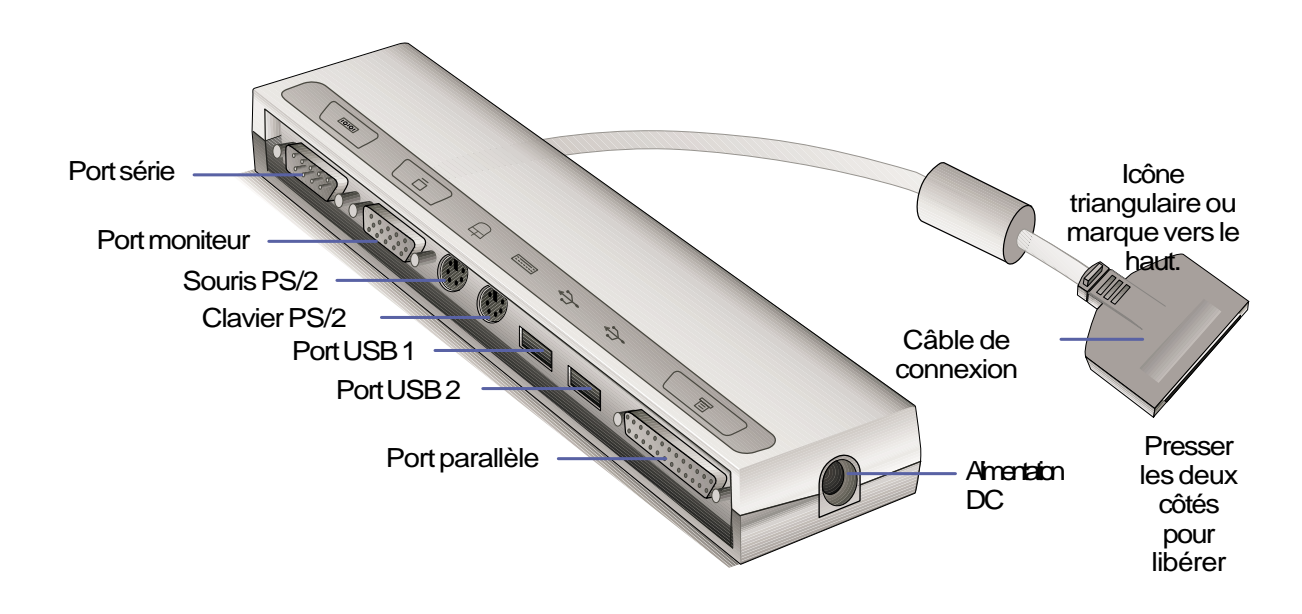

## **Fonctions**

Le PortBar dispose d'un relai DC pour l'alimentation du PortBar et du notebook, d'un port série, d'un port parallèle, de deux ports PS/2, d'un port VGA, et de deux ports USB.

## **Utilisation**

Si vous avez besoin d'une solution d'accueil simple et bon marché, utilisez un PortBar pour y brancher vos périphériques, puis rapidement connecter ou déconnecter en une seule fois tous ces appareils en ne débranchant qu'un seul connecteur. La fonction Plug & Playdu PortBar lui permet d'être connecté ou déconnecté lorsque le notebook est éteint ou allumé (connexion à chaud). A l'exception du périphérique sur le port série, les autres périphériques doivent fonctionner normalement durant la connexion à chaud. Si un périphérique ne fonctionne pas ou n'apparait pas, vous pouvez rafraichir les périphériques: (1) cliquer du bouton droit sur l'icône "Poste de travail" du bureau, (2) choisir "Propriétés" dans le menu, (3) selectionner l'onglet "Gestionnaire de périphérique", (4) cliquer sur le bouton "Rafraichir", puis (5) sur le bouton "OK" pour terminer.

## **Solution d'accueil**

Pour une utilisation sur le long terme du notebook ou si le notebook est destiné à remplacer un ordinateur de bureau, le PortBar offre une solution d'accueil très simple. Une souris PS/2 classique, un clavier PS/2, un moniteur, une imprimante, un périphérique série, et l'alimentation du notebook peuvent tous être connectés au PortBar. Comme le PortDock, le PortBar impose que les périphériques USB soient connectés au notebook. Quand le notebook est utilisé au bureau, un seul connecteur suffit à connecter ou déconnecter tous les périphériques du bureau d'un seul coup. Vous avez alors un ordinateur de bureau complet mais avec un gain de place formidable grâce à l'écran plat! Lorsque la mobilité est nécessaire, il suffit de retirer le connecteur du PortBar (et éventuellement les autres câbles) et vous êtes libre!

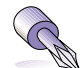

**TRUC: Un second transformateur électrique est utile afin de ne pas avoir à aller sous votre bureau pour débrancher le câble chaque fois que vous devez emmener votre notebook. Avec un second transformateur laissé dans la sacoche, vous l'avez toujours à disposition même lorsque vous devez partir dans l'urgence.**

# **Adaptateur électrique voiture/avion**

Cette section concerne l'adaptateur éléctrique pour voiture/avion qui est un accessoire en option pour le notebook. Le but principal de cet adaptateur est de fournir une alimentation électrique afin d'utiliser et/ou de recharger la batterie du notebook depuis une prise 12V DC telle que celles présentes dans les automobiles et certains avions.

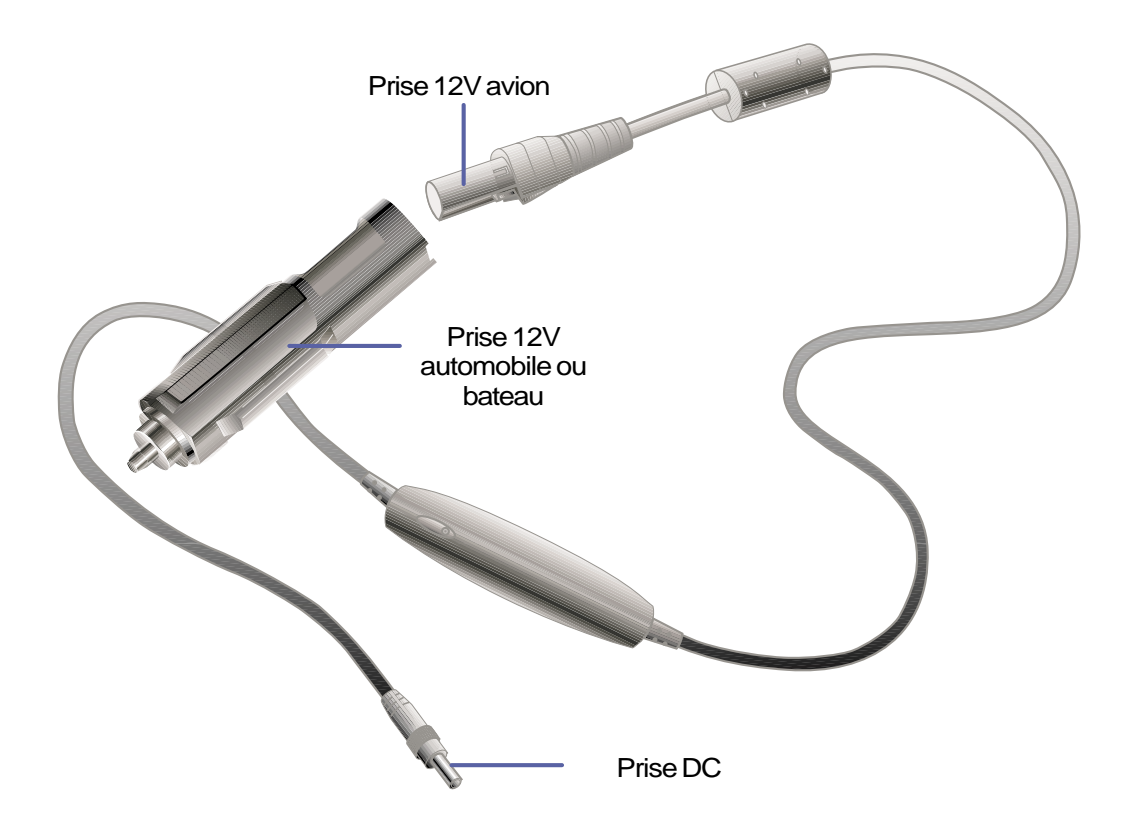

## **Fonctions**

L'adaptateur voiture/avion se branche sur n'importe quel prise ou allume cigare 12 volts DC et produit un courant de19 Volts DC 2.64 Amp/heur ou 50 Watts. Ces prises peuvent être trouvées sur les automobiles, les avions, les bateaux, les groupes électrogènes portables.

## **Utilisation**

Branchez solidement la prise 12Volts sur l'allume cigare de la voiture ou celui du bateau. Pour les avions, retirez l'adaptateur comme sur l'illustration ci-dessus. La prise DC est du même type que celle du transformateur électrique principal et peut donc être branchée aussi bien au notebook qu'au PortBar.

# **Agrément du modem interne**

## **Protocoles et conformités**

Le notebook avec modem interne est conforme aux JATE (Japon), FCC (US, Canada, Corée, Taiwan), et CTR21. Le modem interne a été approuvé conformément à la Décision du Conseil 98/482/EC "for pan-European single terminal connection to the public switched telephone network" (PSTN). Toutefois, à cause des différences entre les PSTN de certains pays, l'approbation ne constitue par, par elle-même, une assurance inconditionnelle du bon fonctionnement sur tous les points du réseau PSTN (réseau téléphonique public commuté). En cas de problèmes vous devez contacter votre fournisseur en premier ressort.

#### **Vue générale**

Le 4 août 1998 la Décision du Conseil Européen sur le CTR 21 a été publiée au Journal Officiel des Communautés Européennes. Le CTR 21 s'applique à tous les équipements de terminaux non vocaux avec impulsion DTMF qui sont amenés à se connecter au PSTN analogique (réseau téléphonique public commuté).

#### **Déclaration de compatibilité au réseau**

Déclaration qui doit être faite par le fabricant à l'organisme désigné et au vendeur: "Cette déclaration indiquera les réseaux avec lesquels l'équipement est conçu pour fonctionner et tout réseau notifié avec lequel l'équipement peut avoir des difficulté d'interopérabilité"

#### **Déclaration de compatibilité au réseau**

Déclaration qui doit être faite par le fabricant à l'utilisateur: "Cette déclaration indiquera les réseaux avec lesquels l'équipement est conçu pour fonctionner et tout réseau notifié avec lequel l'équipement peut avoir des difficultés d'interopérabilité. Le fabricant doit également joindre une déclaration qui établie clairement où la compatibilité au réseau est dépendante de paramétrages physiques ou logiciels. Il conseillera également à l'utilisateur de contacter le vendeur s'il désire utiliser l'équipment sur un autre réseau."

A ce jour, l'organisme désigné CETECOM a délivré plusieurs approbations pan-européennes sur la base du CTR 21 avec comme résultat les premiers modems en Europe qui ne nécessitent pas une approbation réglementaire dans chaque Etat membre.

#### **Equipement non vocal**

Les répondeurs téléphoniques et interphones sont éligibles ainsi que les modems, télécopieurs, automates et systèmes d'alarme. Equipments pour lesquels la qualité point à point de la communication est contrôlée par régulations (ex. téléphones portables, et dans certains pays les téléphones sans fil) sont exclus.

#### **Ce tableau indique les pays où s'applique le standard CTR21.**

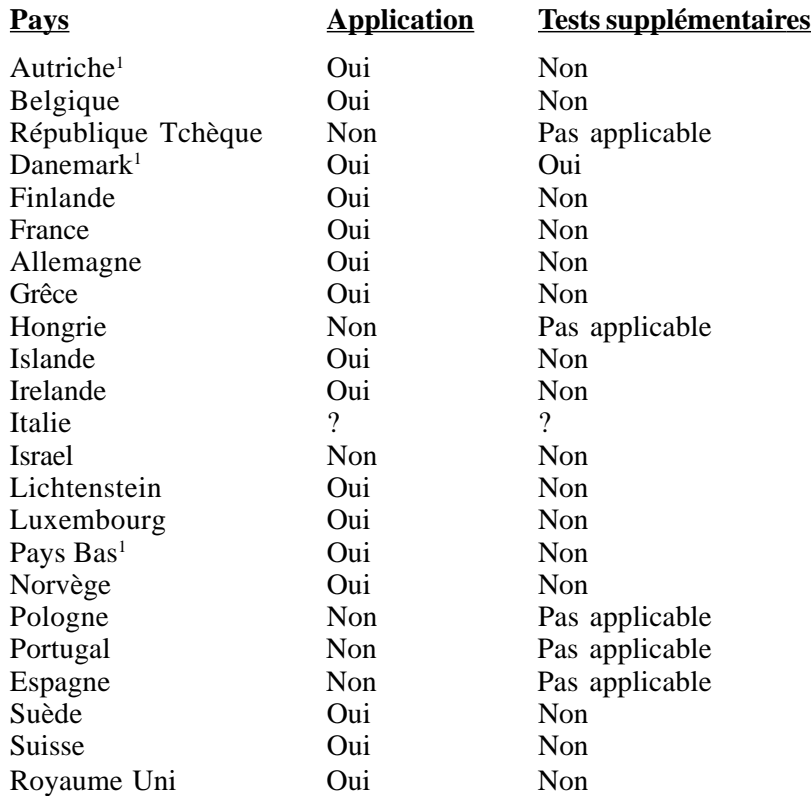

Ces informations ont été reprises du CETECOM et sont données sans engagement. Pour la mise à jour de ce tableau, vous pouvez consulter http://www.cetecom.de/technologies/ctr\_21.html

<sup>1</sup> Des exigences nationales ne s'appliqueront que si l'équipement peut utiliser la tonalité par impulsion (les fabricants peuvent alors déclarer dans leur manuel que l'équipement n'est conçu que pour le support DTMF, ce qui rendrait tout test supplémentaire superflux).

Au Pays Bas les test supplémentaires sont exigés pour les connexions série et l'identification des appelants.

# **Glossaire**

## **ACPI (Advanced Configuration and Power Managment Interface)**

Standard moderne pour la réduction de la consommation des ordinateurs.

## **AUTOEXEC.BAT**

AUTOEXEC.BAT est un fichier à usage particulier qui est exécuté automatiquement par DOS que l'ordinateur soit allumé ou redémarré. Ce fichier contient d'importantes commandes qui aident à configurer le système pour qu'il fonctionne avec certains logiciels ou périphériques. Windows 95 et plus a ses propres fichiers de démarrage et peut ne pas utiliser ou ignorer certaines parties du fichier AUTOEXEC.BAT.

## **BIOS (Basic Input/Output System)**

BIOS est un ensemble de routines qui affectent la façon dont l'ordinateur transfert les données entre ses différents composants, tels que la mémoire, les disques, ou la carte d'affichage. Les instructions du BIOS sont inscrites dans la mémoire en lecture seule de l'ordinateur. Les paramètres du BIOS peuvent être configurés par l'utilisateur grâce au Setup du BIOS. Le BIOS peut être mis à jour en utilisant l'utilitaire fourni qui copiera le nouveau BIOS dans l'EEPROM.

## **Bit (Binary Digit)**

Représente la plus petite unité de donnée utilisée par l'ordinateur, il peut avoir deux valeurs: 0 ou 1.

#### **Boot**

Boot signifie lancer le système d'exploitation de l'ordinateur en le chargeant en mémoire. Lorsque le manuel vous demande de "booter" votre système (ou votre ordinateur), cela signifie allumer votre ordinateur. "Rebooter" signifie redémarrer votre ordinateur. Dans Windows 95 ou plus, choisir "Redémarrer" dans "Démarrer | Arrêter..." reboote votre ordinateur.

## **Bus Master IDE**

Avec le mode PIO, le processeur est impliqué dans l'accès IDE et attend des évènements mécaniques. Le bus master IDE, lui, transfert les données vers/de la mémoire sans interrompre le processeur. Le pilote bus master IDE et des disques durs bus master IDE sont nécessaires pour supporter ce mode.

## **Octet (Byte)**

Un octet est un groupe de huit bits consécutifs. Un octet est utilisé pour représenter un seule caractère alphanumérique, un signe de ponctuation, ou un autre symbole.

## **Bridage de l'horloge (Clock Throttling)**

Fonction du Chipset qui permet à l'horloge du processeur d'être stoppée et redémarrée selon un cycle connu. Le bridage de l'horloge est utilisé pour les économies d'énergie, la gestion de la ventilation, et pour réduire la vitesse de traitement.

## **Port COM**

COM est le nom d'une unité logique utilisé pour désigner les ports série de l'ordinateur. Pointeurs, modems, et modules infrarouges peuvent être connectés aux ports COM. Chaque port COM utilise un IRQ et une adresse différent.

## **Processeur (CPU)**

Le processeur, appelé parfois "CPU," est le "cerveau" de l'ordinateur. Il interprête et exécute les commandes des programmes et traite les données stockée en mémoire.

#### **Pilote**

Un pilote est un jeu d'instructions spéciales qui permet au système d'exploitation de communiquer avec les périphériques.

## **DOS (Disk Operating System)**

DOS est la fondation sur laquelle tous les autres programmes et applications reposent, y compris Windows. DOS est responsable de l'allocation des ressources du système telles que la mémoire, le temps CPU, l'espace disque, et l'accès aux périphériques.

## **Matériel**

Il s'agit d'une manière générique de désigner les composants physiques d'un ordinateur, y compris des périphériques tels que imprimantes, modems, et pointeurs.

#### **IDE (Integrated Drive Electronics)**

Les périphériques IDE intègrent le propre contrôleur, éliminant le besoin d'une carte contrôleur séparée (comme c'est le cas pour les périphériques SCSI). Ils peuvent atteindre des taux de transferts jusqu'à 33Mo/sec.

## **Port LPT (Line Printer Port)**

Nom d'une unité logique réservée par DOS aux ports parallèles de l'ordinateur. Chaque port LPT est configuré pour utiliser son propre IRQ.

#### **MMX**

Un jeu de 57 instructions intégrées aux processeurs Intel Pentium et Pentium II ainsi qu'à d'autres microprocesseurs compatibles x86. Les instructions MMX sont conçues pour accélérer les applications multimedia et de communications, telles que la video 3D, le son 3D, la video conférence.

## **North Bridge**

L'interface entre le CPU et le bus PCI, contient aussi les contrôleurs mémoire et cache.

## **Bus PCI (Peripheral Component Interconnect Local Bus)**

Le bus PCI est une spécification qui définie une interface de bus données 32-bits. PCI est un standard largement utilisé par les fabricants de cartes additionnelles.

## **Periphériques**

Les périphériques sont des appareils reliés à l'ordinateur via des ports d'Entrée/Sortie. Les périphériques permettent à votre ordinateur de réaliser une variété presque sans limite de tâches spécialisées.

## **POST (Power On Self Test)**

Lorsque vous allumer l'ordinateur, il lance tout d'abord le POST, une série de tests logiciels de diagnostic. Le POST vérifie la mémoire système, le circuit de la carte mère, l'affichage, le clavier, le lecteur de disquette, et les autres périphériques d'E/S.

## **Port PS/2**

Les ports PS/2 transferent les données à travers un bus 16 ou 32 bits. Une souris PS/2 et/ou un clavier peuvent être utilisés avec une carte mère ATX.

## **RAM (Random Access Memory)**

Il existe différents types de RAM tels que la DRAM (Dynamic RAM), l'EDO DRAM (Extended Data Output DRAM), et la SDRAM (Synchronous DRAM).

## **ROM (Read Only Memory)**

ROM est une mémoire non volatile utilisée pour stocker des programmes permanents (appelés firmware) utilisés par certains composants de l'ordinateur. Flash ROM (ou EEPROM) peut être reprogrammée avec de nouveaux programmes (ou BIOS).

## **SCSI (Small Computer System Interface)**

Interface parallèle haut débit pour le chainage de plusieurs périphériques.

## **SMB (System Management Bus)**

Le SMB est utilisé pour la gestion des batteries intelligentes, lire les informations de configuration de la SDRAM, et autres diverses fonctions système.

#### **SMI (System Management Interrupt)**

Une interruption non masquable qui fait entrer le système en SMM. Les fonctions SMM comprennent le power management, l'ancien contrôle clavier USB, la sécurité, les raccourcis clavier, et la surveillance thermique.

## **SMM (System Management Mode)**

Il s'agit du mode de fonctionnement lorsque SMI est actif.

## **South Bridge**

L'interface PCI vers ISA, concerne également de nombreux périphériques anciens.

#### **Disque système**

Un disque système contient le fichier de base d'un système d'exploitation et sert à initialiser le système d'exploitation.

#### **UltraDMA/33**

L'UltraDMA/33 est une spécification qui améliore les taux de transfert IDE. Contrairement aux traditionnels modes PIO, qui n'utilisent que la partie haute du signal de commande IDE pour transférer les données, l'UltraDMA/33 utilise à la fois les parties hautes et basses. De ce fait, le taux de transfert des données est doublé.

## **USB (Universal Serial Bus)**

Un nouveau bus série à 4 broches qui permet aux périphériques plug and play tels que clavier, souris, joystick, scanner, imprimante et modem/ISDN d'être automatiquement configurés lorsqu'ils sont physiquement reliés à l'ordinateur sans avoir à installer de pilotes ni avoir à rebooter. Avec l'USB, le traditionnel fatras de câbles à l'arrière de votre PC peut disparaitre.

## **Index des termes en anglais**

#### **Symbols**

32 Bit I/O 66

#### **A**

AC Power System 48 Activity Indicator 29 Advanced Menu 68 Anti-Virus Feature 69 APM and ACPI 51 Audio In (Jack) 20 Auto Suspend Timeout 75

#### **B**

Base I/O address 70, 71 Battery Indicator 16 Battery Pack 24 Battery Power System 49 Beep On Battery Low 75 BIOS Legend Bar 61 BIOS Menu Bar 61 BIOS Setup Program 60 Boot Menu 76 Boot Sequence 76

#### **C**

Canadian Department of Communications 2 Capital Lock 29 CardBus 44 Caring 11 CD-ROM Drive 35 CD/DVD-ROM Drive 18 Charge Indicator 29 Colored Hot Keys 30 Cooling Fan 15 CTR 21 4 Cursors, alternate 32 Cylinders 65

## **D**

DC Power Input Jack 17 Discard Changes 78 Diskette A 63 Display Panel 15 Display Panel Latch 16 DMA channel 71 Docking Port 20 DVD-ROM Drive 36

## **E**

Exit Discarding Changes 77 Exit Menu 77 Exit Saving Changes 77 Extended Memory 64 External Audio Connections 46 External Display Connection 43 External Monitor Port 21

#### **F**

Fast Infrared Port 17 Federal Communications Commission 2 Floppy Disk Drive 34 Floppy Disk Drive and Floppy Eject 18

#### **G**

Glossary 85

#### **H**

Hard Disk Timeout 75 Hard Disk Unlock 73 Headphone (Jack) 20 Heads 65

#### **I**

I/O Device Configuration 70 IDE Primary Master 64 IDE Primary Slave 67 Installed O/S 68 Internal Modem Compliancy 83 Internal Pointing Device 69 IR port 70 IR Wireless Communication 47

#### **K**

Kensington® Lock Port 17 Keyboard 15

#### **L**

Large Disk Access Mode 68 LBA Mode Control 65 LED Status Indicators 29 Load Setup Defaults 78 Local Bus IDE adapter 69

#### **M**

Macrovision 3 Main Menu 63 Maximum Capacity 65 Mic In (Microphone Jack) 20 Microphone 15 Microsoft Windows™ Keys 31 Modem and Network Connections 54 Modem/LAN Port 20 Monitor Out Example 43 Multi-Sector Transfers 65

#### **N**

Network Connection 54 Nordic Cautions 3 Num Lock 69 Number Lock 29 Numeric Keypad, alternate 31

## **O**

Owner Information 90

#### **P**

Parallel Port 20 Parallel port 71 Password checking 73 PC Card (PCMCIA) Sockets and Eject 17 PC Cards (PCMCIA) 44 Pointing Device 40 PortBar Accessory 80 Power Connection 26 Power Indicator 16, 29 Power Management Modes 51 Power Savings 74 Power State Summary 52 Power Switch 16 Power-On Self Test (POST) 27 Powering ON 27 Processor Upgrades 53 PS/2 Port 21

## **Q**

QuickBoot Mode 69

#### **R**

Region Definitions 37 Regional Playback Information 37 Restarting or Rebooting 28 Resume On Modem Ring 75

#### **S**

Save Changes 78 Save-to-Disk Partition 28 Sectors 65 Securing Your Notebook PC 55 Security Menu 72 Serial Port 20 Serial Port A 70 Set Password 73 Standby Mode 52 Standby Timeout 75 Status LEDs 15 Stereo Speakers 16 Suspend Mode 51, 75 System Date 63 System Memory 64 System Memory Expansion 53 System Time 63

#### **T**

The Power Menu 74 Thermal Power Control 53 Touchpad and Buttons 15 Touchpad, Caring 42 Touchpad, Using 40 Transfer Mode 66 Transportation 12 TV Mode 69 TV-Out Example 43 TV-Out Port 21 Twisted-Pair Cable 54 Type 65

#### **U**

Ultra DMA Mode 66 Universal Serial Bus 48 Updating Your BIOS 58 USB Ports 21 User's Manual 10

#### **V**

Vehicle/Air Power Adapter Accessory 82 Video Display Device 64 Video Timeout 75 Volume Control 19

#### **Z**

Zoomed Video Port 44

#### **Appendice 89**

# **Informations sur le propriétaire**

Cette page sert à enregistrer les informations concernant votre notebook comme référence pour l'avenir ou pour un éventuel support technique. Conservez ce manuel en lieu sûr si les mots de passe y sont notés.

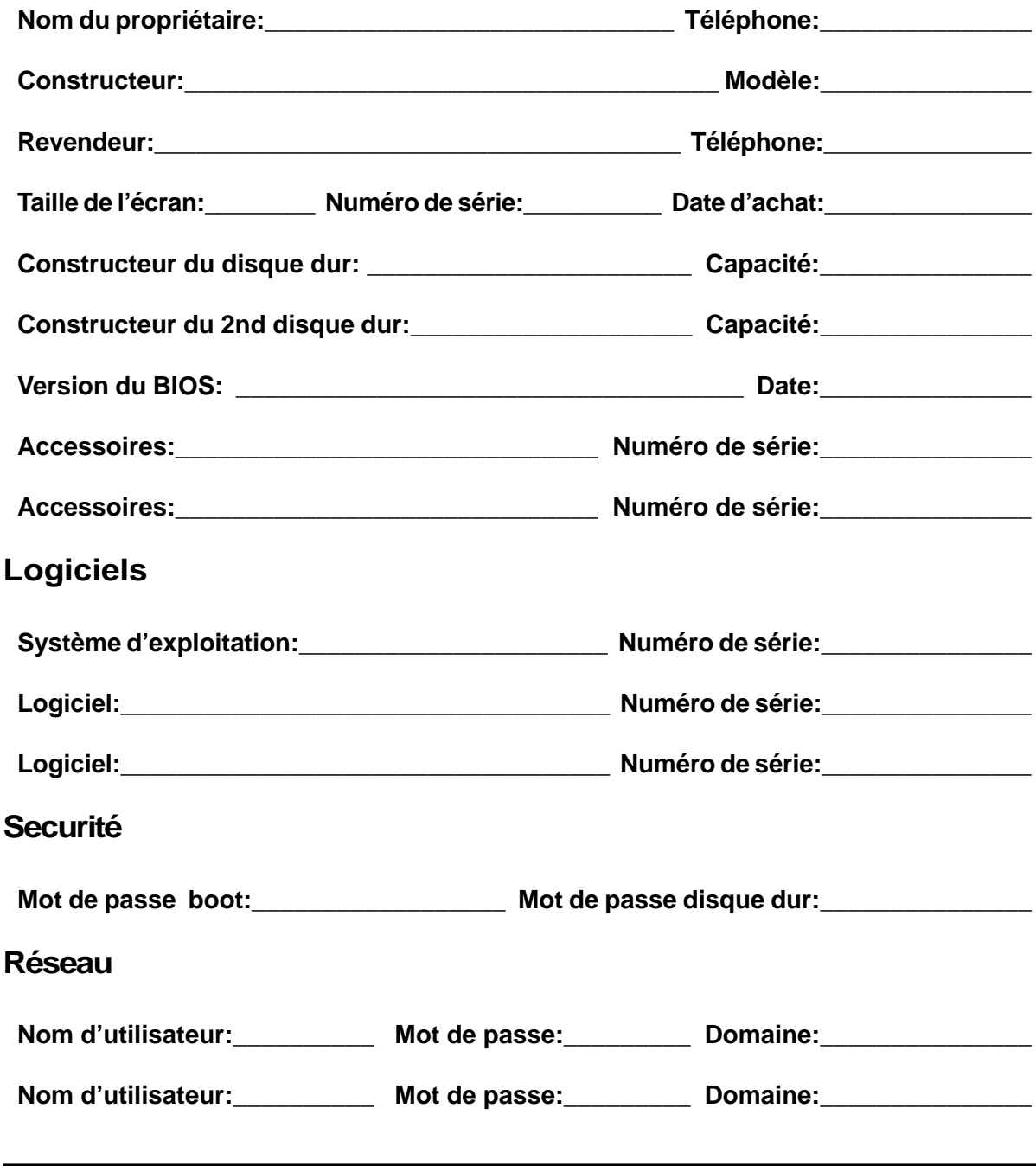

# L'univers **GSLIS**

ASUSTeK COMPUTER INC. (ASUS) est né le 1er avril 1989. Depuis, ASUS s'est employé à développer des produits à la pointe de la technologie et à offrir à ses clients les meilleures solutions aux meilleurs coûts.

Le chiffre d'affaire de ASUS en 1998 a atteint 1.09 milliard de dollars avec un capital net de 245 millions de dollars. Les ventes de cartes mères pour 1998 se sont élevées à 8.8 millions et à 13.5 millions fin 1999. Aujourd'hui, ASUS est capable de produire plus de 1,000,000 de cartes mères et plus de 100,000 notebooks par mois.

La puissante équippe de recherche & développement de ASUS est capable de mettre au point des produits avec toujours un train d'avance sur la concurrence. ASUS produit aujourd'hui des cartes mères, des lecteurs de CD/DVD-ROM, des notebooks, des serveurs, des cartes SCSI, des cartes graphiques, des cartes réseau, et des modems large bande. ASUS travaille au développement de nombreux nouveaux produits liés à l'informatique.

ASUS doit sa renommée à travers le monde à la grande qualité et fiabilité de ses produits. C'est la raison pour laquelle les principaux assembleurs et clients OEM d'Europe, d'Amérique et d'Asie ont fait de ASUS leur partenaire stratégique.

ASUS a démontré sa position de leader en

- lançant le plus ultra portable des notebooks en août 1999
- produisant la première carte VGA RIVA TNT2 avec lunettes 3D en mai 1999
- produisant le premier lecteur de CD-ROM 50X en avril 1999
- introduisant le premier lecteur de CD-ROM 40X en février 1999
- recevant la certification ISO-14000 en novembre 1998
- lançant le notebook le plus léger du monde en 1998
- introduisant le premier lecteur de CD-ROM 34X en 1998
- lançant son premier notebook en 1997
- introduisant la série de serveurs ASUSPRO en 1997
- étant classé No. 1 pour l'innovation et la qualité en Sep. 1995 (par le magazine Asian Sources)
- étant classé #5 pour le management à Taiwan en 1995 (par China Credit Information Service, Ltd.)
- étant le premier à produire en masse des cartes mères bi-Pentium en 1994
- recevant la meilleur note pour la compatibilité et la qualité de ses produits en 1994 (par le magazine C.t.)
- recevant la certification ISO 9002

ASUS est attaché à la qualité et s'est engagé dans un programme de qualité totale. Au cours de la phase de design, le département de R&D engage un travail intense de validations et de simulations. Au cours de la phase de production, les équipements et les moyens de contrôle les plus avancés sont mis en oeuvre. Tous les produits ASUS sont soumis à des tests rigoureux sur la chaine de production et leur vieillissement est simulé dynamiquement. Le programme de contrôle qualité de ASUS comprend le contrôle des éléments entrant en production, des produits en cours de production, de la fiabilité, ainsi que le contrôle en environnement. Pour remplir les obligations sociales de toute entreprise, de nombreuses mesures sont prises pour réduire les éventuels impacts des sites de production sur l'environnment.

L'excellente équipe de support technique de ASUS est entrainée à donner rapidement des solutions effectives avant et après vente. L'usage de documentations techniques, de kits de vente, de rapports de test, de manuels de qualité, de bulletins techniques, du World Wide Web et des Questions/Réponses est fait avant la vente. Pour l'après vente, l'équipe du support technique est en relation étroite avec celle du R&D et répond à la majorité des besoin par téléphone, newsgroups, et e-mails. Enfin, l'introduction du programme GSM (Global Service Member) permet aux voyageurs de bénéficier du meilleur service après vente pour les produits ASUS tout autour de la planète.

# ® **Barebone Serveurs**

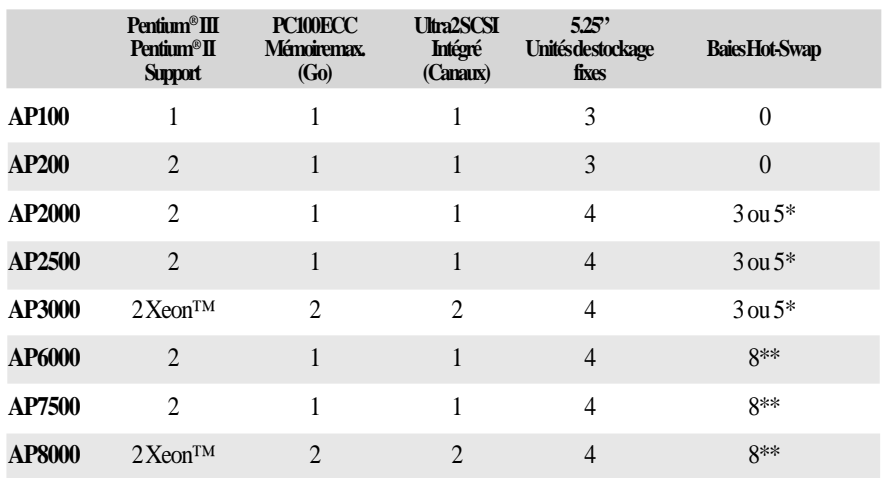

\* Trois de 1.6 pouces ou cinq de 1pouce disque durs SCA-2 SCSI

\*\* Disques durs SCSI hauteur 1.6 ou 1 pouce

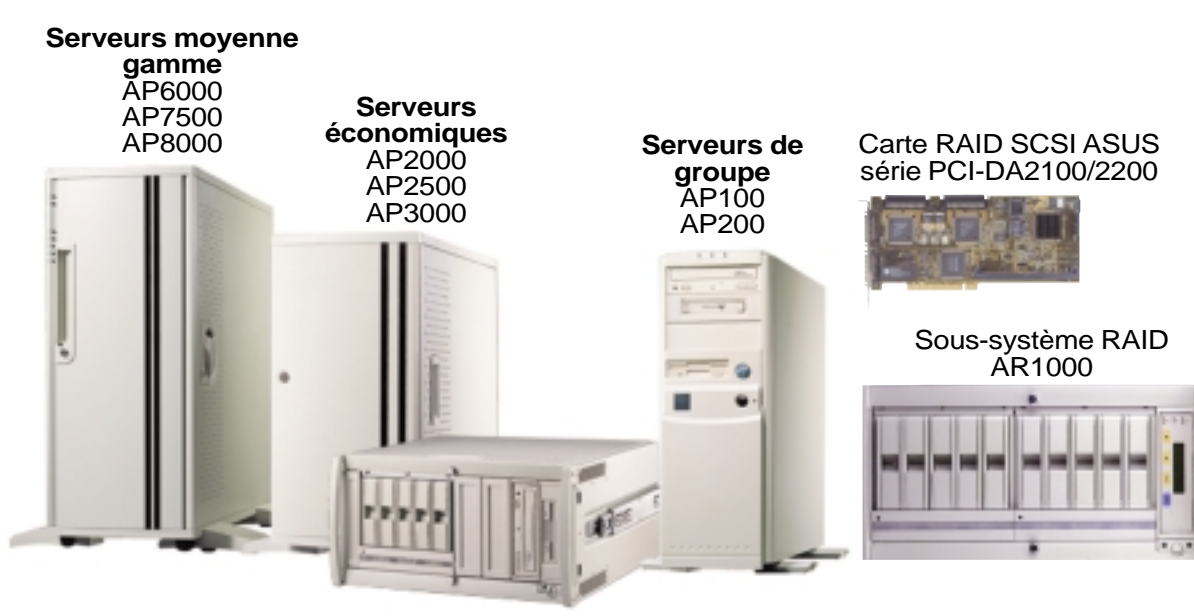

Rackable

# ® **Lecteur de DVD 8x**

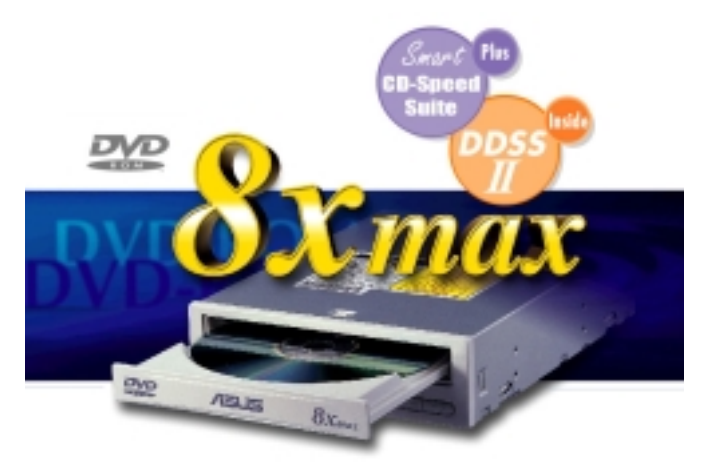

- Performances de pointe même pour les applications les plus exigeantes
- Taux de transfert maximum: 8X DVD-ROM / 40X CD-ROM
- Extraction audio numérique haute vitesse
- Supporte les transferts en mode UltraDMA/33
- Conforme au standard MPC3
- Supporte la fonction Multi-Read

# ® **lecteur de CD ultra rapide**

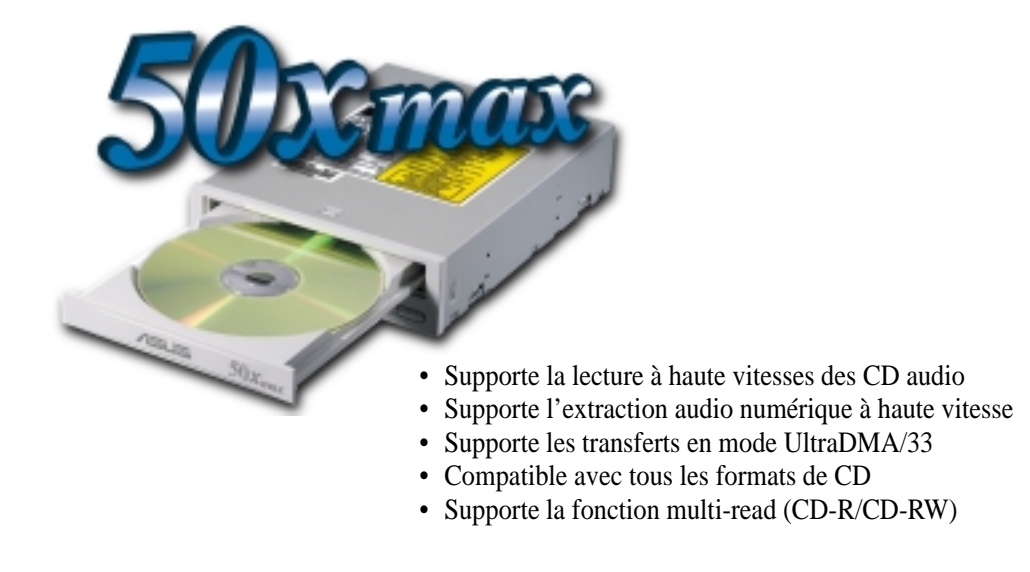

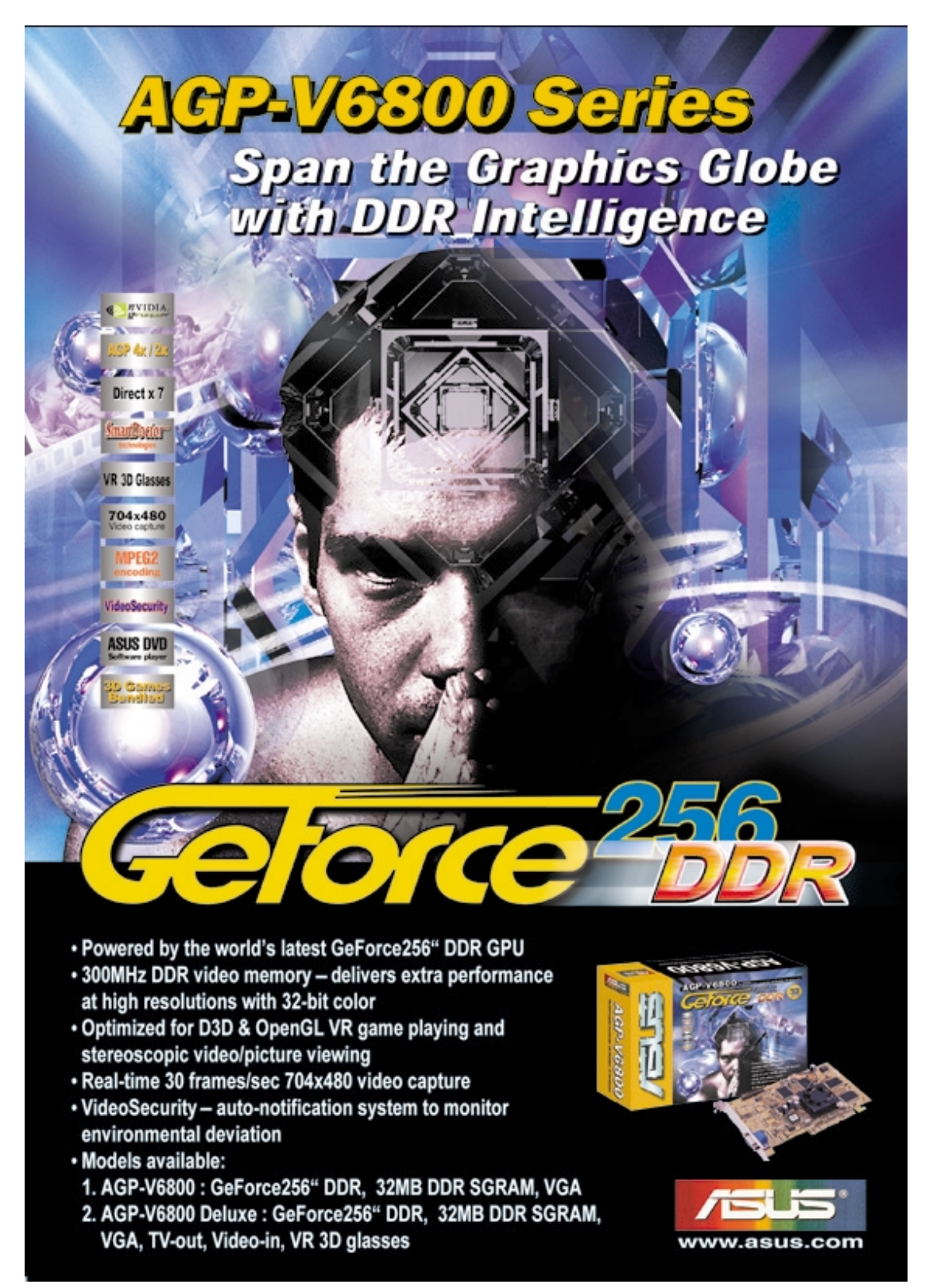

# ® **devient portable!**

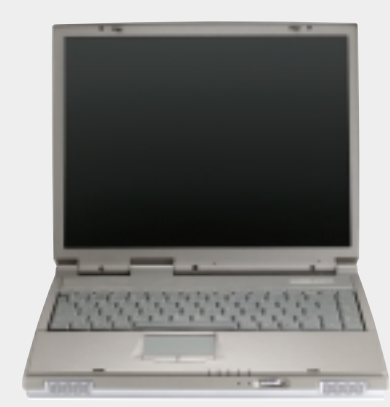

## **Série L8400**

*Notebook compact professionnel*

- **Ecran couleur TFT 14.1"**
- **De 450MHz à 700MHz et +**
- **Mémoire de 64Mo à 192Mo**
- **2X AGP 3D w/8MB VRAM**
- **Bus processeur 100MHz**

## **Série M8300/8200**

*Notebook ultra portable convertible*

- **Ecran couleur TFT 13.3" ou 12.1"**
- **De 366MHz à 650MHz et +**
- **Mémoire de 64Mo à 192Mo**
- **Supporte deux disques durs**

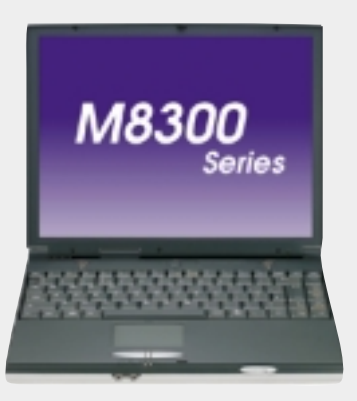

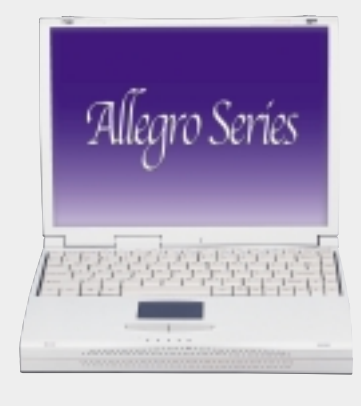

## **Série L7300/7200**

*Notebook compact tout-en-un*

- **Ecran couleur TFT 13.3" ou 12.1"**
- **De 366MHz à 650MHz et +**
- **Mémoire de 64Mo à 192Mo**

**Rendez-vous sur www.asus.com pour les dernières spécifications**

 $\overline{\phantom{a}}$  $\overline{a}$ L

L,  $\overline{\phantom{0}}$ L  $\overline{a}$